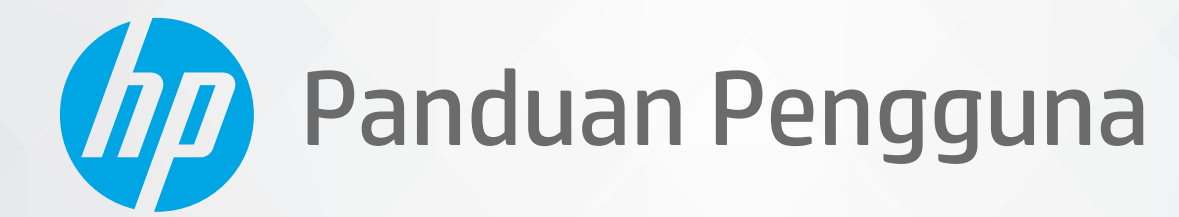

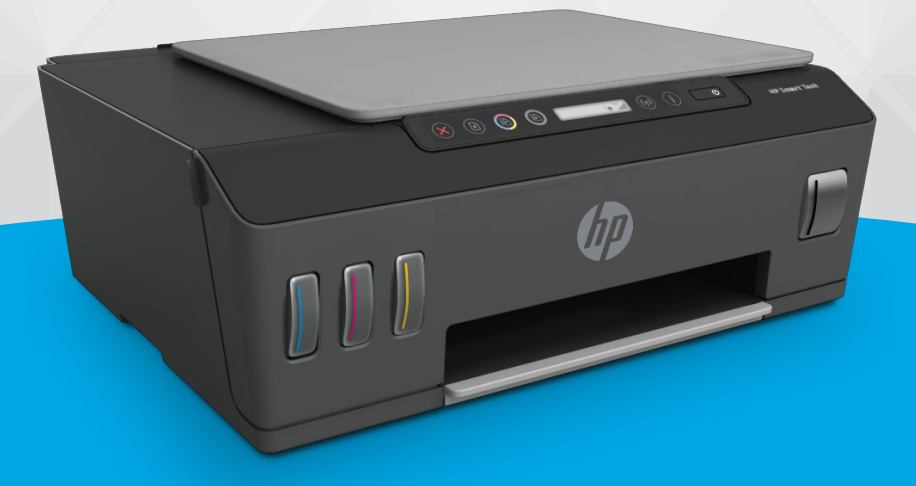

# **HP Smart Tank** 510 series

#### Maklumat HP Company

INFORMASI YANG TERDAPAT DALAM DOKUMEN INI DAPAT BERUBAH TANPA PEMBERITAHUAN.

SEMUA HAK DILINDUNGI OLEH UNDANG-UNDANG. DILARANG MEMPERBANYAK, MENGADAPTASI, ATAU MENERJEMAHKAN MATERI INI TANPA MENDAPAT IZIN TERTULIS SEBELUMNYA DARI HP, KECUALI SEPERTI YANG DIPERBOLEHKAN DI BAWAH UNDANG-UNDANG HAK CIPTA. SATU-SATUNYA GARANSI UNTUK PRODUK DAN LAYANAN HP DIJELASKAN DALAM PERNYATAAN GARANSI TERSURAT YANG MENYERTAI PRODUK DAN LAYANAN TERSEBUT. TIDAK ADA BAGIAN MANAPUN DARI DOKUMEN INI YANG DAPAT DIANGGAP SEBAGAI GARANSI TAMBAHAN. HP TIDAK BERTANGGUNG JAWAB ATAS KESALAHAN TEKNIS ATAU EDITORIAL ATAU PUN KETIDAKTERCANTUMAN YANG TERDAPAT DALAM DOKUMEN INI.

© Copyright 2020 HP Development Company, L.P.

Microsoft dan Windows adalah merek dagang terdaftar atau merek daftar Microsoft Corporation di Amerika Serikat dan/atau negara-negara lainnya.

Mac, OS X, macOS, dan AirPrint adalah merek dagang Apple Inc. yang terdaftar di AS dan negara-negara lain.

ENERGY STAR dan merek ENERGY STAR adalah merek dagang terdaftar yang dimiliki oleh Badan Perlindungan Lingkungan A.S.

Android dan Chromebook adalah merek dagang Google LLC.

Amazon dan Kindle adalah merek dagang Amazon.com, Inc. atau afiliasinya.

iOS adalah merek dagang atau merek dagang terdaftar Cisco di AS dan negara-negara lain dan digunakan dengan lisensi.

# **Isi**

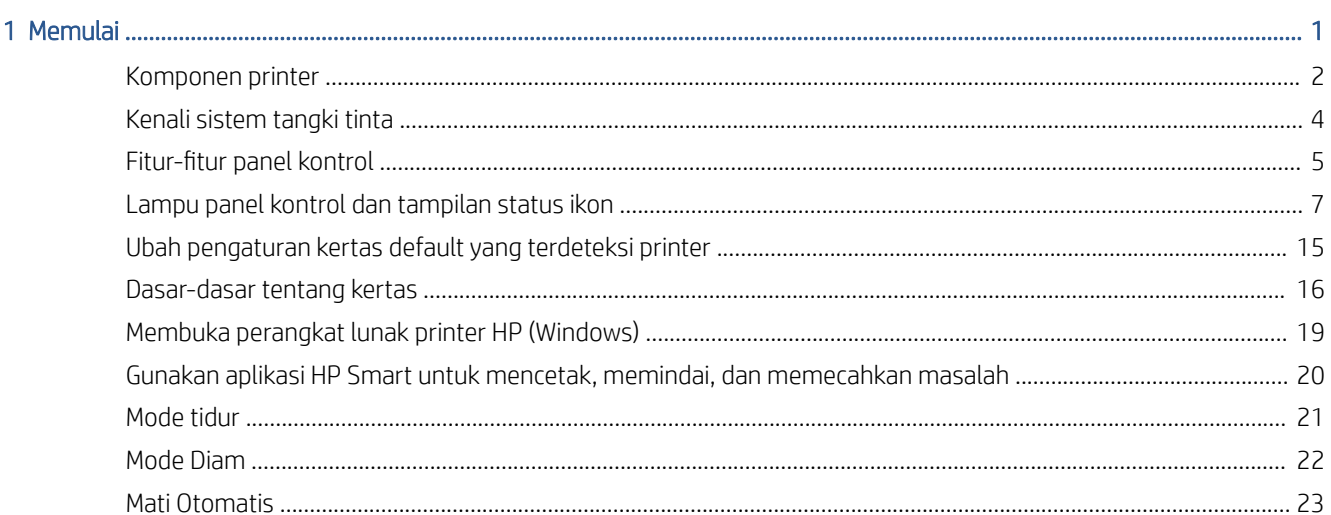

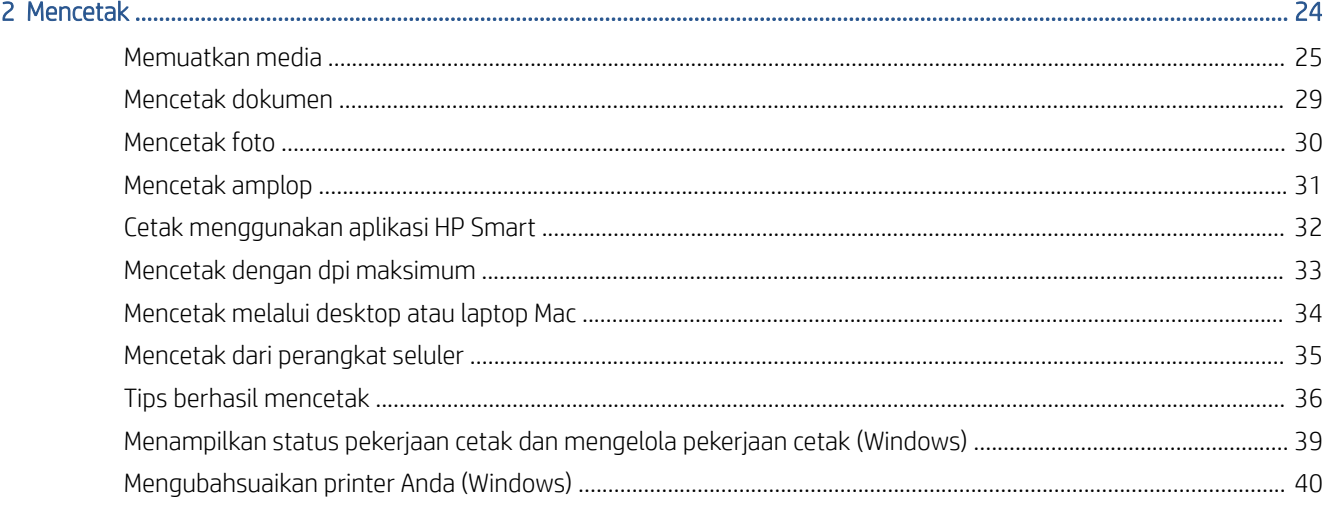

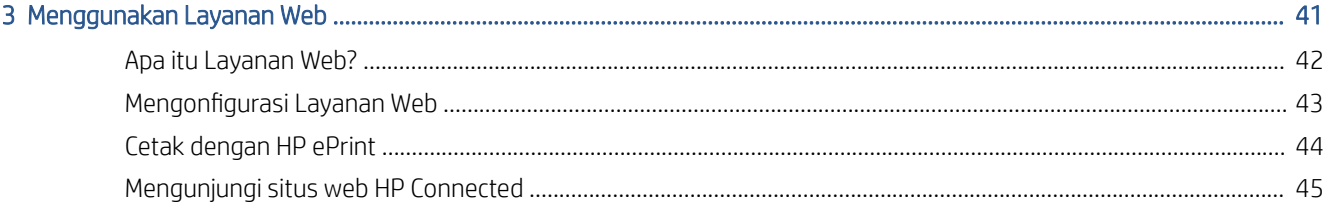

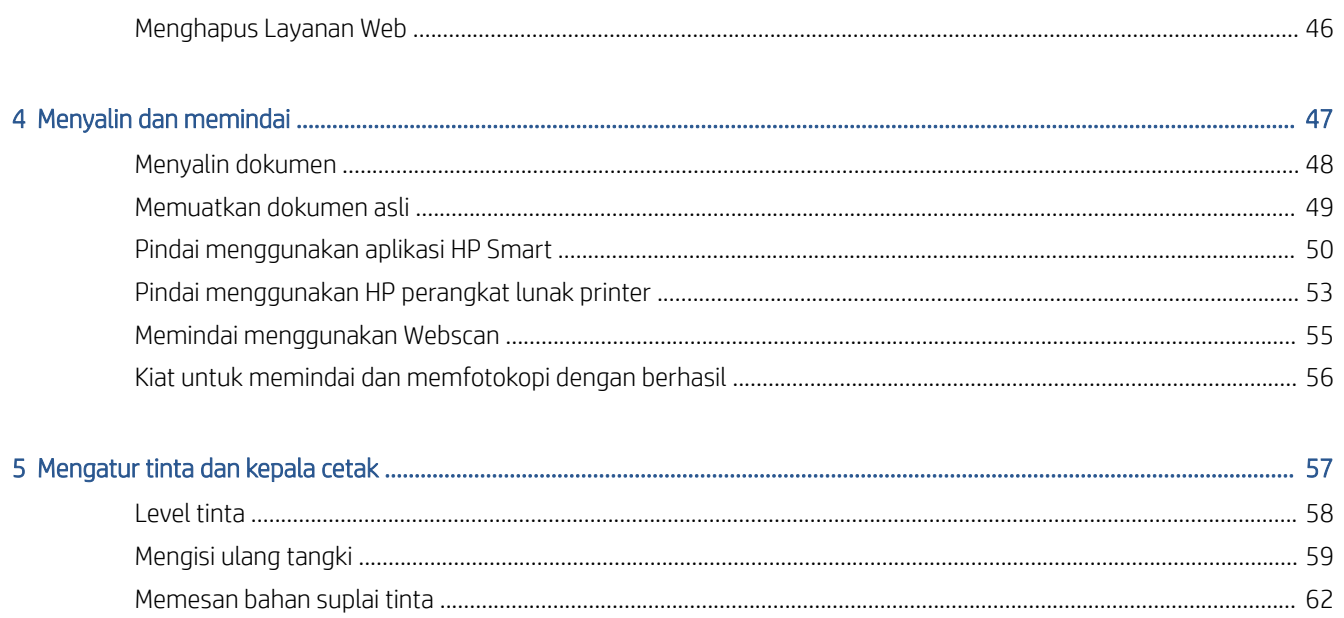

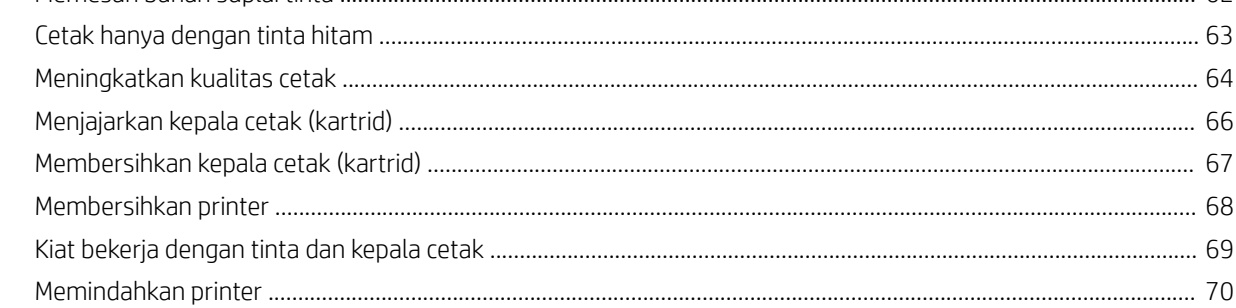

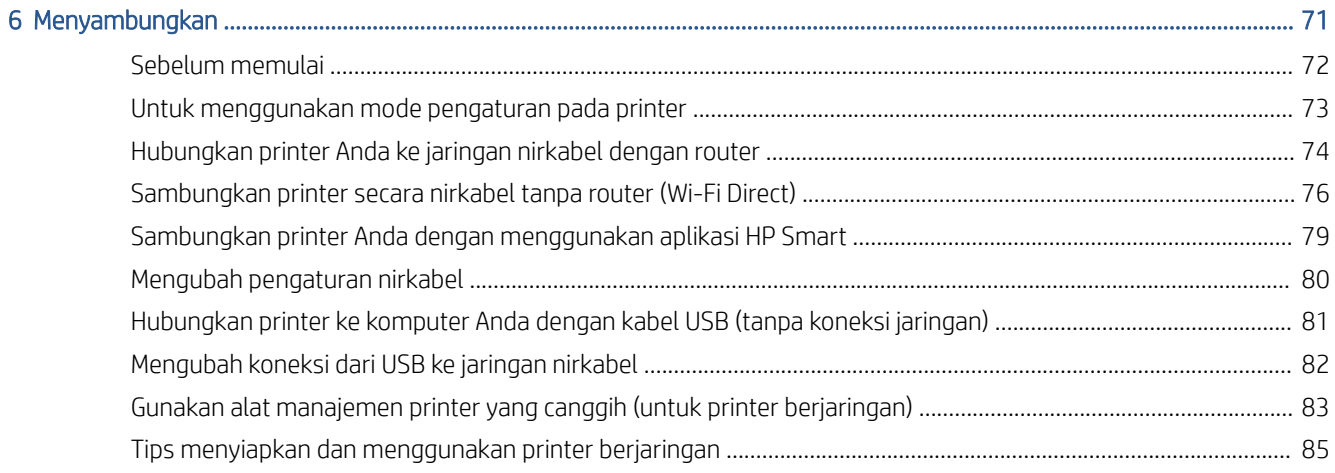

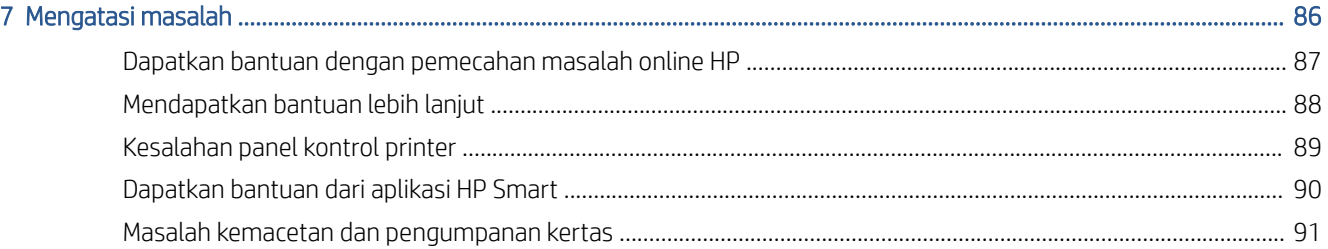

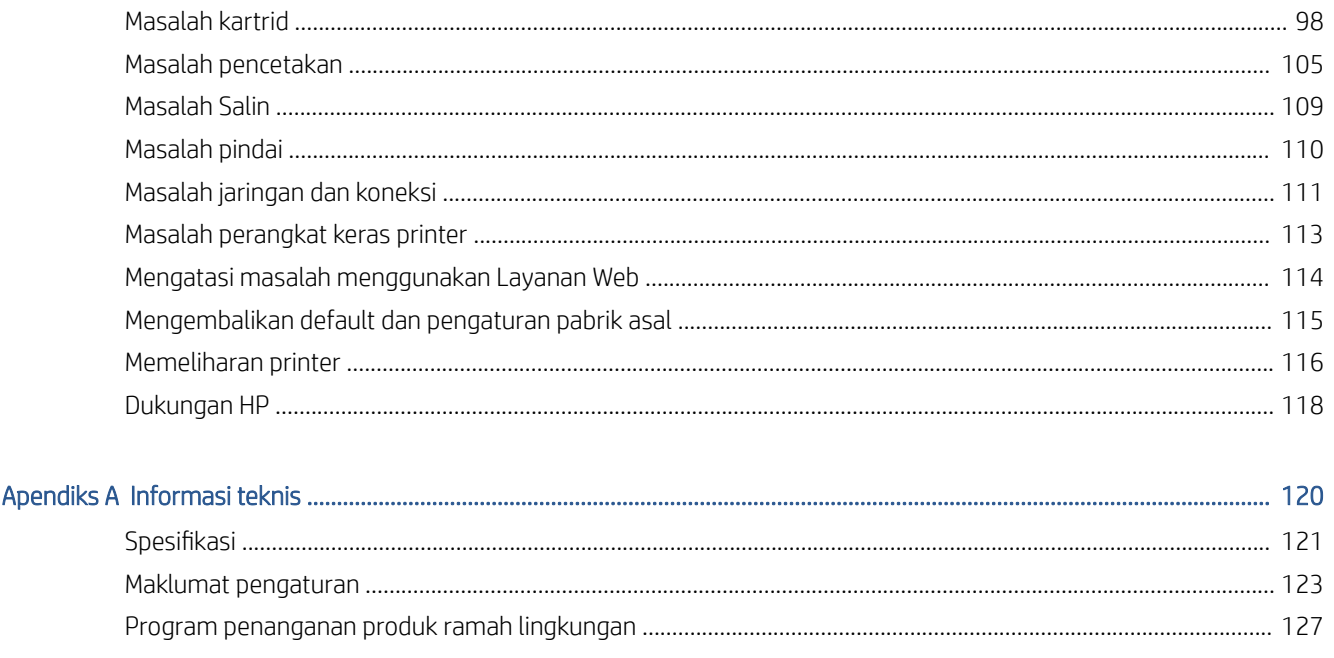

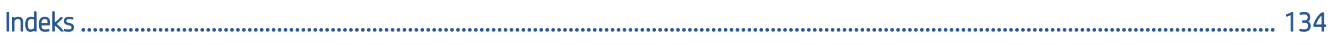

# <span id="page-6-0"></span>1 Memulai

- [Komponen printer](#page-7-0)
- [Kenali sistem tangki tinta](#page-9-0)
- [Fitur-fitur panel kontrol](#page-10-0)
- [Lampu panel kontrol dan tampilan status ikon](#page-12-0)
- [Ubah pengaturan kertas default yang terdeteksi printer](#page-20-0)
- [Dasar-dasar tentang kertas](#page-21-0)
- [Membuka perangkat lunak printer HP \(Windows\)](#page-24-0)
- [Gunakan aplikasi HP Smart untuk mencetak, memindai, dan memecahkan masalah](#page-25-0)
- [Mode tidur](#page-26-0)
- [Mode Diam](#page-27-0)
- [Mati Otomatis](#page-28-0)

# <span id="page-7-0"></span>Komponen printer

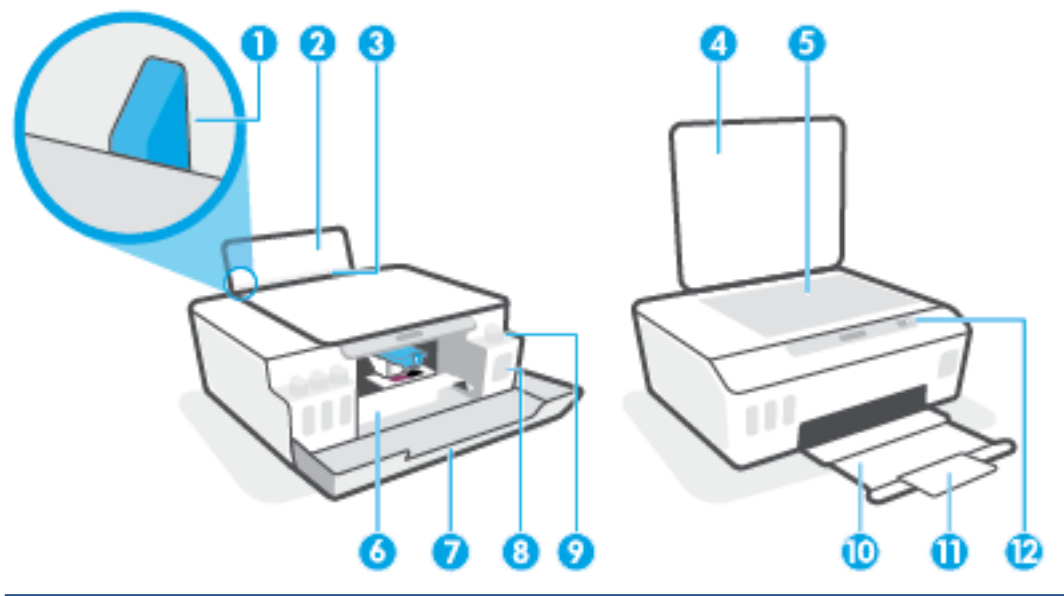

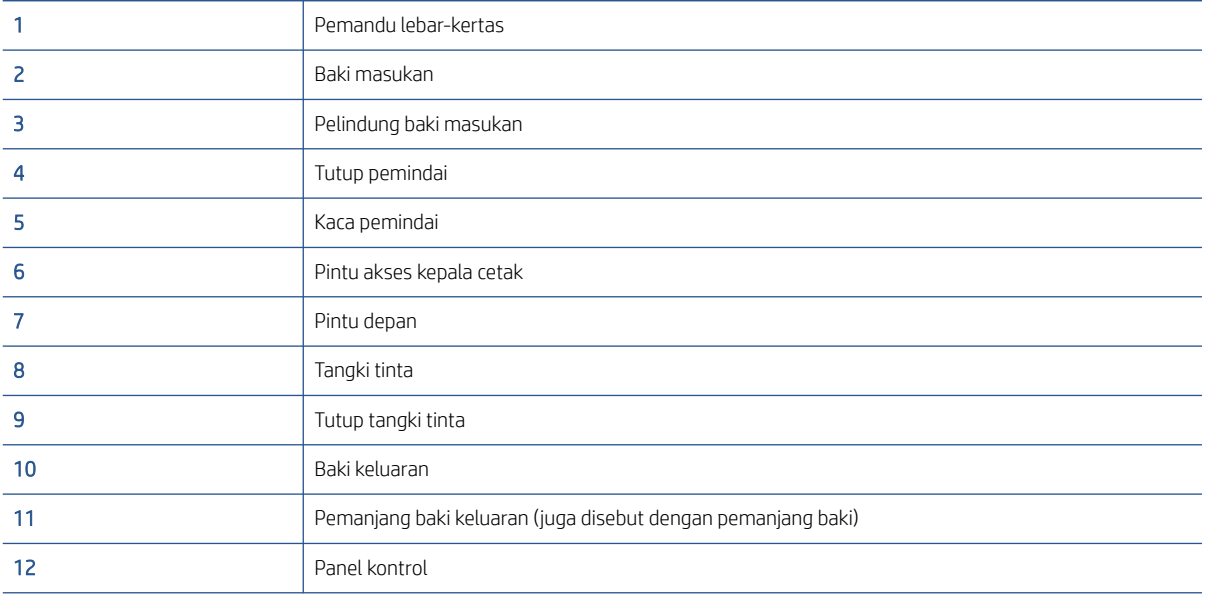

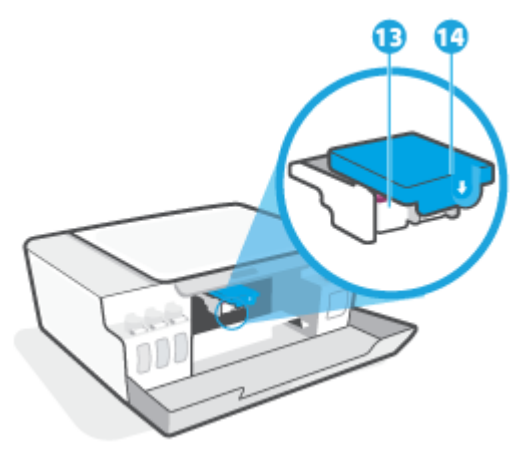

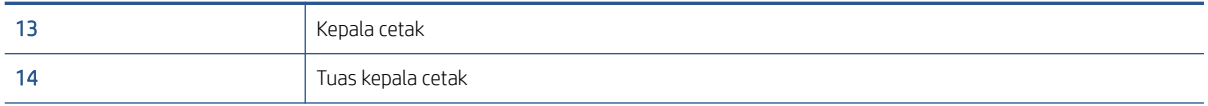

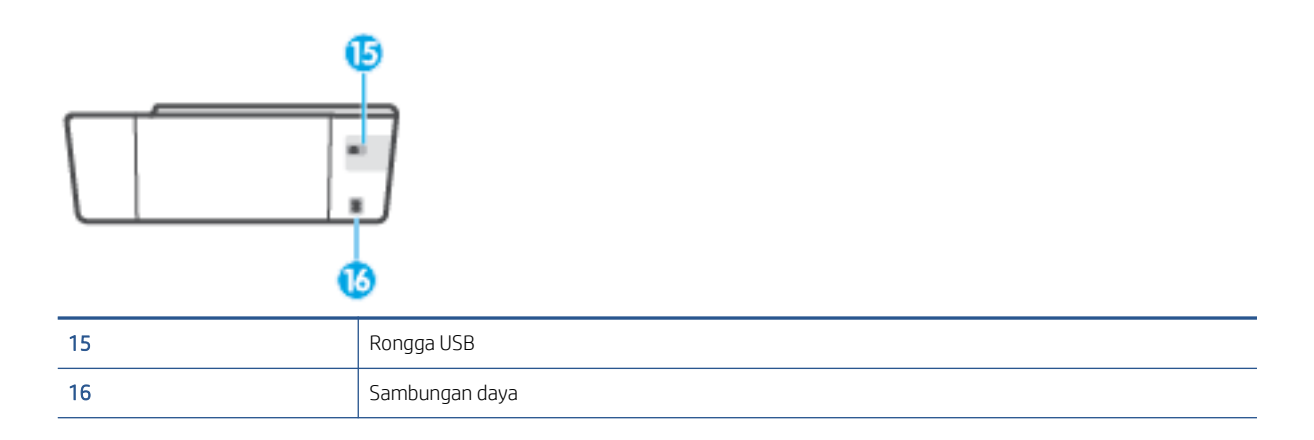

# <span id="page-9-0"></span>Kenali sistem tangki tinta

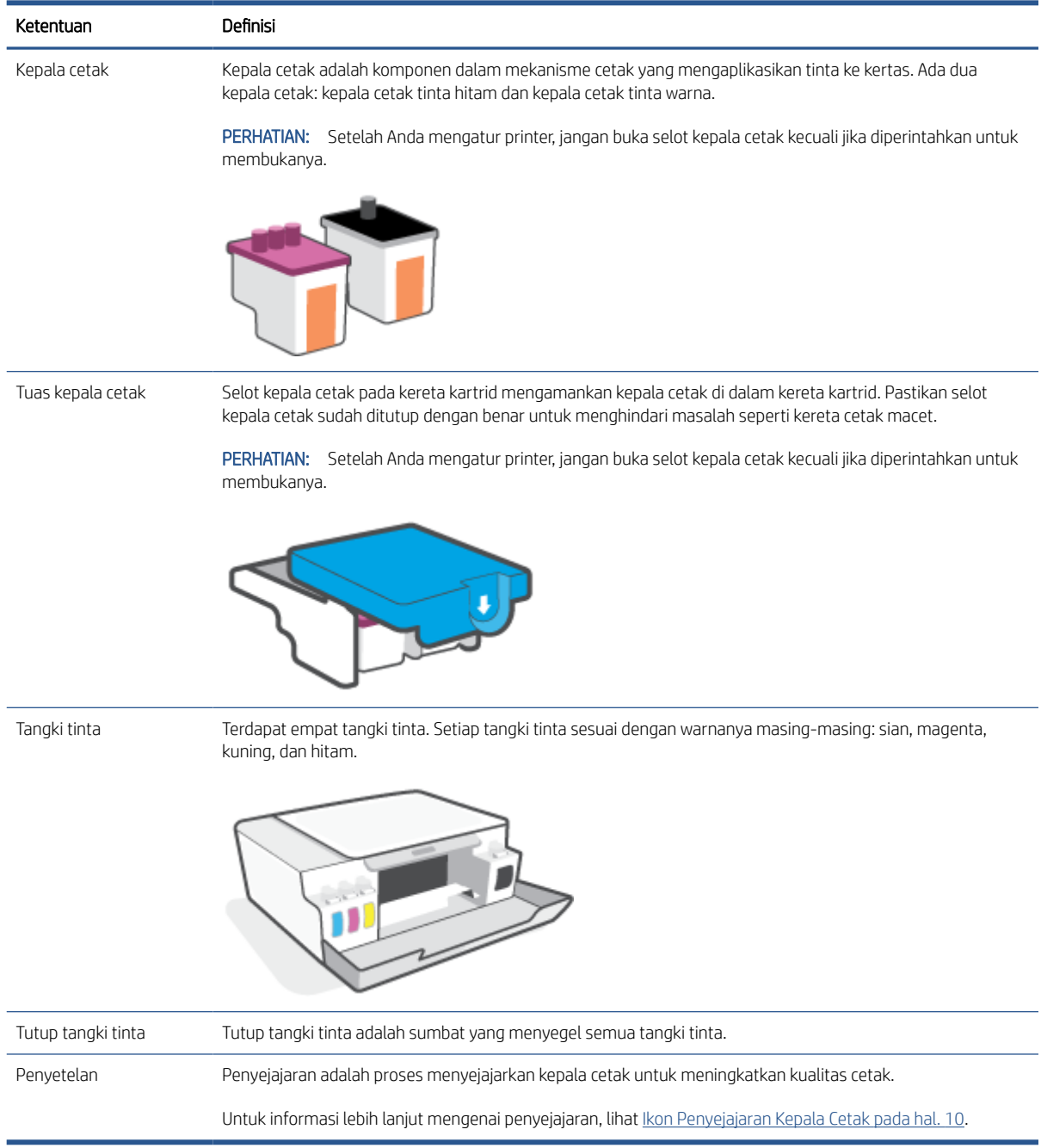

### <span id="page-10-0"></span>Fitur-fitur panel kontrol

### Ikhtisar tombol dan lampu

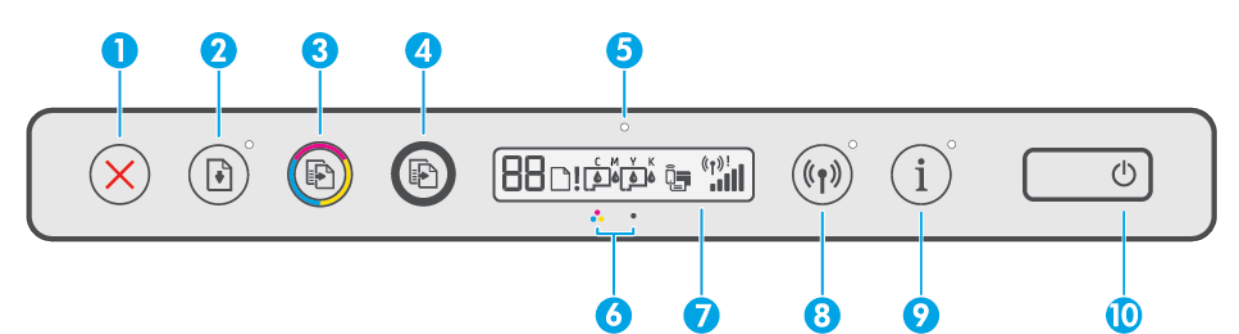

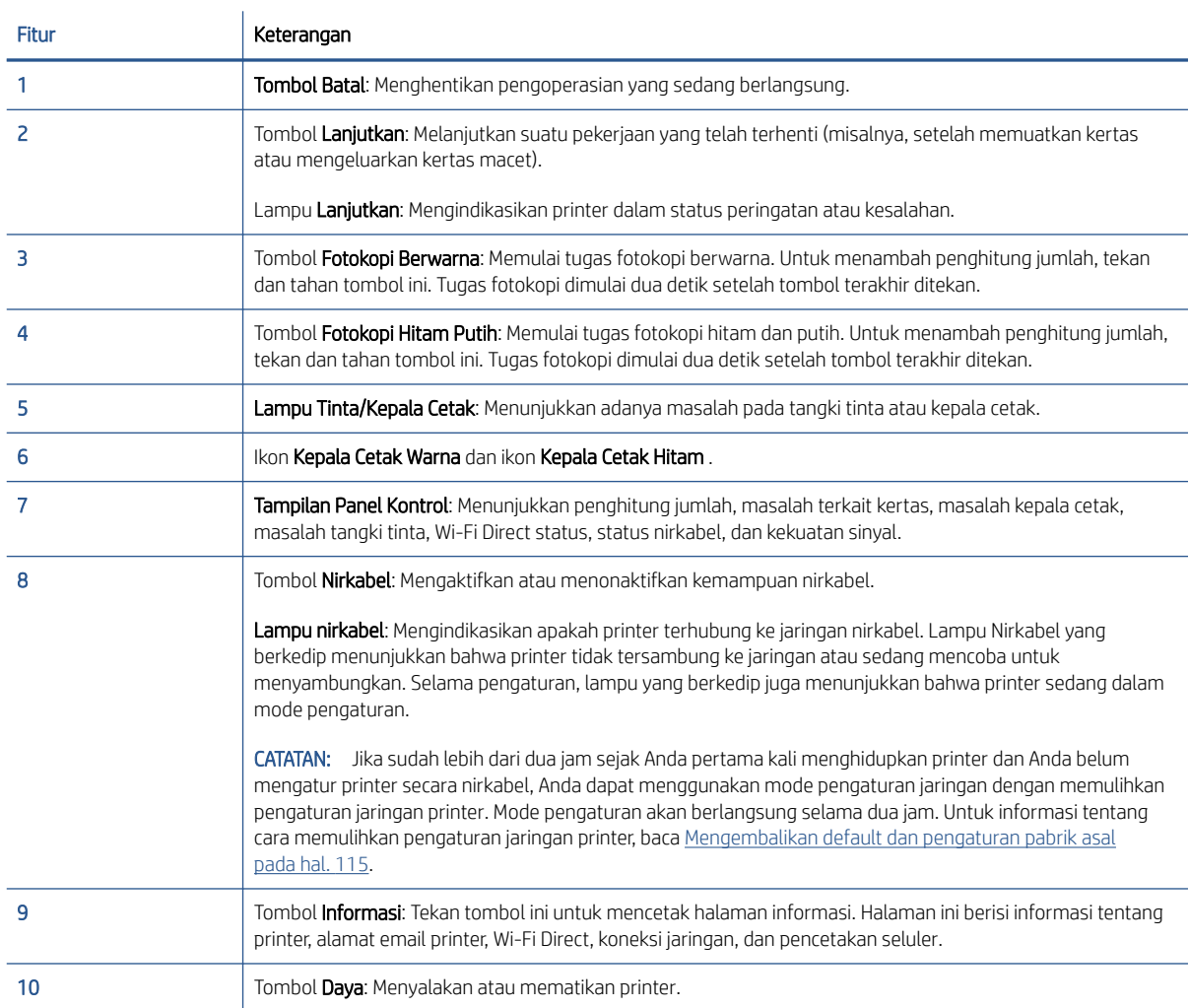

### Ikon-ikon pada layar panel kontrol

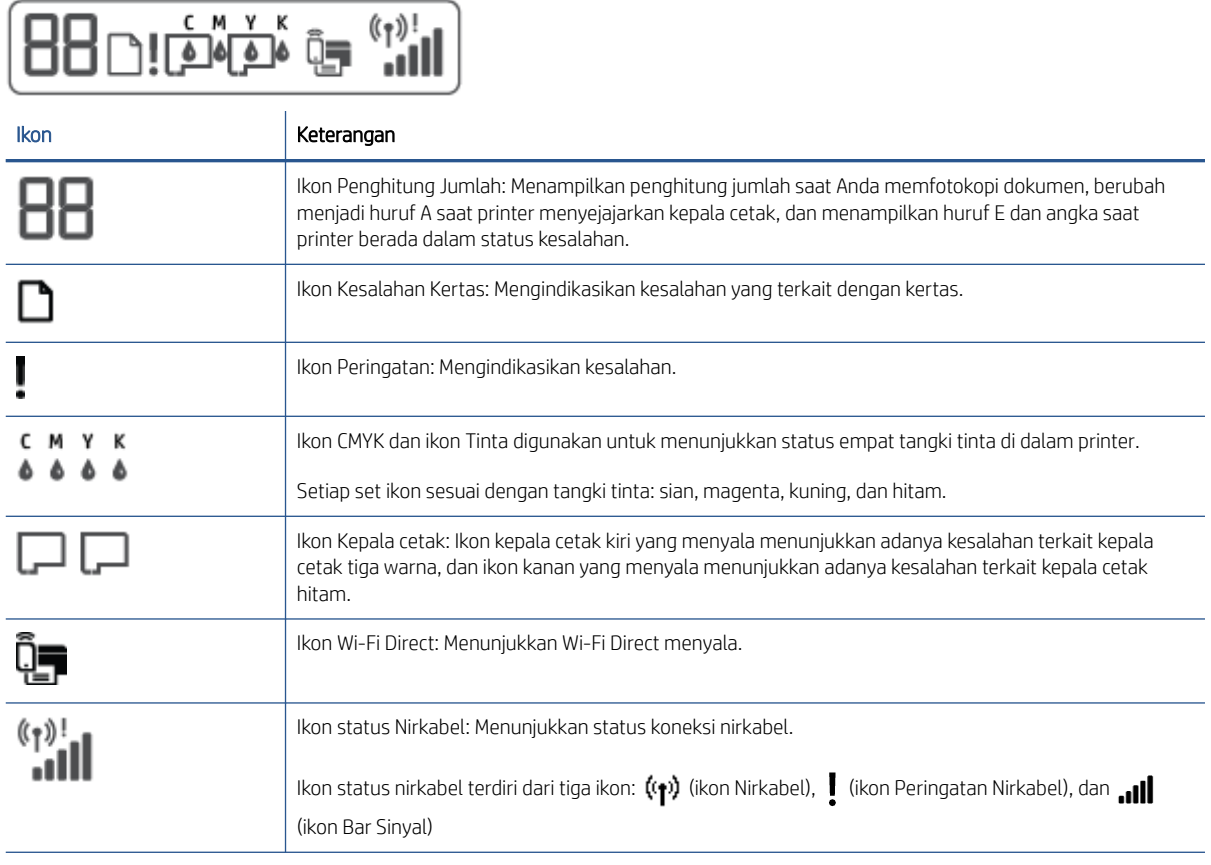

### <span id="page-12-0"></span>Lampu panel kontrol dan tampilan status ikon

### Lampu tombol Daya

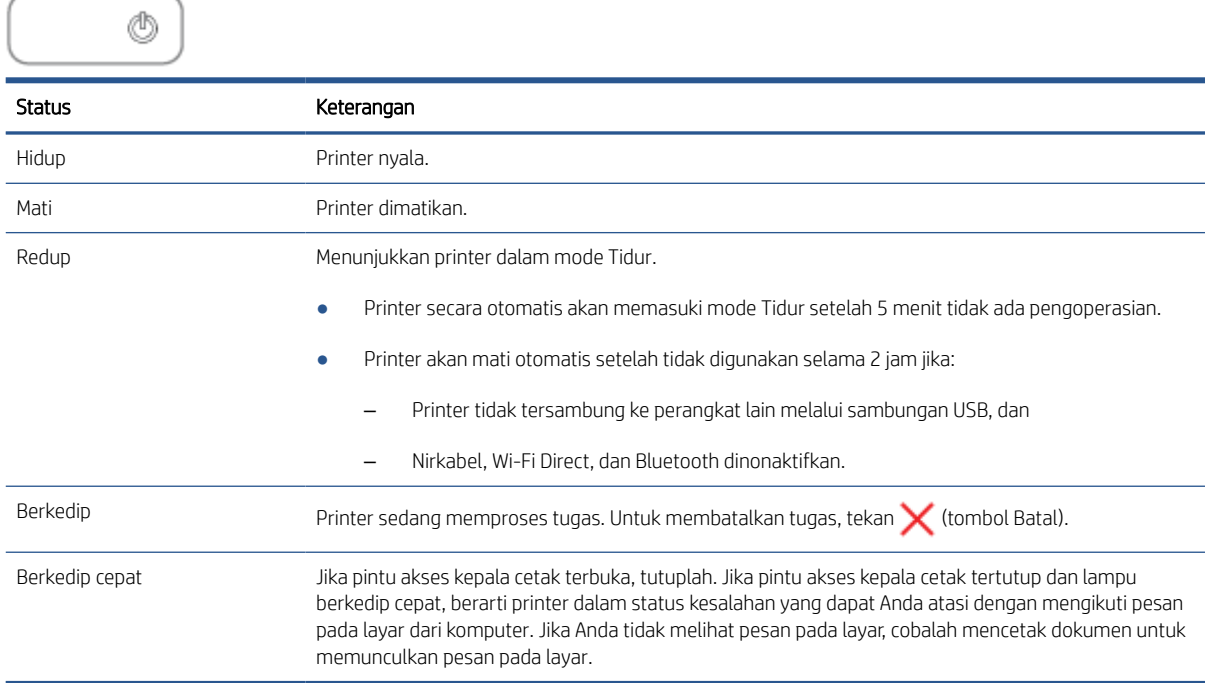

### Lampu dan ikon Nirkabel

Lampu Nirkabel di sebelah (t) (tombol Nirkabel) dan ikon status nirkabel pada tampilan panel kontrol beroperasi bersamaan untuk menunjukkan status koneksi nirkabel.

Lampu Nirkabel dan ikon status Nirkabel hanya akan menyala jika penyejajaran sudah selesai selama persiapan awal.

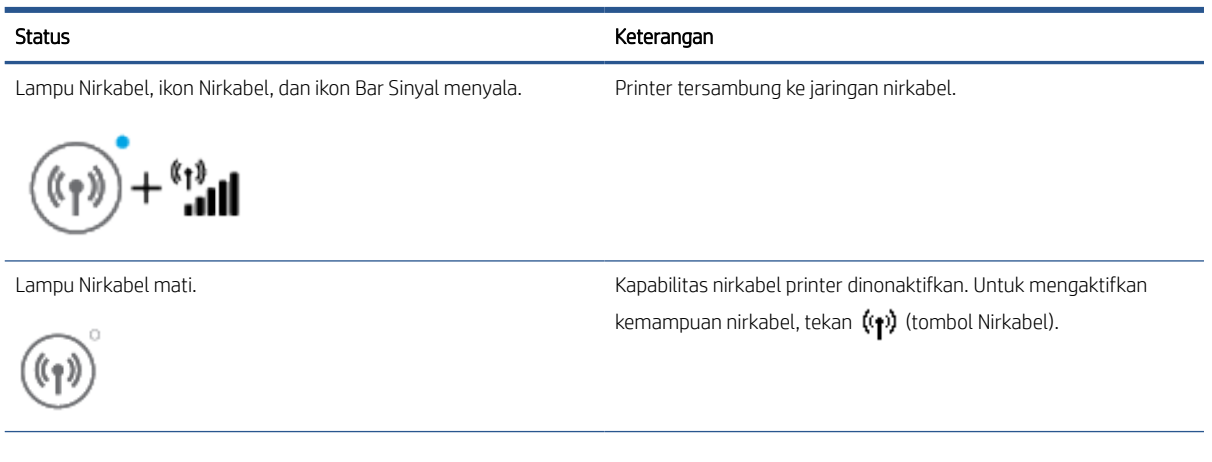

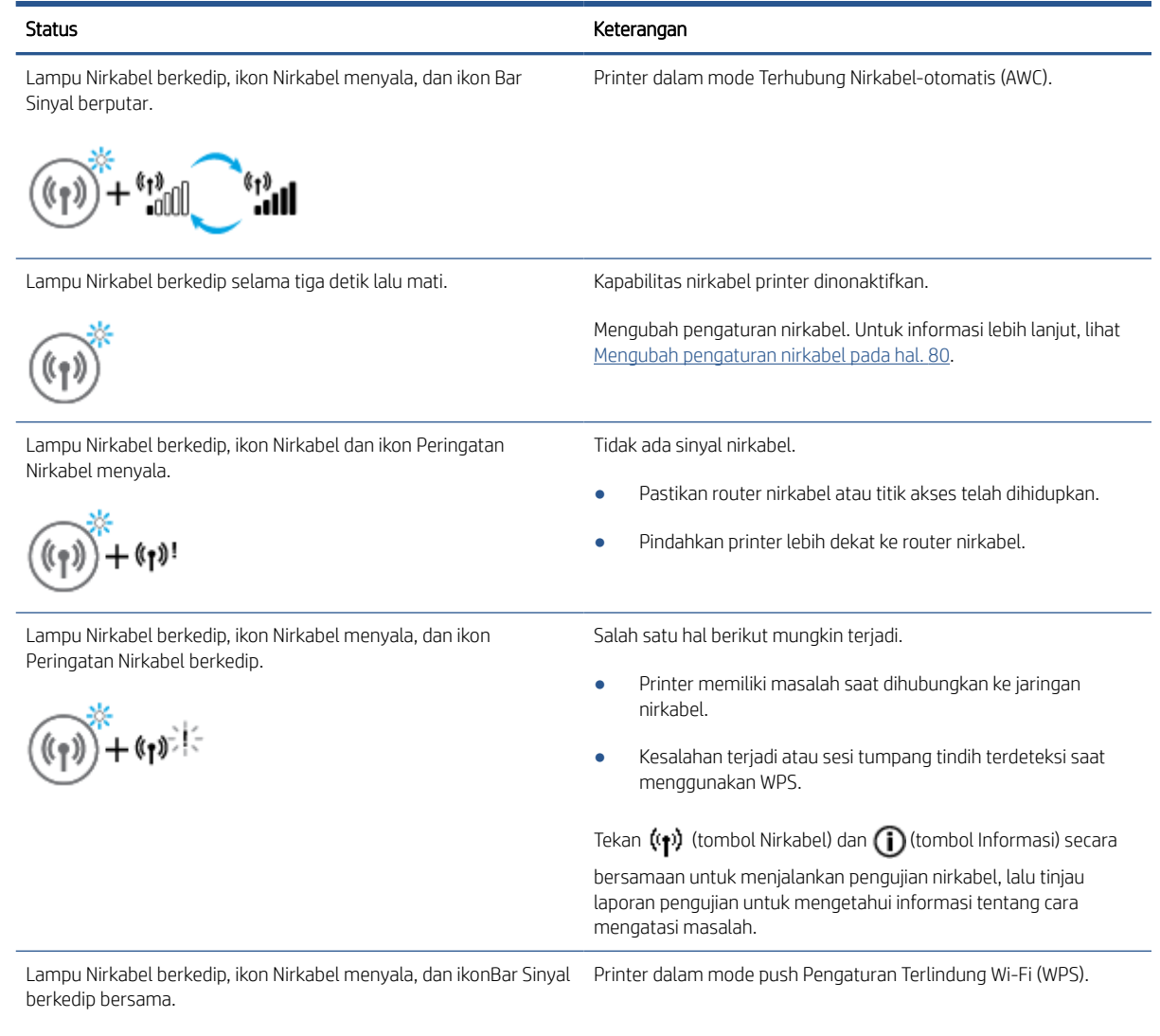

Lampu Nirkabel berkedip, ikon dan ikon Nirkabel ikon menyala. Kapabilitas nirkabel printer diaktifkan, namun belum dikonfigurasi.

 $\left(\mathbf{r}_1\right)$ (1)

Lampu Nirkabel berkedip, ikon Nirkabel menyala, Bar Sinyal berputar, dan lampu Peringatan Nirkabel menyala.

 $\mathbf{h}^{\text{tr},\text{tr}}$ 

Kapabilitas nirkabel printer dan telah dikonfigurasi sebelumnya, dan printer sedang mencoba untuk terhubung ke jaringan.

### Ikon Wi-Fi Direct

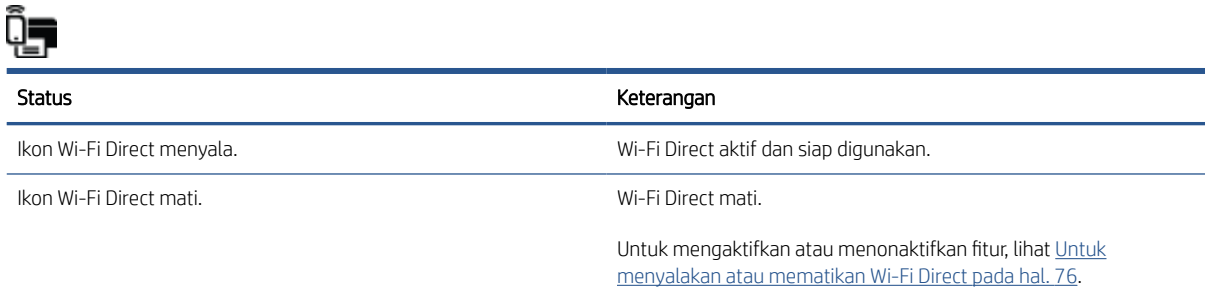

### Ikon Kepala cetak dan lampu Tinta/Kepala Cetak

● Ikon Peringatan, salah satu ikon Kepala cetak, dan lampu Tinta/Kepala Cetak akan berkedip.

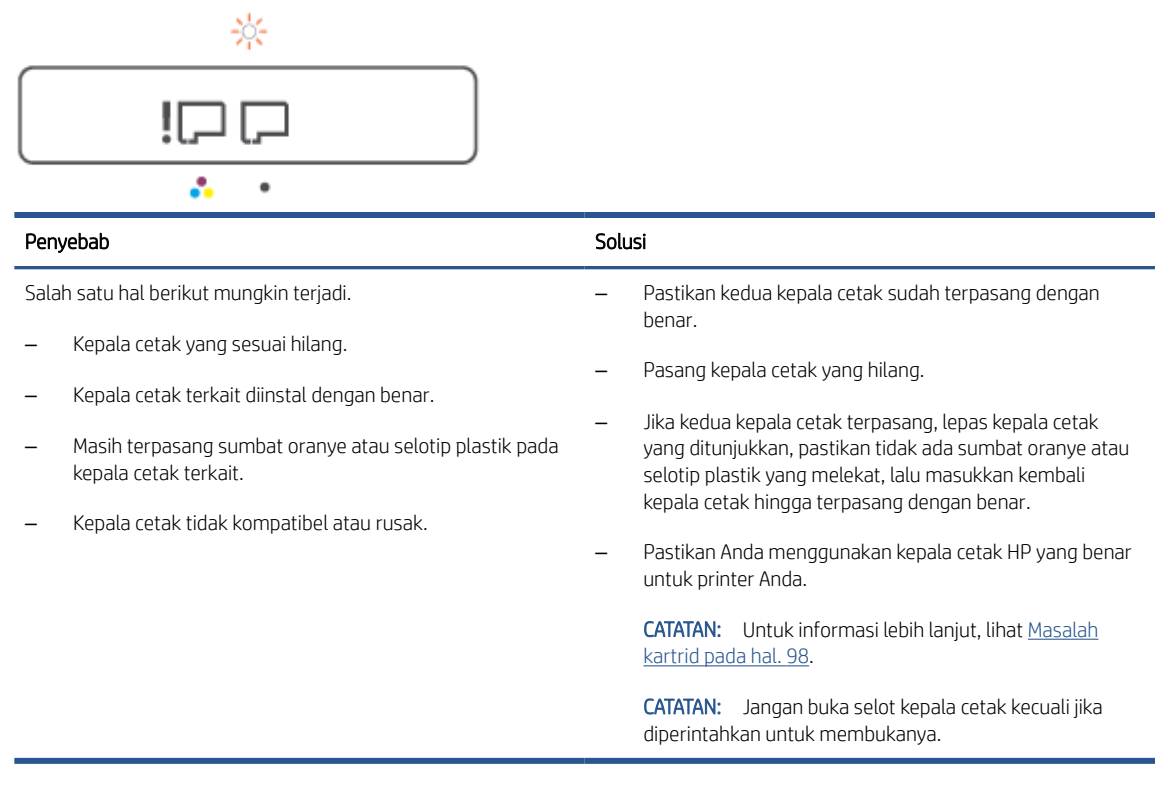

● Ikon Peringatan, kedua ikon Kepala cetak, dan lampu Tinta/Kepala Cetak berkedip.

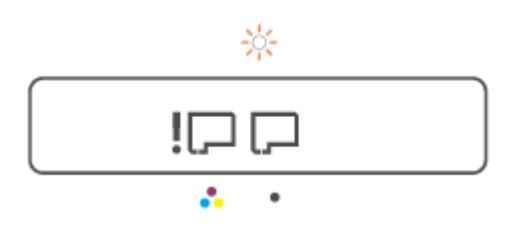

<span id="page-15-0"></span>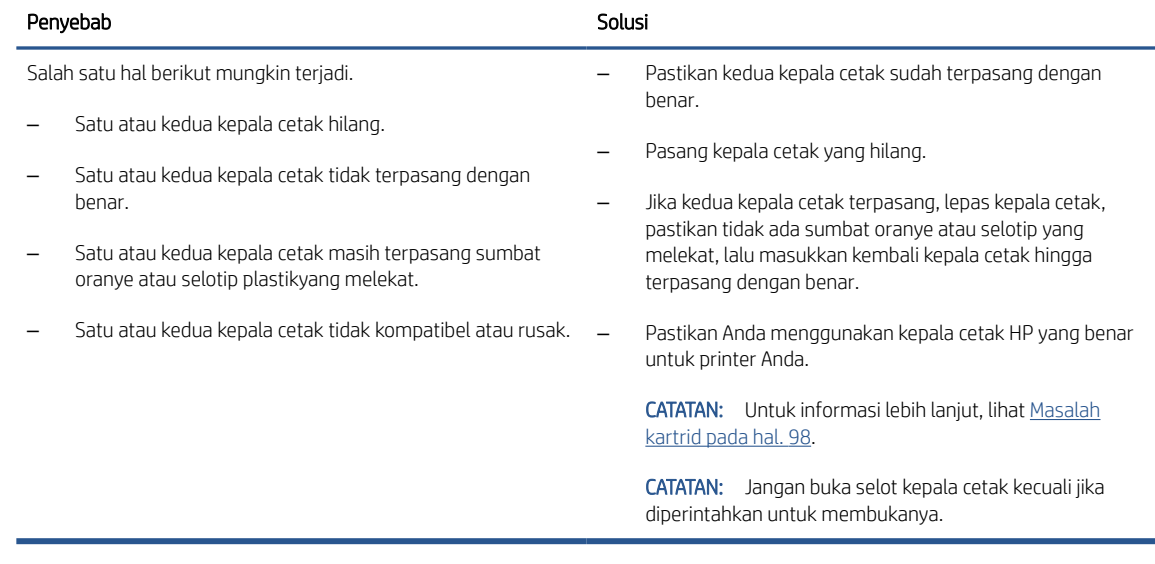

### Ikon Penyejajaran Kepala Cetak

#### Ikon status penjajaran

● Ikon Penghitung Jumlah menampilkan huruf A atau huruf A yang berkedip

 $R/\dot{R}$ 

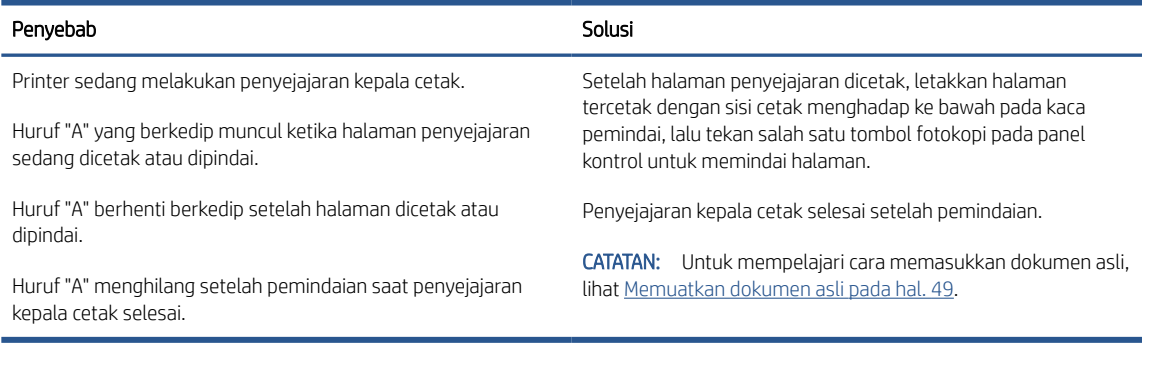

● Ikon Penghitung Jumlah menunjukkan huruf A berkedip. Ikon Peringatan, lampu Lanjutkan, dan lampu Daya berkedip.

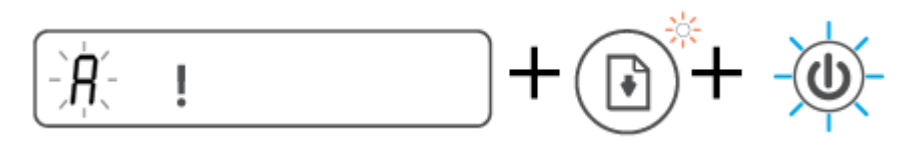

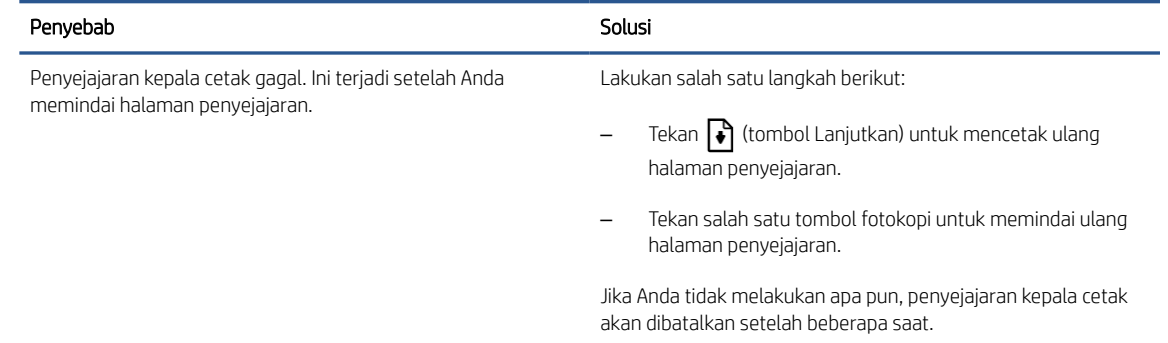

### Ikon Peringatan, ikon Kesalahan Kertas, dan lampu Lanjutkan

Ikon Peringatan, ikon Kesalahan Kertas, dan lampu Lanjutkan menyala.

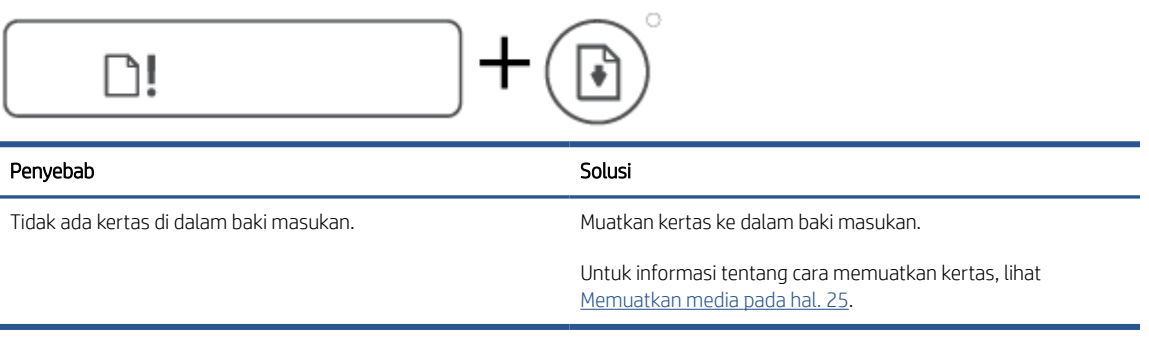

● Ikon Peringatan, ikon Kesalahan Kertas, dan lampu Lanjutkan berkedip.

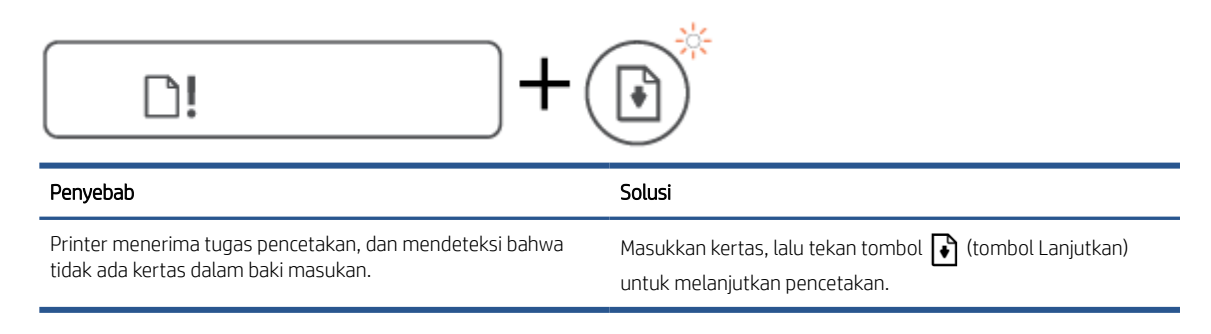

### Ikon Penghitung Jumlah

Ikon Penghitung Jumlah menampilkan E1 atau E2, dan lampu Lanjutkan akan berkedip.

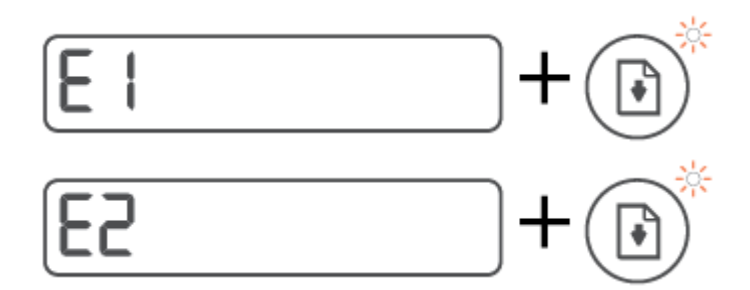

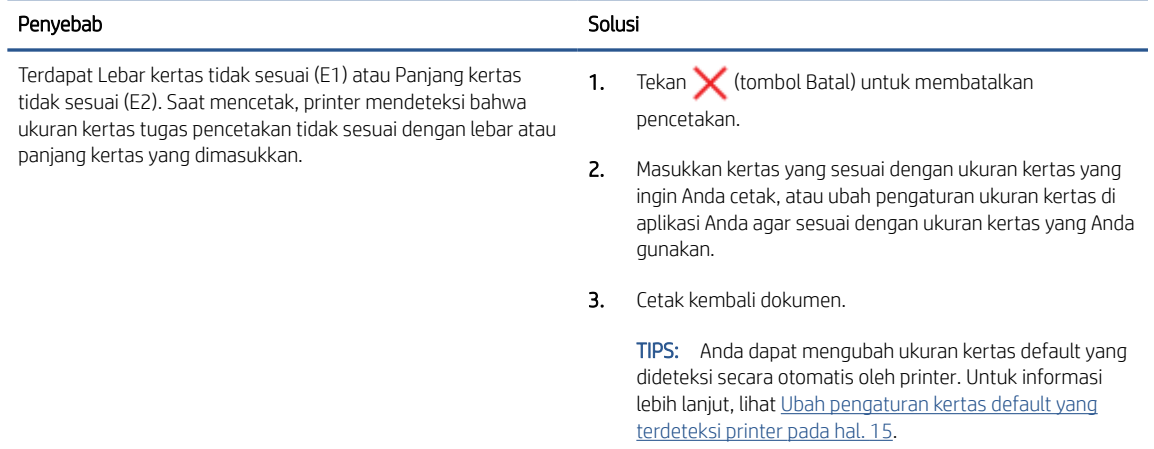

● Ikon Penghitung Jumlah menampilkan E3. Pada saat bersamaan, lampu Tinta/Kepala cetak, dan lampu Lanjutkan akan berkedip.

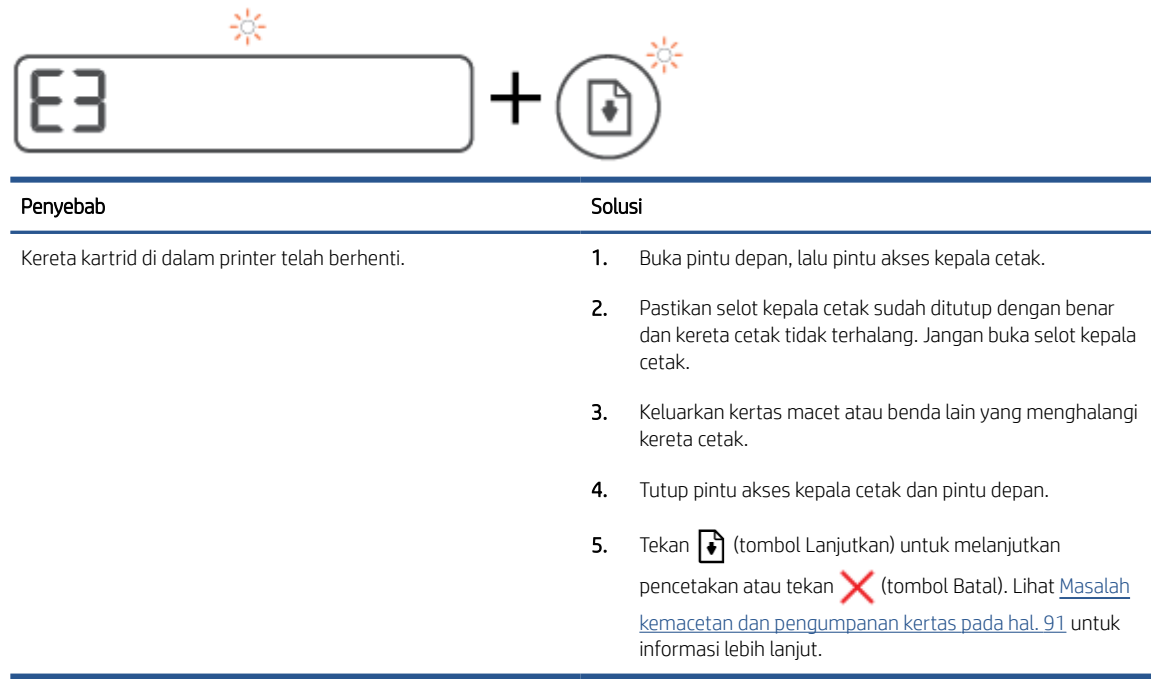

● Ikon Penghitung Jumlah menampilkan E4, dan lampu Lanjutkan akan berkedip.

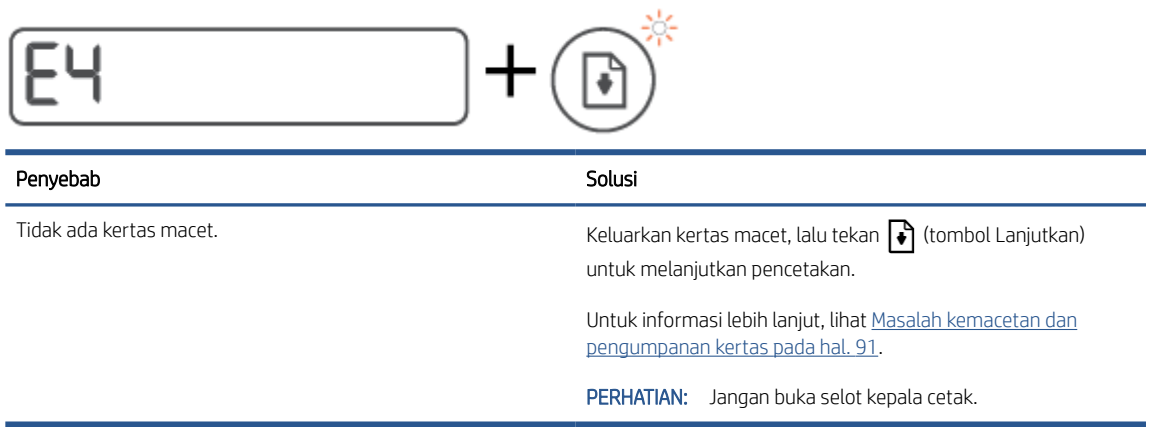

Ikon Penghitung Jumlah menampilkan E5.

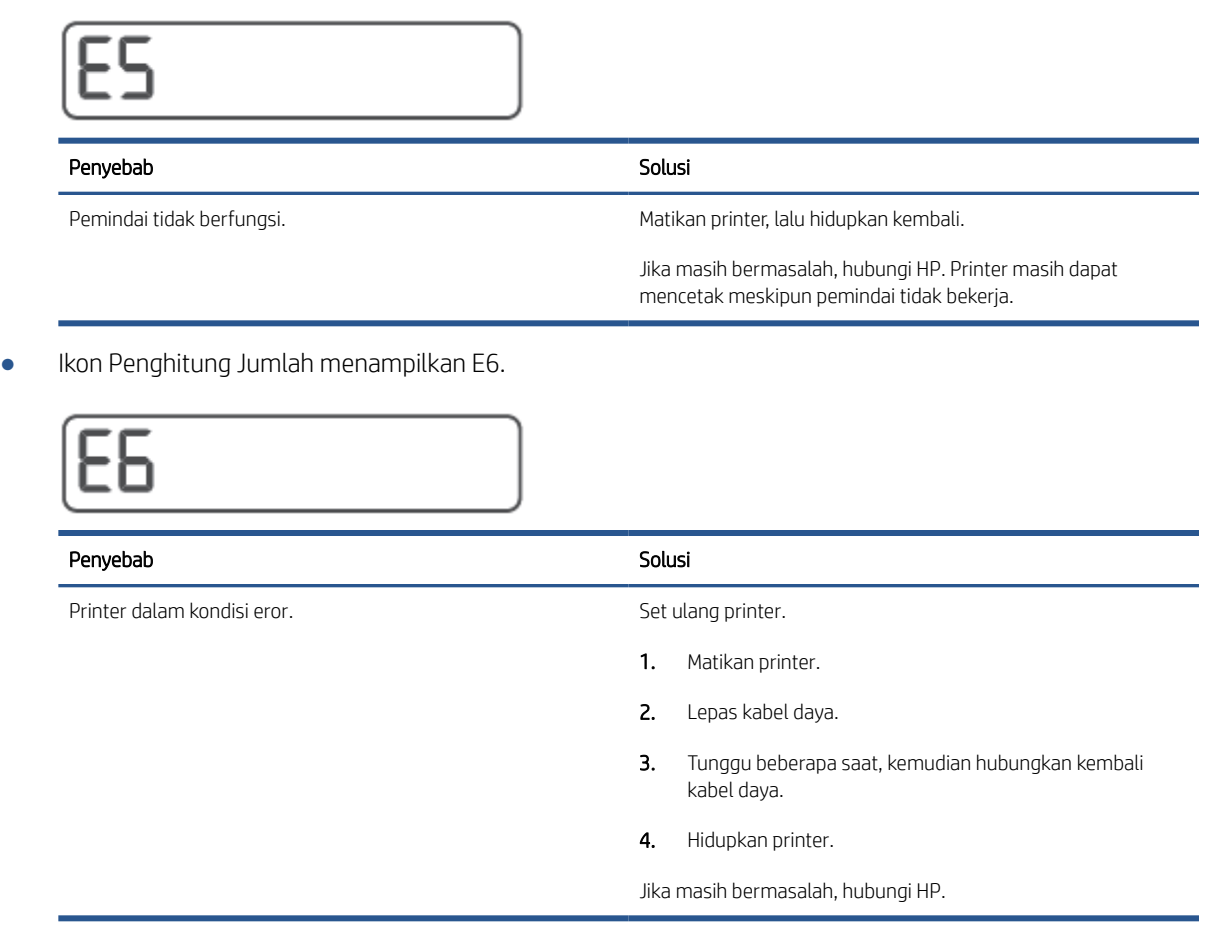

### Ikon tinta, ikon CMYK, dan lampu Tinta/Kepala Cetak

● Ikon CMYK menyala, dan satu atau beberapa ikon Tinta berkedip.

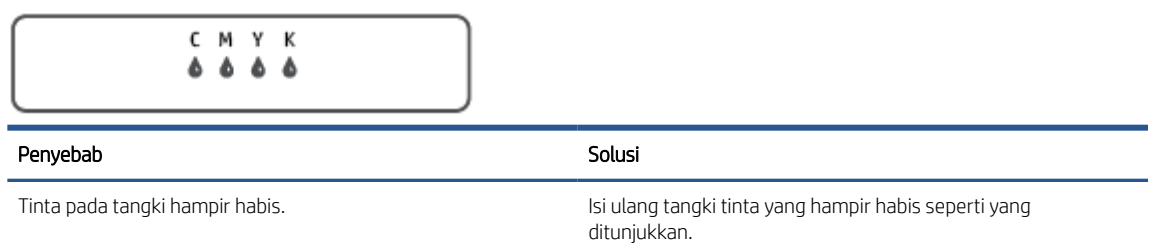

● Ikon CMYK menyala, dan satu atau beberapa ikon Tinta berkedip. Lampu Tinta/Kepala Cetak menyala.

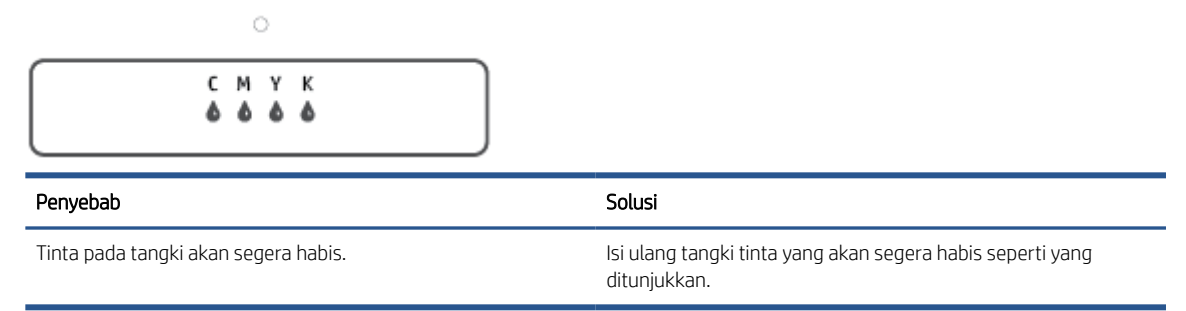

● Ikon Penghitung Jumlah menampilkan E7. Ikon CMYK menyala. Ikon Tinta/Kepala Cetak menyala, dan satu atau beberapa ikon Tinta, dan ikon Peringatan berkedip.

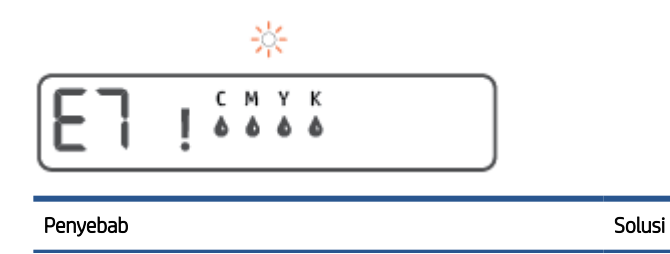

Tinta pada tangki habis. Isi ulang tangki yang kehabisan tinta seperti yang ditunjukkan.

### <span id="page-20-0"></span>Ubah pengaturan kertas default yang terdeteksi printer

Printer secara otomatis dapat mendeteksi apakah baki masukan sudah diisi kertas dan juga mendeteksi apakah lebar kertas yang dimasukkan berukuran besar, kecil, atau sedang. Anda dapat mengubah ukuran kertas default besar, sedang, atau kecil yang dideteksi printer.

#### Untuk mengubah pengaturan kertas default dari Embedded Web Server

- 1. Buka EWS (server Web tertanam). Untuk informasi lebih lanjut, lihat [Membuka server web tertanam](#page-88-0) [pada hal. 83](#page-88-0).
- 2. Klik tab Settings (Pengaturan).
- 3. Dari menu sebelah kiri, klik Preferensi, klik Manajeman Baki dan Kertas, lalu lakukan perubahan yang diperlukan.
- 4. Klik Apply (Terapkan).

### <span id="page-21-0"></span>Dasar-dasar tentang kertas

Printer ini dirancang agar mendukung hampir semua jenis kertas perkantoran. Anda sangat disarankan untuk menguji aneka jenis kertas cetak sebelum membeli dalam jumlah besar. Gunakan kertas HP untuk kualitas cetak optimal. Kunjungi situs web HP di [www.hp.com](http://www.hp.com) untuk informasi lebih lanjut tentang kertas HP.

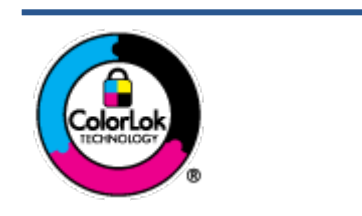

HP merekomendasikan kertas biasa dengan logo ColorLok untuk mencetak dokumen seharihari. Semua kertas dengan logo ColorLok telah diuji secara independen agar memenuhi standar keandalan dan kualitas cetak terbaik, dan menghasilkan dokumen dengan warnawarna cerah, lebih hidup, lebih hitam, juga lebih cepat kering daripada kertas biasa. Dapatkan kertas berlogo ColorLok dengan aneka ketebalan dan ukuran dari produsen kertas terkemuka.

Bagian ini berisi topik berikut:

- Kertas-kertas yang disarankan untuk pencetakan
- [Memesan sediaan kertas HP](#page-22-0)

#### Kertas-kertas yang disarankan untuk pencetakan

Jika Anda ingin kualitas cetak terbaik, HP merekomendasikan penggunaan kertas HP yang dirancang secara khusus untuk jenis proyek yang Anda cetak.

Tergantung pada negara/wilayah Anda, beberapa jenis kertas ini mungkin tidak tersedia.

#### Pencetakan foto

#### **HP Premium Plus Photo Paper**

HP Premium Plus Photo Paper adalah kertas foto HP kualitas tertinggi untuk hasil foto terbaik. Dengan HP Premium Plus Photo Paper, Anda dapat mencetak foto-foto indah yang cepat kering agar dapat dibagikan seketika juga dari printer. Kertas ini tersedia dalam beberapa ukuran, termasuk A4; 8,5 x 11 inci; 4 x 6 inci (10 x 15 cm); 5 x 7 inci (13 x 18 cm), dan dalam dua pilihan lapisan – kilap atau kilap halus (semi-kilap). Sangat cocok untuk pembingkaian, pemajangan, atau kado foto terbaik dan proyek-proyek foto istimewa Anda. HP Premium Plus Photo Paper memberikan hasil yang luar biasa dengan daya tahan dan kualitas profesional.

#### **HP Advanced Photo Paper**

Kertas foto mengkilap ini memberikan hasil cetak yang cepat kering untuk penanganan praktis tanpa noda. Kertas ini tahan air, noda, sidikjari, dan kelembaban. Cetakan Anda akan terasa dan terlihat setara dengan hasil cetak di toko cuci-cetak foto. Kertas ini tersedia dalam beberapa ukuran, termasuk A4; 8,5 x 11 inci, 10 x 15 cm (4 x 6 inci), 13 x 18 cm (5 x 7 inci). Kertas ini bebas asam agar dokumen lebih tahan lama.

#### **HP Everyday Photo Paper**

Cetak aneka foto sehari-hari yang penuh warna dengan biaya murah menggunakan kertas yang dirancang untuk pencetakan foto biasa. Untuk penanganan praktis, kertas foto yang harganya terjangkau ini cepat kering. Dapatkan gambar-gambar yang tajam dan segar saat Anda menggunakan kertas ini dengan printer inkjet model apapun. Kertas ini tersedia dengan lapisan kilap dalam beberapa ukuran, termasuk A4; 8,5 x 11 inci, 5 x 7 inci, dan 10 x 15 cm (4 x 6 inci). Kertas ini bebas asam agar dokumen lebih tahan lama.

#### **HP Photo Value Pack**

<span id="page-22-0"></span>Paket Inti Foto HP berisi kartrid tinta asli HP dan Kertas Foto Mutakhir HP untuk menghemat waktu dan memberikan hasil cetak foto berkualitas lab dengan harga terjangkau bila digunakan dengan printer HP Anda. Tinta asli HP dan Kertas Foto Mutakhir HP dirancang untuk saling mendukung agar foto Anda tahan lama dan lebih hidup untuk cetak demi cetaknya. Tepat untuk mencetak seluruh foto kenangan selama liburan atau beberapa di antaranya untuk dibagikan.

#### Dokumen bisnis

#### HP Premium Presentation Paper 120g Matte atau HP Professional Paper 120 Matt

Ini merupakan produk kertas tebal yang memiliki lapisan matte di kedua sisinya. Sangat cocok untuk presentasi, proposal, laporan, dan buletin. Kertas ini sangat tebal untuk rasa dan tampilan yang mengesankan.

#### HP Brochure Paper 180g Glossy atau HP Professional Paper 180 Glossy

Kertas-kertas ini memiliki lapisan mengkilap pada kedua sisinya, untuk penggunaan bolak-balik. Kertaskertas ini merupakan pilihan terbaik untuk hasil cetak setara fotografi dan gambar-gambar bisnis untuk sampul laporan, presentasi khusus, brosur, surat-menyurat, dan kalender.

#### HP Brochure Paper 180g Matte atau HP Professional Paper 180 Matte

Kertas-kertas ini memiliki lapisan tidak mengkilap (matte) pada kedua sisinya, untuk penggunaan bolakbalik. Kertas-kertas ini merupakan pilihan terbaik untuk hasil cetak setara fotografi dan gambar-gambar bisnis untuk sampul laporan, presentasi khusus, brosur, surat-menyurat, dan kalender.

#### Pencetakan harian

Seluruh kertas yang disebutkan untuk pencetakan sehari-hari dirancang dengan Teknologi ColorLok agar tinta pada kertas tidak luntur, warna hitamnya lebih tebal, dan aneka warna lainnya lebih hidup.

#### **HP Bright White Inkjet Paper**

HP Bright White Inkjet Paper menghasilkan warna-warna yang sangat kontras dengan teks yang tajam. Jenis kertas ini cukup tebal untuk pencetakan dua sisi dan tidak tembus pandang, cocok untuk buletin, laporan, dan flyer.

#### **HP Printing Paper**

HP Printing Paper adalah kertas multifungsi berkualitas tinggi. Kertas ini menghasilkan dokumen yang terlihat dan terasa lebih nyata dibandingkan dokumen yang dicetak pada kertas serbaguna maupun kertas salin standar. Kertas ini bebas asam agar dokumen lebih tahan lama.

#### ● HP Office Paper

HP Office Paper merupakan kertas multifungsi berkualitas tinggi. Kertas ini cocok untuk penyalinan, draf, memo, dan dokumen sehari-hari lainnya. Kertas ini bebas asam agar dokumen lebih tahan lama.

#### **HP Office Recycled Paper**

HP Office Recycled Paper adalah kertas serbaguna bermutu tinggi yang terbuat dari 30% serat daur ulang.

#### Memesan sediaan kertas HP

Printer ini dirancang agar mendukung hampir semua jenis kertas perkantoran. Gunakan kertas HP untuk kualitas cetak optimal.

Untuk memesan kertas HP dan aneka sediaan lainnya, kunjungi [www.hp.com](http://www.hp.com) . Untuk saat ini, beberapa bagian dari situs web HP hanya tersedia dalam bahasa Inggris.

HP merekomendasikan kertas polos biasa berlogo ColorLok untuk pencetakan dan penyalinan dokumen seharihari. Semua kertas dengan logo ColorLok telah diuji secara independen agar memenuhi kehandalan dan kualitas cetak standar tinggi, dan menghasilkan dokumen dengan warna-warna segar, lebih hidup, lebih hitam, juga waktu pengeringan lebih singkat dari kertas biasa. Dapatkan kertas berlogo ColorLok dengan aneka ketebalan dan ukuran dari produsen kertas terkemuka.

### <span id="page-24-0"></span>Membuka perangkat lunak printer HP (Windows)

Anda dapat menggunakan perangkat lunak printer HP untuk mengonfigurasi pengaturan printer, memeriksa perkiraan level tinta, memesan persediaan pencetakan, memelihara printer, memecahkan masalah pencetakan, dan banyak lagi. Informasi lebih lanjut tentang opsi perangkat lunak printer yang tersedia diberikan dalam panduan ini.

Setelah menginstal perangkat lunak printer HP, lakukan salahsatu langkah berikut sesuai sistem operasi Anda:

- CATATAN: Jika Anda menggunakan aplikasi HP Smart, bukan perangkat lunak printer, lihat Gunakan aplikasi HP [Smart untuk mencetak, memindai, dan memecahkan masalah pada hal. 20.](#page-25-0)
	- Windows 10: Dari desktop komputer, klik Start (Mulai), pilih HP dari daftar aplikasi, lalu pilih ikon dengan nama printer.
	- Windows 8.1: Klik panah-ke-bawah di sudut kiri bawah layar Mulai, lalu pilih nama printer.
	- Windows 8: Klik kanan area kosong pada layar Mulai, klik All Apps (Semua Apl) pada bilah aplikasi, lalu pilih nama printer.
	- Windows 7: Dari desktop komputer, klik Start (Mulai), pilih All Programs (Semua Program), klik HP, klik folder untuk printer, lalu pilih ikon dengan nama printer.

### <span id="page-25-0"></span>Gunakan aplikasi HP Smart untuk mencetak, memindai, dan memecahkan masalah

HP Smart membantu Anda mengeset, memindai, mencetak, berbagi, dan mengelola printer HP Anda. Anda dapat membagikan dokumen dan gambar melalui email, pesan teks, serta layanan media sosial dan cloud yang populer (seperti iCloud, Google Drive, Dropbox, dan Facebook). Anda juga dapat mengeset printer HP baru, serta memantau dan memesan persediaan.

CATATAN: Aplikasi HP Smart didukung di perangkat iOS, Android, Windows 10, OS X 10.11, dan macOS 10.12 dan versi yang lebih baru. Aplikasi mungkin tidak tersedia dalam semua bahasa. Beberapa fitur mungkin tidak tersedia pada semua model printer.

#### Dapatkan informasi lebih lanjut tentang aplikasi HP Smart

Untuk petunjuk dasar mengenai cara mencetak, memindai, dan memecahkan masalah dengan menggunakan HP Smart, lihat [Cetak menggunakan aplikasi HP Smart pada hal. 32](#page-37-0), [Pindai menggunakan aplikasi HP Smart](#page-55-0)  [pada hal. 50](#page-55-0), dan [Dapatkan bantuan dari aplikasi HP Smart pada hal. 90](#page-95-0). Untuk informasi lebih lanjut, Anda juga dapat mengunjungi:

- iOS/Android: [www.hp.com/go/hpsmart-help](http://www.hp.com/go/hpsmart-help)
- Windows: [www.hp.com/go/hpsmartwin-help](http://www.hp.com/go/hpsmartwin-help)
- Mac: [www.hp.com/go/hpsmartmac-help](http://www.hp.com/go/hpsmartmac-help)

#### Untuk menginstal aplikasi HP Smart dan menyambungkan ke printer Anda

1. Untuk mendapatkan aplikasi HP Smart, kunjungi [123.hp.com](http://123.hp.com) untuk mengunduh dan menginstal aplikasi.

Pengguna perangkat iOS, Android, dan Windows 10 juga bisa memperoleh aplikasi dari toko aplikasi perangkat.

- 2. Setelah penginstalan, buka aplikasi.
	- iOS/Android: Dari desktop perangkat atau menu aplikasi, ketuk HP Smart.
	- Windows 10: Dari desktop komputer, klik Mulai, lalu pilih HP Smart dari daftar aplikasi.
	- Mac: Dari Launchpad, pilih aplikasi HP Smart.
- 3. Sambungkan ke printer Anda. Untuk informasi, lihat [Sambungkan printer Anda dengan menggunakan](#page-84-0)  [aplikasi HP Smart pada hal. 79.](#page-84-0)

### <span id="page-26-0"></span>Mode tidur

- Penggunaan daya berkurang saat dalam mode Tidur.
- Setelah penyiapan awal printer, printer akan memasuki mode Tidur setelah 5 menit tidak beroperasi.
- Lampu tombol Daya menyala redup dan tampilan panel kontrol printer mati dalam mode Tidur.
- Menekan sembarang tombol pada panel kontrol, atau mengirim pekerjaan pencetakan atau pemindaian dapat mengaktifkan printer dari mode tidur.

#### Untuk mengubah pengaturan mode Tidur dari Embedded Web Server (EWS)

- 1. Buka EWS (server Web tertanam). Untuk informasi lebih lanjut, lihat [Membuka server web tertanam](#page-88-0) [pada hal. 83](#page-88-0).
- 2. Klik tab Settings (Pengaturan).
- 3. Di bagian Power Management (Manajemen Daya), klik Energy Save Mode (Mode Hemat Energi), lalu pilih opsi yang diinginkan.
- 4. Klik Apply (Terapkan).

### <span id="page-27-0"></span>Mode Diam

Mode Diam memperlambat pencetakan untuk mengurangi suara keseluruhan tanpa mempengaruhi kualitas cetak. Mode Diam hanya berfungsi untuk pencetakan dengan kualitas cetak Normal pada kertas biasa. Untuk mengurangi suara pencetakan, nyalakan Mode Diam. Untuk mencetak pada kecepatan biasa, matikan Mode Diam. Mode Diam dimatikan secara default.

CATATAN: Dalam Mode Diam, jika Anda mencetak pada kertas biasa dengan kualitas cetak **Draft** (Draf) atau Best (Baik), atau jika Anda mencetak foto atau amplop, printer berfungsi sama seperti saat Mode Diam dimatikan.

Untuk menyalakan atau mematikan Mode Diam dari perangkat lunak printer (Windows)

- 1. Buka perangkat lunak printer HP. Untuk informasi lebih lanjut, lihat [Membuka perangkat lunak printer HP](#page-24-0) [\(Windows\) pada hal. 19](#page-24-0).
- 2. Klik tab Quiet Mode (Mode Diam).

**EX** CATATAN: Tab mode Diam tersedia hanya jika printer tersambung dari perangkat lunak printer HP.

- 3. Klik On (Hidupkan) atau Off (Matikan).
- 4. Klik Save Setting (Simpan Pengaturan).

#### Untuk menyalakan atau mematikan Mode Diam dari Embedded Web Server (EWS)

- 1. Buka EWS. Untuk informasi lebih lanjut, lihat [Membuka server web tertanam pada hal. 83.](#page-88-0)
- 2. Klik tab Pengaturan.
- 3. Pada bagian Preferensi, pilih Mode Diam, lalu pilih Hidupkan atau Matikan
- 4. Klik Terapkan.

### <span id="page-28-0"></span>Mati Otomatis

Fitur ini mematikan printer setelah 2 jam tidak beroperasi untuk membantu mengurangi pemakaian energi. Fitur ini akan benar-benar mematikan printer, sehingga Anda harus menggunakan tombol Daya untuk menghidupkan kembali printer.

Jika printer Anda mendukung fitur penghemat energi ini, Auto-Off (Mati Otomatis) diaktifkan atau dinonaktifkan secara otomatis, tergantung pada kemampuan printer dan pilihan sambungan . Bahkan jika fitur Auto-Off (Mati Otomatis) dinonaktifkan, printer akan memasuki mode Tidur setelah 5 menit tidak beroperasi untuk membantu mengurangi penggunaan energi.

- Auto-Off (Mati Otomatis) diaktifkan saat printer dinyalakan, jika printer tidak memiliki kemampuan jaringan, faks, atau Wi-Fi Direct, atau tidak menggunakan kemampuan ini.
- Auto-Off (Mati Otomatis) dinonaktifkan saat printer nirkabel atau kemampuan Wi-Fi Direct diaktifkan atau saat printer dengan kemampuan jaringan faks, USB, atau Ethernet menciptakan sambungan jaringan faks, USB, atau Ethernet.
- TIPS: Untuk menghemat daya baterai, Anda dapat mengaktifkan Auto-Off (Mati Otomatis), sekali pun jika printer tersambung atau nirkabel diaktifkan.

# <span id="page-29-0"></span>2 Mencetak

- [Memuatkan media](#page-30-0)
- [Mencetak dokumen](#page-34-0)
- [Mencetak foto](#page-35-0)
- [Mencetak amplop](#page-36-0)
- [Cetak menggunakan aplikasi HP Smart](#page-37-0)
- [Mencetak dengan dpi maksimum](#page-38-0)
- [Mencetak melalui desktop atau laptop Mac](#page-39-0)
- [Mencetak dari perangkat seluler](#page-40-0)
- [Tips berhasil mencetak](#page-41-0)
- [Menampilkan status pekerjaan cetak dan mengelola pekerjaan cetak \(Windows\)](#page-44-0)
- [Mengubahsuaikan printer Anda \(Windows\)](#page-45-0)

### <span id="page-30-0"></span>Memuatkan media

#### Untuk memuatkan kertas

1. Naikkan baki masukan.

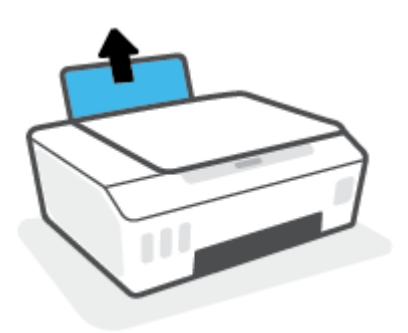

2. Geser pemandu lebar-kertas ke kiri.

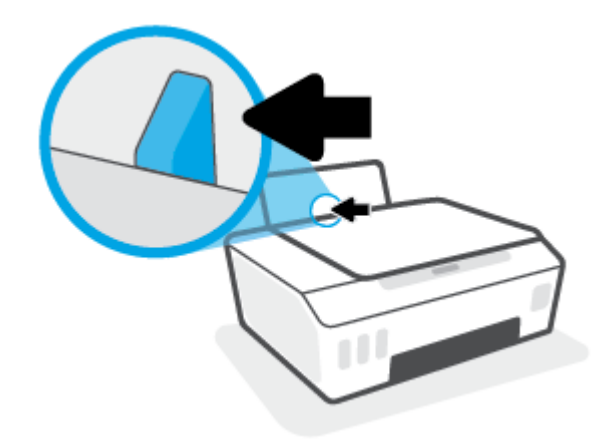

3. Masukkan tumpukan kertas ke dalam baki masukan dengan sisi lebar di bawah dan sisi cetak menghadap ke atas, lalu dorong tumpukan kertas ke bawah sampai berhenti.

Jika Anda memuatkan kertas berukuran kecil (seperti kertas foto), pastikan tumpukan kertas disejajarkan dengan sisi baki paling kanan.

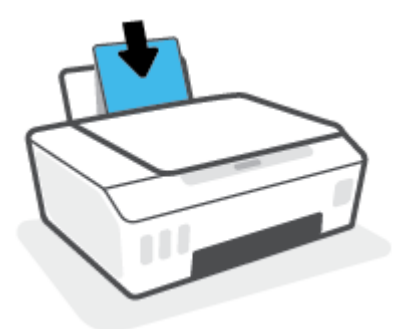

4. Geser pemandu kertas ke kanan sampai berhenti di tepi kertas.

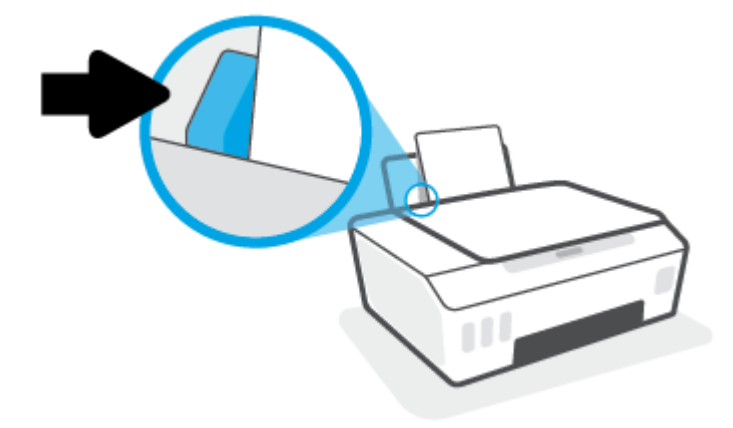

5. Tarik keluar baki keluaran dan pemanjang baki.

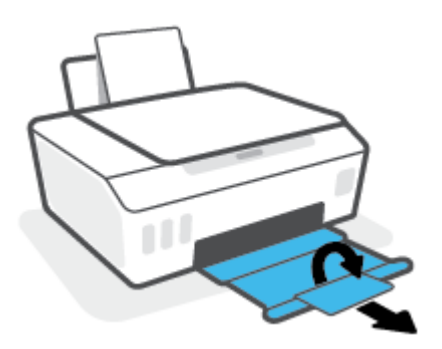

#### Untuk memuatkan amplop

1. Naikkan baki masukan.

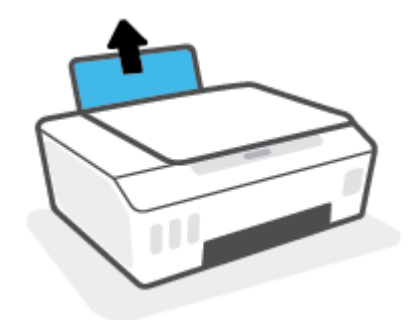

2. Geser pemandu lebar-kertas ke kiri.

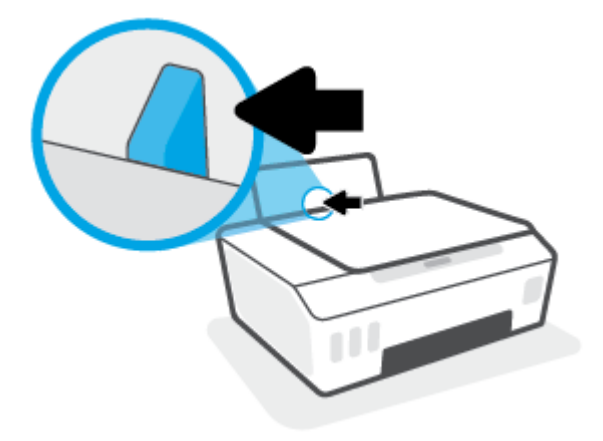

3. Masukkan satu atau beberapa amplop ke sisi paling kanan baki masukan dan geser tumpukan amplop ke bawah sampai berhenti.

Sisi yang akan dicetak harus menghadap ke atas.

a. Untuk amplop dengan kelepak pada sisi panjang, masukkan amplop secara vertikal dengan kelepak di sisi kiri dan menghadap ke bawah.

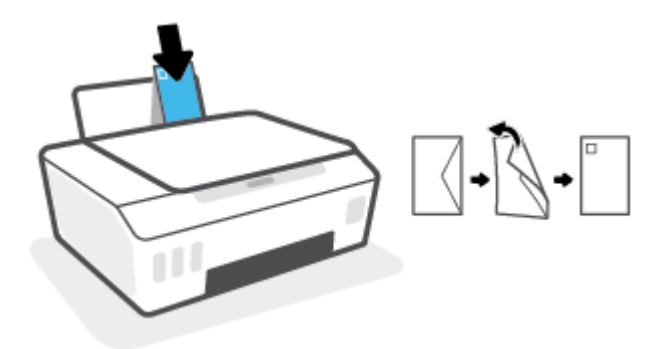

b. Untuk amplop dengan kelepak pada sisi pendek, masukkan amplop secara vertikal dengan kelepak di bagian atas dan menghadap ke bawah.

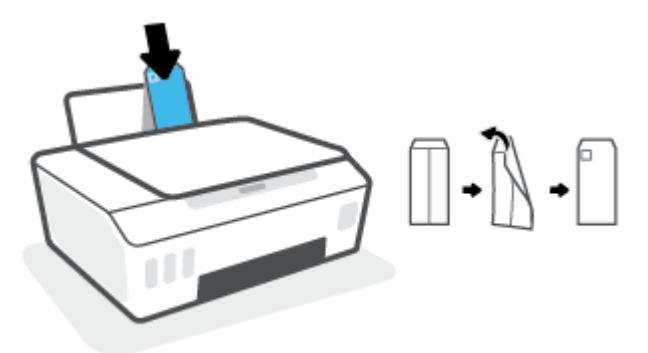

4. Geser pemandu lebar-kertas ke arah kanan sampai berhenti dan menyentuh tepi amplop.

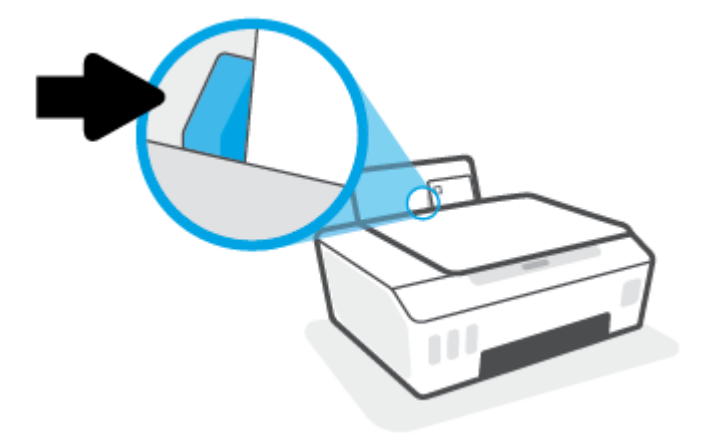

5. Tarik keluar baki keluaran dan pemanjang baki.

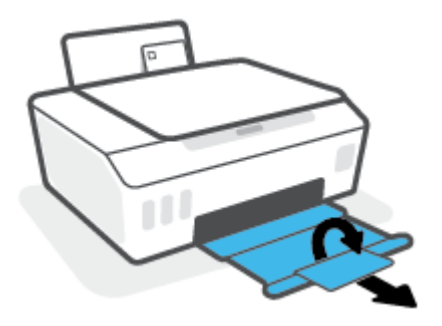

### <span id="page-34-0"></span>Mencetak dokumen

Sebelum mencetak dokumen, pastikan Anda telah memuatkan kertas dalam baki masukan dan baki keluaran terbuka. Untuk mendapatkan informasi tentang cara memuatkan kertas, lihat [Memuatkan media pada hal. 25.](#page-30-0)

#### Untuk mencetak dokumen (Windows)

- 1. Dari menu File (Berkas) dalam perangkat lunak Anda, pilih Print (Cetak).
- 2. Pastikan printer Anda terpilih.
- 3. Klik tombol untuk membuka kotak dialog Properties (Properti).

Bergantung pada aplikasi perangkat lunak Anda, tombol ini mungkin disebut **Properties** (Properti), **Options** (Pilihan), Printer Setup (Penyiapan Printer), Printer Properties (Properti Printer), Printer, atau Preferences (Preferensi).

4. Pilih pilihan yang sesuai pada tab Printing Shortcuts (Pintasan-Pintasan Pencetakan) atau Printing Shortcut (Pintasan Pencetakan).

Untuk mengubah pengaturan cetak lainnya, klik tab lainnya.

Untuk mempelajari lebih lanjut tentang opsi dalam driver printer, tempatkan kursor pada setiap opsi untuk menampilkan tips alat.

- $\mathbb{B}^*$  CATATAN: Jika Anda mengubah ukuran kertas, pastikan untuk memasukkan kertas yang benar ke dalam baki masukan.
- 5. Klik OK untuk menutup kotak dialog Properties (Properti).
- 6. Klik Print (Cetak) atau OK untuk mulai mencetak.

#### Untuk mencetak pada kedua sisi halaman (Windows)

- 1. Dari menu **File** (Berkas) dalam perangkat lunak Anda, pilih **Print** (Cetak).
- 2. Pastikan printer Anda terpilih.
- 3. Klik tombol yang akan membuka kotak dialog Properties (Properti).

Bergantung aplikasi perangkat lunak Anda, tombol ini mungkin dinamai Properties (Properti), Options (Pilihan), Printer Setup (Penyiapan Printer), Printer Properties (Properti Printer), Printer, atau Preferences (Preferensi).

4. Pada tab Printing Shortcuts (Pintasan-Pintasan Pencetakan) atau Printing Shortcut (Pintasan Pencetakan), pilih pintasan Two-sided (Duplex) Printing (Pencetakan Dua Sisi (Dupleks)), lalu tentukan pilihan dari daftar turun ke bawah Print On Both Sides Manually (Cetak Kedua Sisi Secara Manual).

Untuk mengubah pengaturan cetak lainnya, klik tab lainnya.

Untuk mempelajari lebih lanjut tentang opsi dalam driver printer, tempatkan kursor pada setiap opsi untuk menampilkan tips alat.

- CATATAN: Jika Anda mengubah ukuran kertas, pastikan untuk memasukkan kertas yang benar ke dalam baki masukan.
- 5. Klik OK untuk menutup kotak dialog Properties (Properti).
- 6. Klik Print (Cetak) atau OK untuk mulai mencetak.

### <span id="page-35-0"></span>Mencetak foto

Sebelum mencetak foto, pastikan Anda telah memuatkan kertas foto dalam baki masukan dan baki keluaran terbuka. Untuk mendapatkan informasi tentang cara memuatkan kertas, lihat [Memuatkan media pada hal. 25.](#page-30-0)

#### Untuk mencetak foto pada kertas foto (Windows)

- 1. Dari menu File (Berkas) dalam perangkat lunak Anda, pilih Print (Cetak).
- 2. Pastikan printer Anda terpilih.
- 3. Klik tombol untuk membuka kotak dialog Properties (Properti).

Bergantung pada aplikasi perangkat lunak Anda, tombol ini mungkin disebut Properties (Properti), Options (Pilihan), Printer Setup (Penyiapan Printer), Printer Properties (Properti Printer), Printer, atau Preferences (Preferensi).

4. Pilih pilihan yang sesuai pada tab Printing Shortcuts (Pintasan-Pintasan Pencetakan) atau Printing Shortcut (Pintasan Pencetakan).

Untuk mengubah pengaturan cetak lainnya, klik tab lainnya.

Untuk mempelajari lebih lanjut tentang opsi dalam driver printer, tempatkan kursor pada setiap opsi untuk menampilkan tips alat.

- CATATAN: Jika Anda mengubah ukuran kertas, pastikan untuk memasukkan kertas yang benar ke dalam baki masukan.
- 5. Klik OK untuk menutup kotak dialog Properties (Properti).
- 6. Klik Print (Cetak) atau OK untuk mulai mencetak.

 $\mathbb{B}^*$  CATATAN: Setelah selesai mencetak, keluarkan kertas foto yang tidak terpakai dari baki masukan. Simpan kertas foto agar tidak cepat menggulung sehingga mengurangi kualitas hasil cetak Anda.
# Mencetak amplop

Sebelum mencetak amplop, pastikan Anda telah memuatkan amplop dalam baki masukan dan baki keluaran terbuka. Anda dapat memuatkan satu atau beberapa amplop ke baki masukan. Jangan menggunakan amplop mengkilat atau yang bertulisan timbul atau amplop yang memiliki jepitan atau jendela. Untuk mendapatkan informasi tentang cara memuatkan amplop, lihat [Memuatkan media pada hal. 25](#page-30-0).

 $\mathbb{R}$  CATATAN: Untuk detail tentang cara memformat teks untuk dicetak di atas amplop, lihat dokumentasi aplikasi yang Anda gunakan.

### Untuk mencetak amplop (Windows)

- 1. Dari menu File (Berkas) dalam perangkat lunak Anda, pilih Print (Cetak).
- 2. Pastikan printer Anda terpilih.
- 3. Klik tombol untuk membuka kotak dialog Properties (Properti).

Bergantung pada aplikasi perangkat lunak Anda, tombol ini mungkin disebut Properties (Properti), Options (Pilihan), Printer Setup (Penyiapan Printer), Printer Properties (Properti Printer), Printer, atau Preferences (Preferensi).

4. Pilih pilihan yang sesuai pada tab Printing Shortcuts (Pintasan-Pintasan Pencetakan) atau Printing Shortcut (Pintasan Pencetakan).

Untuk mengubah pengaturan cetak lainnya, klik tab lainnya.

Untuk mempelajari lebih lanjut tentang opsi dalam driver printer, tempatkan kursor pada setiap opsi untuk menampilkan tips alat.

- $\mathbb{B}^*$  CATATAN: Jika Anda mengubah ukuran kertas, pastikan untuk memasukkan kertas yang benar ke dalam baki masukan.
- 5. Klik OK untuk menutup kotak dialog Properties (Properti).
- 6. Klik Print (Cetak) atau OK untuk mulai mencetak.

# <span id="page-37-0"></span>Cetak menggunakan aplikasi HP Smart

Bagian ini berisi petunjuk dasar penggunaan aplikasi HP Smart untuk mencetak dari perangkat iOS, Android, Windows, dan Mac. Untuk informasi lebih lanjut tentang aplikasi, lihat [Gunakan aplikasi HP Smart untuk](#page-25-0) [mencetak, memindai, dan memecahkan masalah pada hal. 20.](#page-25-0)

#### Untuk mulai menggunakan aplikasi HP Smart untuk mencetak

- 1. Masukkan kertas ke dalam baki masukan. Untuk informasi lebih lanjut, lihat [Memuatkan media](#page-30-0)  [pada hal. 25](#page-30-0).
- 2. Buka aplikasi HP Smart pada perangkat Anda.
- 3. Pada layar Depan HP Smart, pastikan printer Anda sudah dipilih.
	- TIPS: Jika printer sudah diatur, Anda dapat memilihnya dari layar Depan HP Smart dengan menggeser ke kiri atau kanan dan memilihnya.

Untuk menggunakan printer lain, klik atau ketuk + (ikon Tambah) pada layar Depan, lalu pilih printer lain atau tambahkan printer baru.

### Untuk mencetak dari perangkat Android atau iOS

- 1. Pada layar Depan HP Smart, ketuk opsi pencetakan (misalnya, Cetak Foto atau Cetak Foto Facebook, dll.). Anda dapat mencetak foto dan dokumen dari perangkat Anda, penyimpanan cloud, atau situs media sosial.
- 2. Pilih foto atau dokumen yang ingin dicetak.
- 3. Ketuk Cetak.

#### Untuk mencetak dari perangkat Windows 10

- 1. Pada layar Depan HP Smart, klik atau ketuk Cetak di bagian bawah layar.
- 2. Pilih Cetak Foto, cari foto yang ingin dicetak, lalu klik atau ketuk Pilih Foto yang Ingin Dicetak.

Pilih Cetak Dokumen, cari dokumen PDF yang ingin dicetak, lalu klik atau ketuk Cetak.

3. Pilih opsi yang sesuai. Untuk menampilkan pengaturan lainnya, klik atau ketuk **Pengaturan lainnya**.

Untuk informasi lebih lanjut tentang pengaturan pencetakan, lihat [Tips berhasil mencetak pada hal. 36](#page-41-0).

4. Klik atau ketuk Cetak untuk mulai mencetak.

#### Untuk mencetak dari perangkat Mac

- 1. Pada layar Depan HP Smart, klik ubin Cetak, lalu klik Cetak Dokumen atau Cetak Foto.
- 2. Temukan dokumen atau foto di folder Dokumen atau Perpustakaan gambar, atau telusuri folder lain yang menyimpan file tersebut.
- 3. Pilih dokumen atau foto yang Anda inginkan, lalu klik Cetak.
- 4. Pilih printer lain atau lakukan perubahan pada pengaturan cetak, seperti ukuran kertas atau kualitas keluaran.
- 5. Klik Cetak.

# Mencetak dengan dpi maksimum

Gunakan mode titik per inci (dpi) maksimum untuk mencetak gambar yang tajam dan berkualitas tinggi pada kertas foto.

Dibandingkan dengan pengaturan lain, mencetak dengan dpi maksimum akan berlangsung lebih lama dan memerlukan jumlah memori yang lebih besar.

Untuk resolusi cetak yang didukung, kunjungi situs web dukungan printer di www.support.hp.com.

### Untuk mencetak dengan mode dpi maksimum (Windows)

- 1. Dari perangkat lunak Anda, pilih Cetak.
- 2. Pastikan printer Anda dipilih.
- 3. Klik tombol yang akan membuka kotak dialog Properti.

Bergantung aplikasi perangkat lunak Anda, tombol ini mungkin dinamai Properti, Pilihan, Pengesetan Printer, Properti Printer, Printer, atau Preferensi.

4. Pilih opsi yang sesuai.

### Windows 10, Windows 8.1, dan Windows 8

- Klik tab Kertas/Kualitas. Dari daftar turun ke bawah Ukuran Kertas, pilih ukuran kertas yang sesuai. Dari daftar turun ke bawah Jenis Kertas, pilih jenis kertas yang sesuai.
- Klik tab Lanjutan, lalu pilih Cetak dalam DPI Maks.

### Windows 7

- Klik tab Kertas/Kualitas. Dari daftar turun ke bawah Media, pilih jenis kertas yang sesuai.
- Klik tombol Lanjutan. Pilih ukuran kertas yang sesuai dari daftar gulung Ukuran Kertas. Pada area Fitur Printer, pilih Ya dari daftar gulung Cetak dalam DPI Maks. Lalu klik OK untuk menutup dialog Pilihan Lanjutan.

Untuk kiat-kiat pencetakan lainnya, lihat [Tips pengaturan printer pada hal. 36.](#page-41-0)

5. Konfirmasikan orientasi pada tab Tata Letak, lalu klik OK untuk mencetak.

# Mencetak melalui desktop atau laptop Mac

Petunjuk tentang printer yang kompatibel dengan HP AirPrint dan komputer Mac dengan OS X 10.11 dan macOS 10.12 dan yang versi lebih baru.

### Printer terhubung ke jaringan

Jika printer Anda sudah diatur dan terhubung ke jaringan nirkabel, Anda dapat mencetak dari desktop atau laptop Mac menggunakan menu Preferensi Sistem.

- 1. Buka Preferensi Sistem dan pilih Printer dan Pemindai.
- 2. Klik Tambah + untuk mengatur printer di Mac. Pilih printer Anda dari daftar printer jaringan yang ditampilkan, lalu klik Tambah. Driver pencetakan, pemindaian, atau faks yang tersedia akan diinstal untuk printer Anda.

Dengan petunjuk ini, Anda dapat mencetak dari Mac. Lanjutkan untuk menggunakan aplikasi HP Smart guna memantau level tinta dan peringatan printer.

### Printer tidak terhubung ke jaringan

▲ Jika Anda belum mengatur atau menghubungkan printer ke jaringan, buka [123.hp.com](http://123.hp.com) untuk menginstal perangkat lunak yang diperlukan.

# Mencetak dari perangkat seluler

# Mencetak dari perangkat seluler

Anda dapat mencetak dokumen dan foto langsung dari perangkat seluler Anda, antara lain iOS, Android, Windows Mobile, Chromebook, dan Amazon Kindle.

**EY** CATATAN: Anda juga dapat menggunakan aplikasi HP Smart untuk mencetak dari perangkat seluler. Untuk informasi lebih lanjut, lihat [Cetak menggunakan aplikasi HP Smart pada hal. 32.](#page-37-0)

### Untuk mencetak dari perangkat seluler

- 1. Pastikan printer dan perangkat sudah dihidupkan dan tersambung ke jaringan nirkabel yang sama.
	- TIPS: Jika Anda ingin mencetak tanpa menyambung ke router, gunakan Wi-Fi Direct untuk mencetak dari perangkat seluler. Untuk informasi lebih lanjut, lihat [Sambungkan printer secara nirkabel tanpa router \(Wi-](#page-81-0)[Fi Direct\) pada hal. 76](#page-81-0).
- 2. Mengaktifkan pencetakan pada perangkat seluler Anda:
	- iOS: Gunakan pilihan Print (Cetak) dari menu Share (Bagikan).

**EX** CATATAN: Perangkat yang menggunakan iOS 4.2 atau versi yang lebih baru sudah terinstal AirPrint®.

- Android: Unduh Plugin HP Print Service (didukung pada perangkat Android 4.4 dan yang lebih baru) dari Google Play Store, lalu aktifkan pada perangkat Anda.
- Windows Mobile: Ketuk Print (Cetak) dari menu Device (Perangkat). Pengesetan tidak diperlukan karena perangkat lunak sudah terinstal.
- $\mathbb{B}^*$  CATATAN: Jika printer Anda tidak tercantum, Anda mungkin perlu mengeset printer sekali dengan menggunakan wizard Add Printer (Tambah Printer).
- Chromebook: Unduh dan instal aplikasi HP Print for Chrome dari Chrome Web Store untuk mengaktifkan pencetakan Wi-Fi dan USB.
- Amazon Kindle Fire HD9 dan HDX: Pertama kali Anda memilih Print (Cetak) pada perangkat Anda, Plugin HP Print Service terunduh secara otomatis untuk mengaktifkan pencetakan mobile.
- CATATAN: Untuk informasi lebih lanjut tentang cara mengaktifkan pencetakan dari perangkat seluler, kunjungi situs web Pencetakan Mobile HP ( [www.hp.com/go/mobileprinting](http://www.hp.com/go/mobileprinting) ). Jika versi lokal situs web ini tidak tersedia dalam negara/wilayah atau bahasa Anda, Anda mungkin akan dialihkan ke situs web Pencetakan Bergerak HP dalam negara/wilayah atau bahasa lain.
- 3. Pastikan kertas yang dimasukkan cocok dengan pengaturan kertas di printer (lihat [Memuatkan media](#page-30-0) [pada hal. 25](#page-30-0) untuk informasi lebih lanjut).

Jika ukuran kertas yang akan dimasukkan diatur dengan akurat, perangkat seluler Anda dapat mengenali ukuran kertas yang akan dicetak.

CATATAN: Untuk mengubah pengaturan kertas default, lihat Ubah pengaturan kertas default yang [terdeteksi printer pada hal. 15](#page-20-0).

# <span id="page-41-0"></span>Tips berhasil mencetak

- Tips memuatkan kertas
- Tips pengaturan printer

Agar berhasil mencetak, kepala cetak HP harus berfungsi dengan baik, tangki tinta harus diisi dengan tinta yang mencukupi, kertas harus dimasukkan dengan benar, dan printer harus memiliki pengaturan yang tepat. Untuk informasi lebih lanjut, lihat [Kiat bekerja dengan tinta dan kepala cetak pada hal. 69](#page-74-0).

Pengaturan cetak tidak berlaku untuk pemotokopian maupun pemindaian.

# Tips memuatkan kertas

- Muatkan tumpukan kertas (jangan hanya memuatkan satu lembar). Semua kertas dalam tumpukan harus memiliki ukuran dan jenis yang sama untuk menghindari kemacetan kertas.
- Muatkan kertas dengan sisi yang akan dicetak menghadap ke atas.
- Pastikan kertas dimuatkan pada baki masukan dengan rata dan ujung-ujungnya tidak terlipat atau sobek.
- Atur pemandu lebar-kertas pada baki kertas hingga tepat menyentuh seluruh kertas dengan pas. Pastikan pemandu lebar-kertas tidak menyebabkan kertas pada baki tertekuk.

Untuk informasi lebih lanjut, lihat [Memuatkan media pada hal. 25.](#page-30-0)

# Tips pengaturan printer

### Tips pengesetan printer (Windows)

- Untuk mengubah pengaturan cetak default, buka HP perangkat lunak printer, klik Print & Scan (Cetak & Pindai), lalu klik Set Preferences (Atur Preferensi). Untuk informasi tentang cara membuka perangkat lunak printer, lihat [Membuka perangkat lunak printer HP \(Windows\) pada hal. 19.](#page-24-0)
- TIPS: Untuk mempelajari lebih lanjut tentang opsi dalam driver printer, tempatkan kursor pada setiap opsi untuk menampilkan tips alat.
- Anda dapat menggunakan pintasan cetak untuk menghemat waktu pengaturan preferensi pencetakan yang diinginkan. Pintasan cetak menyimpan pengaturan yang sesuai untuk jenis pekerjaan tertentu, sehingga Anda dapat mengeset semua pilihan dengan sekali klik. Untuk menggunakan pintasan, masuk ke tab Printing Shortcuts (Pintasan-Pintasan Pencetakan) atau Printing Shortcut (Pintasan Pencetakan), pilih pintasan yang diinginkan, lalu klik OK.

Untuk menambahkan pintasan pencetakan yang baru, atur preferensi pencetakan yang diinginkan pada tab Paper/Quality (Kertas/Kualitas), Layout (Tata Letak), atau Advanced (Lanjutan), pilih Printing Shortcuts (Pintasan-Pintasan Pencetakan) atau Printing Shortcut (Pintasan Pencetakan), klik Save As (Simpan Sebagai) dan masukkan nama, kemudian klik OK.

Untuk menghapus pintasan cetak, pilih pintasan yang dimaksud, lalu klik Delete (Hapus).

**Z** CATATAN: Pintasan cetak bawaan tidak dapat dihapus.

Untuk mengetahui pengaturan kertas dan baki kertas:

- Paper Size (Ukuran Kertas): Pilih ukuran kertas yang Anda masukkan ke dalam baki masukan.
- Paper Source (Sumber Kertas): Pilih baki kertas yang Anda isi dengan kertas.
- Paper Type (Jenis Kertas) atau Media: Pilih jenis kertas yang Anda gunakan.
- Untuk mengetahui pengaturan warna atau hitam putih:
	- Warna: Menggunakan tinta hitam dan warna untuk hasil cetakan warna penuh.
	- Black & White (Hitam & Putih) atau Black Ink Only (Tinta Hitam Saja): Hanya menggunakan tinta hitam untuk pencetakan hitam putih normal atau berkualitas rendah.
	- Skala Abu-abu Berkualitas Tinggi: Menggunakan tinta hitam dan warna untuk menghasilkan kisaran nuansa hitam dan abu-abu yang lebih luas untuk hasil cetakan hitam putih yang berkualitas tinggi.
- Untuk memahami pengaturan kualitas cetak:

Kualitas cetak diukur dalam resolusi cetak dot per inci (dpi). Dpi lebih tinggi akan menghasilkan cetakan yang lebih jelas dan lebih terperinci, tetapi memperlambat kecepatan pencetakan dan mungkin menggunakan lebih banyak tinta.

- Draft (Draf): Dpi yang lebih rendah umumnya digunakan jika ketinggian tinta rendah atau jika tidak memerlukan pencetakan berkualitas tinggi.
- Normal (Normal): Cocok untuk kebanyakan pekerjaan cetak.
- Best (Terbaik): Dpi yang lebih baik dibandingkan Normal (Normal).
- Print in Max DPI (Mencetak dalam DPI Maksimum): Pengaturan dpi tersedia untuk kualitas cetak.
- HP Real Life Technologies (Teknologi Real Life HP): Fitur ini akan mempermulus serta mempertajam citra dan gambar untuk hasil kualitas cetak yang lebih baik.
- Untuk mengetahui pengaturan halaman dan tata letak::
	- Orientation (Orientasi): Pilih Portrait (Potret) untuk pencetakan vertikal atau Landscape (Lanskap) untuk pencetakan horizontal.
	- Print on Both Sides Manually (Mencetak Kedua Sisi Secara Manual): Balik halaman secara manual setelah satu sisi kertas dicetak sehingga Anda dapat mencetak pada kedua sisi kertas.
		- Flip on Long Edge (Balik Halaman pada Tepi Panjang): Pilih jika Anda ingin membalik halaman pada tepi panjang kertas saat mencetak pada kedua sisi kertas.
		- Flip on Short Edge (Balik Halaman pada Tepi Pendek): Pilih jika Anda ingin membalik halaman pada tepi pendek kertas saat mencetak pada kedua sisi kertas.
	- Booklet Layout (Tata Letak Buklet) atau Booklet (Buklet): Memungkinkan untuk mencetak dokumen halaman rangkap untuk dijadikan buklet. Pilihan ini menghasilkan dua halaman pada tiap sisi dokumen untuk kemudian dapat dilipat menjadi sebuah buklet separuh ukuran dokumen utuh.
		- Left binding (Penjilidan kiri) Booklet-LeftBinding (Buklet-Penjilidan Kiri): Setelah dilipat menjadi buklet, posisi penjilidan dokumen berada di sisi kiri. Tetapkan pilihan ini jika kebiasaan membaca Anda dari kiri ke kanan.
		- Right binding (Penjilidan Kanan) atau Booklet-RightBinding (Buklet-Penjilidan Kanan): Setelah dilipat menjadi buklet, posisi penjilidan dokumen berada di sisi kanan. Tetapkan pilihan ini jika kebiasaan membaca Anda dari kanan ke kiri.
- Borderless (Tanpa Pinggiran) Page Borders (Pinggiran Halaman): Anda dapat menambahkan atau menghapus pinggiran pada halaman jika mencetak dokumen lebih dari dua halaman per lembar.
- Pages per Sheet Layout (Halaman per Tata Letak Lembar): Membantu menentukan urutan halaman jika mencetak dokumen lebih dari dua halaman per lembarnya.
- Pages to Print (Halaman untuk Dicetak): Memungkinkan Anda untuk mencetak hanya halaman ganjil, mencetak hanya halaman genap, atau mencetak semua halaman.
- Reverse page order (Urutan halaman terbalik) atau Page Order (Urutan Halaman): Memungkinkan Anda mencetak halaman dari depan ke belakang atau dalam urutan sebaliknya.

# Menampilkan status pekerjaan cetak dan mengelola pekerjaan cetak (Windows)

Untuk menampilkan, menjeda, atau membatalkan pekerjaan cetak Anda, buka perangkat lunak printer HP (tersedia di menu Start (Mulai)), klik Print & Scan (Cetak & Pindai) , lalu klik See What's Printing (Lihat Apa yang Sedang Dicetak).

# Mengubahsuaikan printer Anda (Windows)

Untuk mengubah nama printer, pengaturan keamanan, atau properti lain, buka perangkat lunak printer HP (tersedia dari menu Start (Mulai)), klik Print & Scan (Cetak & Pindai) , lalu klik Customize Your Printer (Ubahsuaikan Printer Anda).

# 3 Menggunakan Layanan Web

- [Apa itu Layanan Web?](#page-47-0)
- [Mengonfigurasi Layanan Web](#page-48-0)
- [Cetak dengan HP ePrint](#page-49-0)
- [Mengunjungi situs web HP Connected](#page-50-0)
- [Menghapus Layanan Web](#page-51-0)

# <span id="page-47-0"></span>Apa itu Layanan Web?

## HP ePrint

● HP ePrint adalah layanan gratis dari HP yang memungkinkan Anda untuk mencetak lewat printer berbasis HP ePrint kapanpun, dari lokasi manapun. Mencetak dapat dilakukan semudah mengirim email ke alamat email yang telah ditetapkan ke printer jika Layanan Web di dalamnya telah diaktifkan. Tidak diperlukan driver atau perangkat lunak khusus. Jika Anda dapat mengirim email, Anda dapat mencetak dari manapun Anda berada, menggunakan HP ePrint.

Setelah membuat akun di HP Connected ( [www.hpconnected.com](https://www.hpconnected.com) ; mungkin tidak tersedia di semua negara/wilayah), Anda dapat masuk untuk menyesuaikan alamat email HP ePrint printer Anda, mengontrol siapa saja yang dapat menggunakan alamat email printer untuk mencetak, dan mendapatkan bantuan untuk HP ePrint.

# <span id="page-48-0"></span>Mengonfigurasi Layanan Web

Sebelum menyiapkan Layanan Web, pastikan printer Anda telah terhubung ke Internet menggunakan koneksi nirkabel.

### Untuk mengeset Layanan Web menggunakan Embedded Web Server

- 1. Buka EWS (server Web tertanam). Untuk informasi lebih lanjut, lihat [Membuka server web tertanam](#page-88-0) [pada hal. 83](#page-88-0).
- 2. Klik tab Web Services (Layanan Web) .
- 3. Di bagian Web Services Settings (Pengaturan Layanan Web), klik Setup, klik Continue (Lanjutkan), dan ikuti petunjuk pada layar untuk menyetujui syarat penggunaan.
- **W** CATATAN: Jika diminta memasukkan pengaturan proxy dan jika jaringan Anda menggunakan pengaturan proxy, ikuti petunjuk pada layar untuk menyiapkan server proxy. Jika Anda tidak memiliki detail pengaturan proxy, hubungi administrator jaringan atau petugas yang telah menyiapkan jaringan.
- 4. Ketika disambungkan ke server, printer akan mencetak halaman informasi. Ikuti petunjuk pada halaman informasi untuk menyelesaikan proses setup.

# <span id="page-49-0"></span>Cetak dengan HP ePrint

HP ePrint memungkinkan Anda mencetak lewat printer berbasis HP ePrint kapanpun dari lokasi manapun.

Sebelum Anda dapat menggunakan HP ePrint, pastikan printer Anda harus dihubungkan ke jaringan aktif dengan akses Internet.

### Untuk mencari alamat email HP ePrint

▲ Tekan (iii) (tombol Informasi) untuk mencetak halaman informasi, lalu temukan alamat email printer Anda dari halaman.

### Untuk mencetak dokumen menggunakan HP ePrint

1. Pastikan Anda telah menyiapkan Layanan Web.

Untuk informasi lebih lanjut, lihat [Mengonfigurasi Layanan Web pada hal. 43](#page-48-0).

- 2. Email dokumen Anda ke printer.
	- a. Pada komputer atau perangkat seluler, buka aplikasi email Anda.

CATATAN: Untuk informasi tentang cara menggunakan aplikasi email pada komputer atau perangkat seluler, lihat dokumentasi yang diberikan bersama aplikasi.

- **b.** Buat email baru dan lampirkan dokumen untuk dicetak.
- c. Kirim email tersebut ke alamat email printer.

Printer akan mencetak dokumen terlampir.

<sup>2</sup> CATATAN: Email Anda akan dicetak begitu diterima. Seperti email lainnya, tidak ada garansi kapan atau apakah email itu akan diterima. Anda dapat memeriksa status cetak di HP Connected ( [www.hpconnected.com](https://www.hpconnected.com) ;). Situs ini mungkin tidak tersedia di semua negara/kawasan.

CATATAN: Dokumen yang dicetak dengan HP ePrint mungkin tampak berbeda dari aslinya. Gaya, format, dan alur teks mungkin berbeda dari dokumen aslinya. Untuk dokumen yang harus dicetak dengan kualitas yang lebih tinggi (seperti dokumen legal), Anda dianjurkan untuk mencetak dari aplikasi perangkat lunak di komputer, di mana Anda akan memiliki kontrol lebih atas hasil cetak Anda.

### Untuk mematikan HP ePrint menggunakan Embedded Web Server

- 1. Buka Embedded Web Server (EWS). Untuk informasi lebih lanjut, lihat [Membuka server web tertanam](#page-88-0) [pada hal. 83](#page-88-0).
- 2. Klik tab Layanan Web.
- 3. Dari menu sebelah kiri, klik Pengaturan Layanan Web, lalu klik Ringkasan.
- 4. Di bagian Pengaturan Layanan Web, klik Matikan untuk HP ePrint.
- **EX** CATATAN: Untuk menghapus semua Servis Web, lihat [Menghapus Layanan Web pada hal. 46](#page-51-0).

Klik di sini untuk informasi lebih lanjut secara online.

# <span id="page-50-0"></span>Mengunjungi situs web HP Connected

Gunakan situs web HP Connected gratisan dari HP untuk menyiapkan sistem keamanan yang lebih baik untuk HP ePrint, dan menentukan alamat email yang diizinkan untuk mengirim email ke printer Anda. Anda juga dapat memperoleh pembaruan produk, dan layanan gratis lainnya.

Kunjungi situs web HP Connected (mungkin tidak tersedia di semua negara/wilayah) untuk informasi lebih lanjut serta syarat dan ketentuan tertentu: [www.hpconnected.com](https://www.hpconnected.com) .

# <span id="page-51-0"></span>Menghapus Layanan Web

Gunakan petunjuk berikut untuk menghapus Layanan Web.

### Untuk menghapus Layanan Web menggunakan server web tertanam

- 1. Buka EWS (server Web tertanam). Untuk informasi lebih lanjut, lihat [Membuka server web tertanam](#page-88-0) [pada hal. 83](#page-88-0).
- 2. Klik tab Layanan Web.
- 3. Dari menu sebelah kiri, klik Pengaturan Layanan Web, klik Hapus Layanan Web, lalu ikuti petunjuk pada layar.

# 4 Menyalin dan memindai

- [Menyalin dokumen](#page-53-0)
- [Memuatkan dokumen asli](#page-54-0)
- [Pindai menggunakan aplikasi HP Smart](#page-55-0)
- [Pindai menggunakan HP perangkat lunak printer](#page-58-0)
- [Memindai menggunakan Webscan](#page-60-0)
- [Kiat untuk memindai dan memfotokopi dengan berhasil](#page-61-0)

# <span id="page-53-0"></span>Menyalin dokumen

 $\mathbb{R}$  CATATAN: Semua dokumen disalin dalam mode cetak kualitas normal. Anda tidak dapat mengubah kualitas mode cetak saat menyalin.

Anda juga dapat menggunakan aplikasi HP Smart untuk memfotokopi dari perangkat seluler Anda. Untuk informasi tentang aplikasi ini, lihat [Gunakan aplikasi HP Smart untuk mencetak, memindai, dan memecahkan](#page-25-0) [masalah pada hal. 20.](#page-25-0)

### Untuk menyalin dokumen

1. Muatkan kertas ke dalam baki masukan.

Untuk informasi tentang cara memuatkan kertas, lihat [Memuatkan media pada hal. 25](#page-30-0).

2. Muatkan dokumen asli dengan muka cetak menghadap ke bawah di dekat ikon di sudut kaca pemindai.

Untuk informasi lebih lanjut, lihat [Memuatkan dokumen asli pada hal. 49](#page-54-0).

3. Tekan (b) (tombol Fotokopi Hitam Putih) atau (b) (tombol Fotokopi Berwarna) untuk membuat salinan.

Penyalinan akan dimulai dua detik setelah tombol terakhir ditekan.

TIPS: Anda dapat meningkatkan penghitung jumlah dengan menekan, dan menahan tombol fotokopi.

### Untuk mengubah pengaturan kertas saat memfotokopi

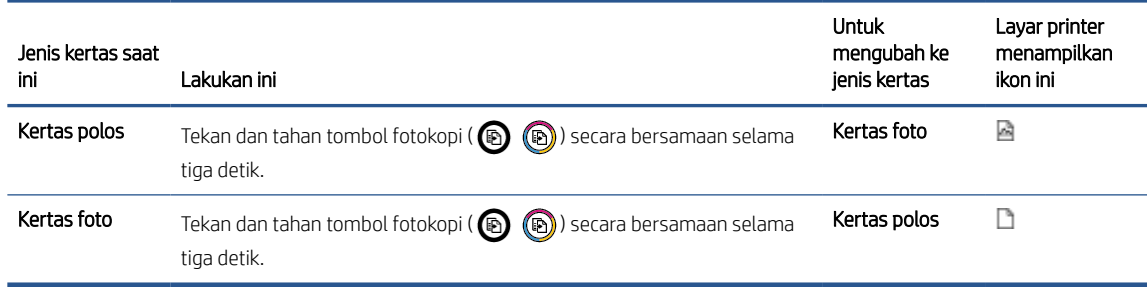

# <span id="page-54-0"></span>Memuatkan dokumen asli

## Untuk memuatkan dokumen asli pada kaca pemindai

1. Angkat sungkup pemindai.

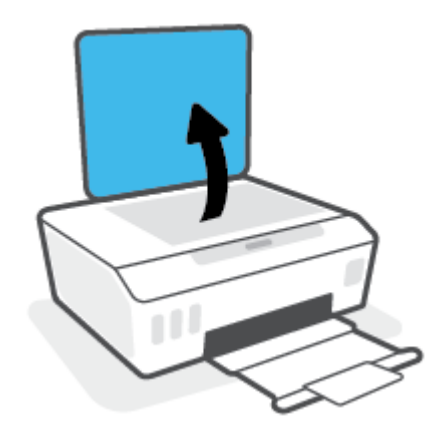

2. Muatkan dokumen asli dengan muka cetak menghadap ke bawah di dekat ikon di sudut kaca pemindai.

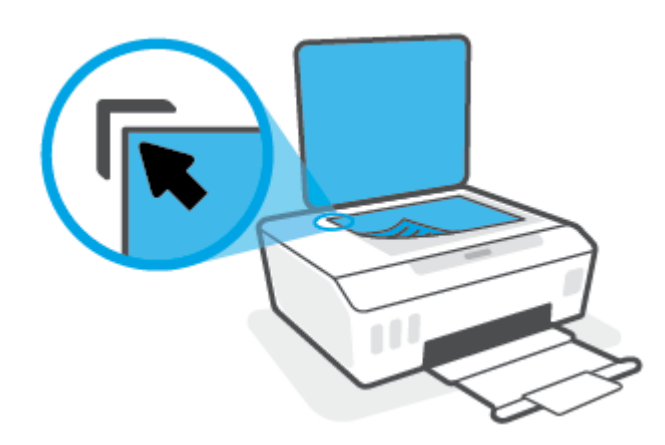

3. Tutup sungkup pemindai.

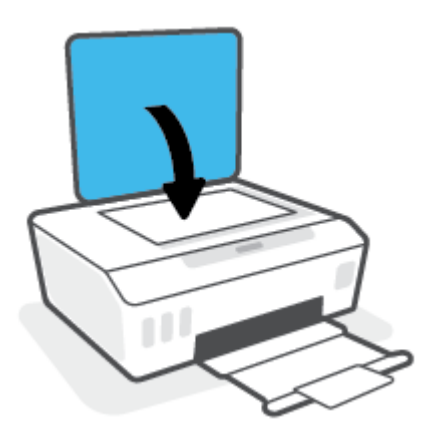

# <span id="page-55-0"></span>Pindai menggunakan aplikasi HP Smart

Bagian ini berisi petunjuk dasar penggunaan aplikasi HP Smart untuk memindai dari perangkat iOS, Android, Windows, dan Mac. Untuk informasi lebih lanjut tentang aplikasi, lihat [Gunakan aplikasi HP Smart untuk](#page-25-0) [mencetak, memindai, dan memecahkan masalah pada hal. 20.](#page-25-0)

Anda dapat menggunakan aplikasi HP Smart untuk memindai dokumen atau foto dari pemindai printer, dan Anda juga dapat memindai menggunakan kamera perangkat Anda. HP Smart mencakup alat pengeditan yang dapat digunakan untuk menyesuaikan gambar yang dipindai sebelum disimpan atau dibagikan. Anda dapat mencetak, menyimpan hasil pemindaian Anda secara lokal atau di penyimpanan cloud, dan membagikannya melalui email, SMS, Facebook, Instagram, dll. Untuk memindai dengan HP Smart, ikuti petunjuk yang tersedia di bawah ini, tergantung jenis perangkat yang Anda gunakan.

- Pindai dari perangkat iOS atau Android
- Pindai dari printer ke perangkat Mac Anda
- [Pindai dari perangkat Windows 10](#page-56-0)

# Pindai dari perangkat iOS atau Android

- 1. Buka aplikasi HP Smart pada perangkat Anda.
- 2. Pada layar Depan HP Smart, pastikan printer Anda sudah dipilih.
	- TIPS: Jika printer sudah diatur, Anda dapat memilihnya dari layar Depan HP Smart dengan menggeser ke kiri atau kanan dan memilihnya.

Untuk menggunakan printer lain, klik atau ketuk + (ikon Tambah) pada layar Depan, lalu pilih printer lain atau tambahkan printer baru.

- 3. Ketuk opsi pemindaian yang ingin Anda gunakan.
	- Jika Anda menggunakan kamera perangkat, pastikan Anda berada di area yang cukup terang, dan foto atau dokumen tidak menyatu dengan permukaan yang menjadi sandarannya.
	- Jika Anda menggunakan pemindai printer, ketuk ikon Pengaturan untuk memilih sumber masukan dan mengubah pengaturan pemindaian, lalu ketuk ikon Pindai.
	- Jika Anda memilih opsi untuk file dan foto, ikuti petunjuk pada layar untuk memilih file yang diinginkan, lakukan perubahan yang diinginkan, dan simpan perubahan.
- 4. Jika sudah selesai menyesuaikan dokumen atau foto yang dipindai, simpan, bagikan, atau cetak dokumen atau foto tersebut.

# Pindai dari printer ke perangkat Mac Anda

- 1. Masukkan dokumen asli dengan sisi cetak menghadap ke bawah di dekat ikon di sudut kaca pemindai pada printer.
- 2. Buka aplikasi HP Smart pada perangkat Anda.
- 3. Pada layar Depan aplikasi HP Smart, pastikan printer Anda sudah dipilih.
- 4. Klik ubin Pindai.
- 5. Dari jendela Pindai, lakukan perubahan yang diinginkan, lalu klik Pindai.
- <span id="page-56-0"></span>6. Di pratinjau pemindaian, klik Edit untuk melakukan perubahan yang diinginkan, lalu terapkan perubahan.
- 7. Klik Tambah Halaman untuk menambahkan halaman ke tugas pemindaian Anda, jika perlu, lalu cetak, simpan, atau bagikan pemindaian tersebut.

# Pindai dari perangkat Windows 10

### Untuk memindai dokumen atau foto dengan menggunakan pemindai printer

- 1. Masukkan dokumen asli dengan sisi cetak menghadap ke bawah di dekat ikon di sudut kaca pemindai pada printer.
- 2. Buka HP Smart. Untuk informasi lebih lanjut, lihat [Gunakan aplikasi HP Smart untuk mencetak, memindai,](#page-25-0)  [dan memecahkan masalah pada hal. 20](#page-25-0).
- 3. Pilih Scan (Pindai), lalu pilih Scanner (Pemindai).
- 4. Klik atau ketuk ikon Settings (Pengaturan) untuk memodifikasi pengaturan dasar.

Pilih Glass (Kaca) dari daftar turun Source (Sumber).

- 5. Klik atau ketuk ikon Preview (Pratinjau) untuk mempratinjau dan menyesuaikan gambar jika perlu.
- 6. Klik atau ketuk ikon Scan (Pindai).
- 7. Lakukan penyesuaian lain bila perlu:
	- Klik atau ketuk Tambah Halaman untuk menambahkan dokumen atau foto lainnya.
	- Klik atau ketuk Edit untuk memutar atau memotong dokumen atau gambar, atau untuk menyesuaikan kontras, kecerahan, saturasi, atau sudutnya.
- 8. Pilih jenis file yang Anda inginkan, lalu klik atau ketuk ikon Save (Simpan) untuk menyimpannya atau klik atau ketuk ikon Share (Bagikan) untuk membagikannya dengan yang lain.

### Untuk memindai dokumen atau foto dengan menggunakan kamera perangkat

Jika perangkat Anda dilengkapi kamera, Anda dapat menggunakan aplikasi HP Smart untuk memindai dokumen cetak atau foto dengan kamera perangkat. Kemudian Anda dapat menggunakan HP Smart untuk mengedit, menyimpan, mencetak, atau membagikan gambar.

- 1. Buka HP Smart. Untuk informasi lebih lanjut, lihat [Gunakan aplikasi HP Smart untuk mencetak, memindai,](#page-25-0)  [dan memecahkan masalah pada hal. 20](#page-25-0).
- 2. Pilih Scan (Pindai), lalu pilih Camera (Kamera).
- 3. Tempatkan dokumen atau foto di depan kamera, lalu klik atau ketuk tombol bulat di bagian bawah layar untuk mengambil gambar.
- 4. Sesuaikan batas-batasnya jika perlu. Klik atau ketuk ikon Apply (Terapkan).
- 5. Lakukan penyesuaian lain bila perlu:
- Klik atau ketuk Tambah Halaman untuk menambahkan dokumen atau foto lainnya.
- Klik atau ketuk Edit untuk memutar atau memotong dokumen atau gambar, atau untuk menyesuaikan kontras, kecerahan, saturasi, atau sudutnya.
- 6. Pilih jenis file yang Anda inginkan, lalu klik atau ketuk ikon Save (Simpan) untuk menyimpannya atau klik atau ketuk ikon Share (Bagikan) untuk membagikannya dengan yang lain.

### Untuk mengedit dokumen atau foto yang sudah dipindai sebelumnya

HP Smart menyediakan alat pengeditan, seperti potong dan putar, yang dapat Anda gunakan untuk menyesuaikan dokumen atau foto yang sudah dipindai sebelumnya pada perangkat Anda.

- 1. Buka HP Smart. Untuk informasi lebih lanjut, lihat [Gunakan aplikasi HP Smart untuk mencetak, memindai,](#page-25-0) [dan memecahkan masalah pada hal. 20](#page-25-0).
- 2. Pilih Pindai, lalu pilih Impor.
- 3. Pilih dokumen atau foto yang ingin Anda sesuaikan, lalu klik atau ketuk Open (Buka).
- 4. Sesuaikan batas-batasnya jika perlu. Klik atau ketuk ikon Apply (Terapkan).
- 5. Lakukan penyesuaian lain bila perlu:
	- Klik atau ketuk Tambah Halaman untuk menambahkan dokumen atau foto lainnya.
	- Klik atau ketuk Edit untuk memutar atau memotong dokumen atau gambar, atau untuk menyesuaikan kontras, kecerahan, saturasi, atau sudutnya.
- 6. Pilih jenis file yang Anda inginkan, lalu klik atau ketuk Simpan atau Bagikan untuk menyimpan file atau membagikannya dengan yang lain.

# <span id="page-58-0"></span>Pindai menggunakan HP perangkat lunak printer

- Memindai dari komputer
- [Mengubah pengaturan pindai \(Windows\)](#page-59-0)
- [Buat pintasan pindai baru \(Windows\)](#page-59-0)

# Memindai dari komputer

Sebelum memindai dari komputer, pastikan Anda telah menginstal perangkat lunak printer yang direkomendasikan HP. Printer dan komputer harus terhubung dan dihidupkan.

### Untuk memindai dokumen atau foto ke berkas (Windows)

- 1. Muatkan dokumen asli dengan muka cetak menghadap ke bawah di dekat ikon di sudut kaca pemindai.
- 2. Dalam perangkat lunak printer HP (tersedia dari menu Start (Mulai)), klik Scan (Pindai), lalu klik Pindai Dokumen atau Foto .
- 3. Pilih jenis pemindaian yang Anda inginkan lalu klik Pindai .
	- Pilih Simpan sebagai PDF untuk menyimpan dokumen (atau foto) sebagai berkas PDF.
	- Pilih Simpan sebagai JPEG untuk menyimpan foto (atau dokumen) sebagai berkas gambar.
	- **EX** CATATAN: Klik tautan Lainnya di sudut kanan atas dialog Pindai untuk meninjau dan memodifikasi pengaturan untuk pemindaian.

Untuk informasi lebih lanjut, lihat [Mengubah pengaturan pindai \(Windows\) pada hal. 54.](#page-59-0)

Jika Tunjukkan Penampil Setelah Pemindaian dipilih, Anda dapat membuat penyesuaian pada gambar yang dipindai dalam layar peninjauan.

### Untuk memindai dokumen atau foto ke email (Windows)

- 1. Muatkan dokumen asli dengan muka cetak menghadap ke bawah di dekat ikon di sudut kaca pemindai.
- 2. Dalam perangkat lunak printer HP (tersedia dari menu Start (Mulai)), klik Scan (Pindai), lalu klik Pindai Dokumen atau Foto .
- 3. Pilih jenis pemindaian yang Anda inginkan lalu klik Pindai.

Pilih Email sebagai PDF atau Email sebagai JPEG untuk membuka perangkat lunak email Anda dengan berkas yang dipindai sebagai lampiran.

**EY** CATATAN: Klik tautan Lainnya di sudut kanan atas dialog Pindai untuk meninjau dan memodifikasi pengaturan untuk pemindaian.

Untuk informasi lebih lanjut, lihat [Mengubah pengaturan pindai \(Windows\) pada hal. 54.](#page-59-0)

Jika Tunjukkan Penampil Setelah Pemindaian dipilih, Anda dapat membuat penyesuaian pada gambar yang dipindai dalam layar peninjauan.

# <span id="page-59-0"></span>Mengubah pengaturan pindai (Windows)

Anda dapat memodifikasi pengaturan pindai baik untuk pemakaian tunggal atau menyimpan perubahan untuk digunakan secara permanen. Pengaturan ini termasuk pilihan seperti ukuran dan orientasi halaman, resolusi pindai, kontras, dan lokasi folder untuk pindaian yang disimpan.

- 1. Muatkan dokumen asli dengan muka cetak menghadap ke bawah di dekat ikon di sudut kaca pemindai.
- 2. Dalam perangkat lunak printer HP (tersedia dari menu Start (Mulai)), klik Scan (Pindai), lalu klik Pindai Dokumen atau Foto .
- 3. Klik tautan Lainnya di sudut kanan atas dialog HP Scan.

Jendela pengaturan detail muncul di sebelah kanan. Kolom sebelah kiri meringkaskan pengaturan terkini untuk setiap bagian. Kolom sebelah kanan memungkinkan Anda untuk mengubah pengaturan dalam bagian yang disorot.

4. Klik setiap bagian di sebelah kiri jendela pengaturan detail untuk meninjau pengaturan dalam bagian tersebut.

Anda dapat meninjau dan mengubah sebagian besar pengaturan menggunakan menu daftar gulung.

Beberapa pengaturan memungkinkan fleksibilitas yang lebih baik dengan menampilkan jendela baru. Hal ini diindikasikan dengan + (tanda tambah) di sebelah kanan pengaturan. Anda harus mengeklik OK untuk menerima atau mengeklik Cancel (Batal) untuk membatalkan perubahan apa pun pada panel ini untuk kembali ke detail panel pengaturan.

- 5. Jika sudah selesai mengubah pengaturan, lakukan salah satu hal berikut:
	- Klik Pindai . Anda akan diminta untuk menyimpan atau menolak perubahan pada pintasan setelah pemindaian selesai.
	- Klik ikon simpan di sebelah kanan pintasan, lalu klik Pindai .

## Buat pintasan pindai baru (Windows)

Anda dapat membuat pintasan pindai Anda untuk mempermudah pemindaian. Sebagai contoh, Anda ingin secara teratur memindai dan menyimpan foto dalam format PNG, daripada JPEG.

- 1. Muatkan dokumen asli dengan muka cetak menghadap ke bawah di dekat ikon di sudut kaca pemindai.
- 2. Dalam perangkat lunak printer HP (tersedia dari menu Start (Mulai)), klik Scan (Pindai), lalu klik Pindai Dokumen atau Foto .
- 3. Klik Buat Pintasan Pindai Baru .
- 4. Masukkan nama deskriptif, pilih pintasan yang sudah ada untuk menjadi dasar pintasan baru Anda, lalu klik Buat .

Sebagai contoh, jika Anda membuat pintasan baru untuk foto, pilih Simpan sebagai JPEG atau Email sebagai JPEG. Hal ini membuat pilihan yang tersedia berfungsi dengan gambar saat pemindaian.

- 5. Ubah pengaturan untuk pintasan baru agar sesuai dengan kebutuhan Anda, lalu klik ikon simpan di sebelah kanan pintasan.
	- CATATAN: Klik tautan Lainnya di sudut kanan atas dialog Pindai untuk meninjau dan memodifikasi pengaturan untuk pemindaian.

Untuk informasi lebih lanjut, lihat Mengubah pengaturan pindai (Windows) pada hal. 54.

# <span id="page-60-0"></span>Memindai menggunakan Webscan

Webscan adalah fitur server web tertanam yang memungkinkan Anda memindai foto dan dokumen dari printer ke komputer menggunakan browser web.

Fitur ini tersedia walaupun Anda tidak menginstal perangkat lunak printer pada komputer.

**W** CATATAN: Sesuai bawaannya, Webscan dinonaktifkan. Anda dapat mengaktifkan fitur ini dari EWS.

Jika Anda tidak dapat membuka Webscan dalam EWS, administrator jaringan mungkin telah menonaktifkannya. Untuk informasi lebih lanjut, hubungi administrator jaringan atau petugas yang telah menyiapkan jaringan.

### Untuk mengaktifkan Webscan

- 1. Buka server web tertanam. Untuk informasi lebih lanjut, lihat [Membuka server web tertanam](#page-88-0)  [pada hal. 83](#page-88-0).
- 2. Klik tab Settings (Pengaturan) .
- 3. Di bagian Security (Keamanan), klik Administrator Settings (Pengaturan Administrator).
- 4. Pilih Webscan untuk mengaktifkan Webscan.
- 5. Klik Apply (Terapkan).

#### Untuk memindai menggunakan Webscan

Memindai menggunakan pilihan pemindaian dasar pada Webscan. Untuk pilihan atau fungsionalitas pemindaian lainnya, pindai dari perangkat lunak printer HP.

1. Muatkan dokumen asli dengan muka cetak menghadap ke bawah di dekat ikon di sudut kaca pemindai.

Untuk informasi lebih lanjut, lihat [Memuatkan dokumen asli pada hal. 49](#page-54-0).

- 2. Buka server web tertanam. Untuk informasi lebih lanjut, lihat Membuka server web tertanam [pada hal. 83](#page-88-0).
- 3. Klik tab Scan (Pindai) .
- 4. Klik Webscan pada jendela kiri, ubah pengaturannya, lalu klik Start Scan (Mulai Pindai).

# <span id="page-61-0"></span>Kiat untuk memindai dan memfotokopi dengan berhasil

Gunakan tips berikut untuk berhasil menyalin dan memindai:

- Kaca dan bagian dalam sungkup harus selalu bersih. Pemindai akan menerjemahkan apapun yang terdeteksi pada kaca sebagai bagian dari citra.
- Muatkan dokumen asli dengan muka cetak menghadap ke bawah di dekat ikon di sudut kaca pemindai.
- Untuk membuat salinan yang besar dari dokumen asli yang kecil, pindai dokumen asli ke dalam komputer, sesuaikan ukuran citra dalam perangkat lunak pemindaian, kemudian cetak salinan citra yang diperbesar tadi.
- Untuk menghindari kesalahan atau bagian yang hilang pada teks terpindai, pastikan kecerahan sudah diset dengan tepat dalam perangkat lunak.
- Anda juga dapat menggunakan aplikasi untuk memindai dari perangkat seluler Anda. Untuk informasi tentang aplikasi ini, lihat Gunakan aplikasi HP Smart untuk mencetak, memindai, dan memecahkan [masalah pada hal. 20.](#page-25-0)

# 5 Mengatur tinta dan kepala cetak

Bagian ini berisi topik berikut:

- [Level tinta](#page-63-0)
- [Mengisi ulang tangki](#page-64-0)
- [Memesan bahan suplai tinta](#page-67-0)
- [Cetak hanya dengan tinta hitam](#page-68-0)
- [Meningkatkan kualitas cetak](#page-69-0)
- [Menjajarkan kepala cetak \(kartrid\)](#page-71-0)
- [Membersihkan kepala cetak \(kartrid\)](#page-72-0)
- [Membersihkan printer](#page-73-0)
- [Kiat bekerja dengan tinta dan kepala cetak](#page-74-0)
- [Memindahkan printer](#page-75-0)

# <span id="page-63-0"></span>Level tinta

Anda dapat memeriksa level tinta dari tangki tinta pada printer. Anda juga dapat memeriksa perangkat lunak printer HP untuk menentukan kapan tangki perlu diisi kembali.

### Untuk memeriksa level tinta dari perangkat lunak printer (Windows)

- 1. Dalam perangkat lunak printer HP (tersedia dari menu Start (Mulai)), klik Estimated Level (Perkiraan Level) di bagian atas jendela.
- 2. Pada Kotak Alat, klik tab Kisaran Tinggi.

# <span id="page-64-0"></span>Mengisi ulang tangki

<sup>2</sup> CATATAN: Servis atau perbaikan produk yang diperlukan akibat dari pengisian tangki tinta yang tidak benar dan/atau penggunaan tinta non-HP tidak tercakup dalam jaminan.

### Untuk mengisi ulang tangki tinta

1. Buka pintu depan.

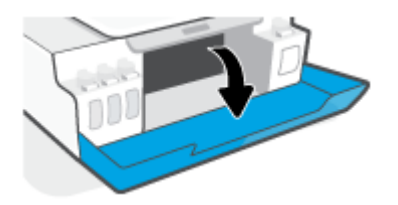

2. Buka tutup tangki tinta yang hendak Anda isi ulang.

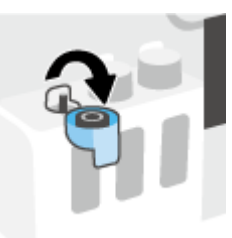

- 3. Tergantung jenis botol tinta yang dimiliki, lakukan salah satu hal berikut:
	- Botol tutup sekrup: Putar untuk melepaskan tutup botol tangki.

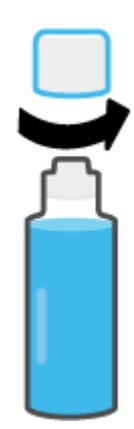

Botol tutup tarik: Putar untuk melepas tutup botol tinta, lepaskan segel dari botol, pasang kembali tutup ke botol, lalu tarik bagian atas tutup untuk membuka.

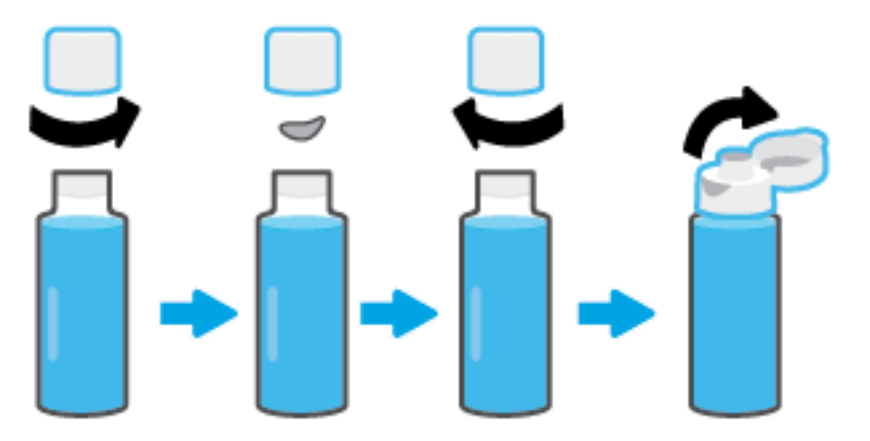

4. Cocokkan warna botol tinta dengan warna tangki tinta. Pegang botol pada bagian nozel tangki, dengan memastikan ujung botol sudah pas terpasang pada nozel, kemudian alirkan tinta ke dalam tangki sampai tangki terisi penuh. Jika tinta tidak segera mengalir, lepaskan botol kemudian masukkan kembali ke tangki.

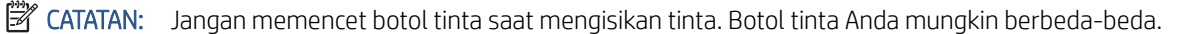

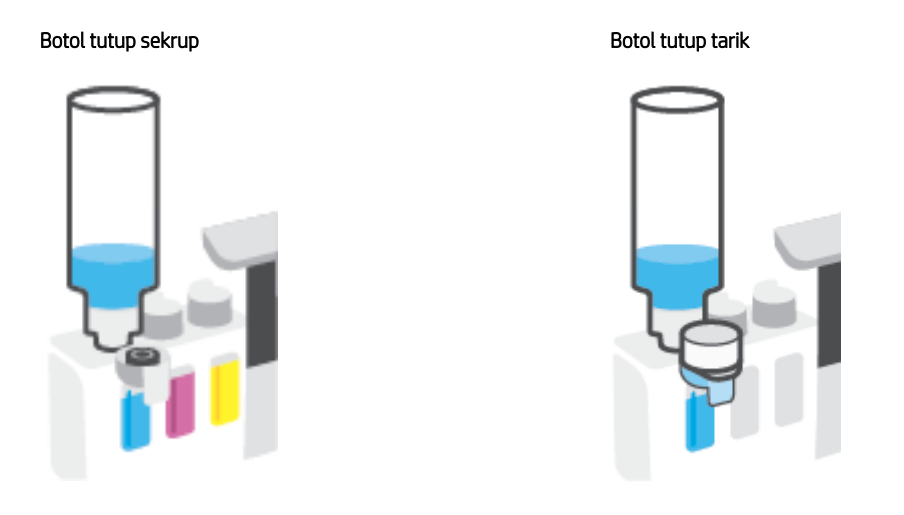

CATATAN: Jika terdapat tinta tersisa di dalam botol, simpan botol dalam posisi tegal lurus di tempat yang kering dan sejuk.

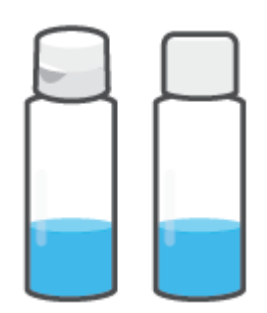

5. Tutup penutup tangki tinta dengan aman.

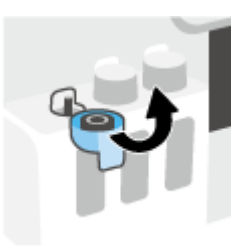

- 6. Ulangi langkah 2 hingga 5 untuk mengisi tangki tinta lainnya.
- 7. Tutup pintu depan printer.

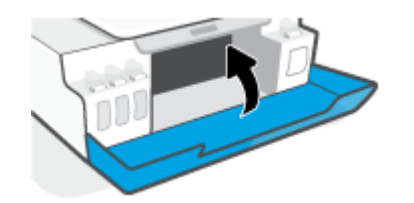

### Tindakan pencegahan untuk bekerja dengan botol tinta

Gunakan kiat berikut untuk bekerja dengan botol tinta:

- Jauhkan botol tinta dari jangkauan anak-anak.
- Buka botol tinta hanya saat Anda ingin mengisi tangki tinta.
- Jangan memiringkan, mengocok, atau memencet botol tinta saat botol terbuka untuk mencegah kebocoran tinta.
- Simpan botol tinta di tempat yang dingin dan gelap.
- Jangan diminum atau dimasukkan ke mulut.

# <span id="page-67-0"></span>Memesan bahan suplai tinta

Sebelum memesan botol tinta, lihat label pada botol tinta untuk mencari nomor botol tinta. Anda juga dapat menemukan informasi ini pada label produk yang berada di bagian dalam pintu depan.

Untuk memesan persediaan asli HP untuk printer, kunjungi [www.hp.com/buy/supplies](http://www.hp.com/buy/supplies) . Jika diminta, pilih negara/wilayah Anda, kemudian ikuti perintah untuk menemukan botol tinta yang benar untuk printer Anda.

**EX** CATATAN: Pemesanan botol tinta secara online tidak didukung di seluruh negara/wilayah. Jika pemesanan online tidak tersedia di negara/wilayah Anda, Anda masih dapat melihat informasi bahan suplai dan mencetaknya untuk rujukan pada saat belanja di penjual produk HP setempat.

# <span id="page-68-0"></span>Cetak hanya dengan tinta hitam

### Untuk mencetak hanya dengan tinta hitam(Windows)

- 1. Dari perangkat lunak Anda, pilih Print (Cetak).
- 2. Pastikan printer Anda terpilih.
- 3. Klik tombol yang akan membuka kotak dialog Properties (Properti).

Bergantung aplikasi perangkat lunak Anda, tombol ini mungkin dinamai Properties (Properti), Options (Pilihan), Printer Setup (Pengesetan Printer), Printer Properties (Properti Printer), Printer, atau Preferences (Preferensi).

4. Pilih opsi yang sesuai.

### Windows 10, Windows 8.1, dan Windows 8

- Klik tab Paper/Quality (Kertas/Kualitas).
- Pada Print in Grayscale (Cetak dalam Skala Abu-Abu), pilih Black Ink Only (Tinta Hitam Saja) dari daftar, lalu klik OK.

### Windows 7

- Pada tab Layout (Tata letak) atau Paper/Quality (Kertas/Kualitas), klik tombol Advanced (Lanjutan) untuk membuka kotak dialog Advanced Options (Pilihan Lanjutan).
- Dari daftar turun ke bawah Print in Grayscale (Cetak dalam Skala Abu-Abu), pilih Black Ink Only (Tinta Hitam Saja), lalu klik OK.

# <span id="page-69-0"></span>Meningkatkan kualitas cetak

Dari perangkat lunak printer, Anda dapat mencetak halaman diagnostik untuk menentukan apakah disarankan untuk melakukan pembersihan atau penjajaran kepala cetak (kartrid) untuk meningkatkan kualitas cetak.

### Untuk mencetak halaman diagnosis kualitas hasil cetakan dari panel kontrol printer

- 1. Muatkan kertas putih berukuran Letter atau A4 ke dalam baki masukan.
- 2. Tekan  $\circledR$  (tombol Fotokopi Berwarna), dan  $\circledR$  (tombol Lanjutkan) secara bersamaan.

### Untuk mencetak halaman diagnostik kualitas (Windows)

- 1. Muatkan kertas putih berukuran Letter atau A4 ke dalam baki masukan.
- 2. Dalam perangkat lunak printer HP (tersedia dari menu Start (Mulai)), klik Print & Scan (Cetak dan Pindai) di bagian atas jendela.
- 3. Dalam bagian Print (Cetak), klik Maintain Your Printer (Pelihara Printer Anda) untuk mengakses Kotak Alat.
- 4. Dalam Kotak Alat, klik tab Device Services (Layanan Perangkat), lalu klik Print Quality Diagnostics Page (Halaman Diagnostik Kualitas Cetak).
- 5. Tinjau kotak sian, magenta, kuning, dan hitam bersama dengan konten lainnya pada halaman diagnostik.

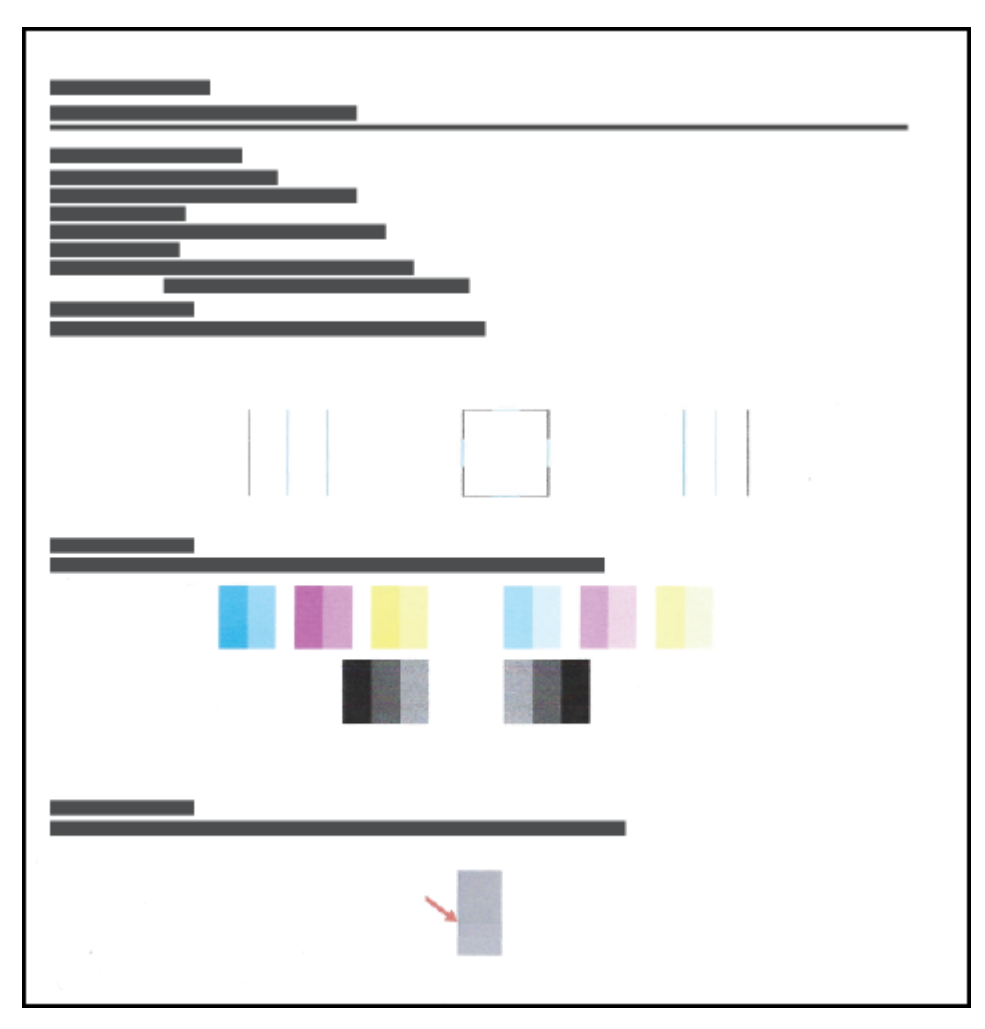

6. Bersihkan kepala cetak (kartrid), jika halaman diagnosis menunjukkan garis belang atau ada bagian yang hilang dari kotak warna dan kotak hitam.

Untuk informasi lebih lanjut, lihat [Membersihkan kepala cetak \(kartrid\) pada hal. 67](#page-72-0).

7. Sejajarkan kepala cetak (kartrid) jika garis-garis lurus terlihat bergerigi pada hasil cetakan, atau jika halaman diagnostik menunjukkan bahwa menyejajarkan kepala cetak dapat mengatasi masalah ini.

Untuk informasi lebih lanjut, lihat [Menjajarkan kepala cetak \(kartrid\) pada hal. 66](#page-71-0).

8. Jika kualitas cetak masih bermasalah setelah membersihkan dan menjajarkan kepala cetak (kartrid), hubungi dukungan HP.

Dari aplikasi HP Smart, Anda juga dapat meningkatkan kualitas hasil cetakan. Untuk informasi lebih lanjut tentang aplikasi, lihat [Gunakan aplikasi HP Smart untuk mencetak, memindai, dan memecahkan masalah](#page-25-0)  [pada hal. 20](#page-25-0).

# <span id="page-71-0"></span>Menjajarkan kepala cetak (kartrid)

Menjajarkan kepala cetak (kartrid) dapat meningkatkan kualitas cetak. Jika Anda melihat ada warna atau garis yang tidak sejajar dalam hasil cetakan Anda atau pada halaman diagnostik kualitas cetak, maka Anda perlu melakukan penjajaran. Untuk informasi lebih lanjut mengenai halaman diagnostik kualitas cetak, lihat [Meningkatkan kualitas cetak pada hal. 64.](#page-69-0)

### Untuk menjajarkan kepala cetak (kartrid) (Windows)

- 1. Muatkan kertas putih berukuran Letter atau A4 ke dalam baki masukan.
- 2. Dalam perangkat lunak printer HP (tersedia dari menu Start (Mulai)), klik Print & Scan (Cetak dan Pindai) di bagian atas jendela.
- 3. Dalam bagian Print (Cetak), klik Maintain Your Printer (Pelihara Printer Anda) untuk mengakses Kotak Alat.
- 4. Dalam Kotak Alat, klik Device Services (Servis Perangkat), klik pilihan yang diinginkan, kemudian ikuti petunjuk pada layar.
# Membersihkan kepala cetak (kartrid)

Jika hasil cetakan Anda tercoreng atau memiliki warna yang salah atau hilang, kepala cetak mungkin perlu dibersihkan. Anda juga dapat memeriksa halaman diagnostik kualitas cetak untuk menentukan apakah pembersihan perlu dilakukan. Proses pembersihan mencetak satu halaman dalam upaya untuk membersihkan kepala cetak. Untuk informasi lebih lanjut mengenai halaman diagnostik kualitas cetak, lihat [Meningkatkan](#page-69-0)  [kualitas cetak pada hal. 64](#page-69-0).

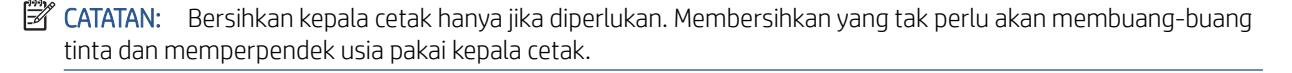

#### Untuk membersihkan kepala cetak (kartrid) (Windows)

- 1. Muatkan kertas putih berukuran Letter atau A4 ke dalam baki masukan.
- 2. Dalam perangkat lunak printer HP (tersedia dari menu Start (Mulai)), klik Print & Scan (Cetak dan Pindai) di bagian atas jendela.
- 3. Dalam bagian Print (Cetak), klik Maintain Your Printer (Pelihara Printer Anda) untuk mengakses Kotak Alat.
- 4. Dalam Kotak Alat, klik Device Services (Servis Perangkat), klik pilihan yang diinginkan, kemudian ikuti petunjuk pada layar.

# Membersihkan printer

Anda dapat menjalankan rutinitas pembersihan dari perangkat lunak printer untuk mencegah agar kertas tidak terkena noda tinta.

### Untuk membersihkan printer dari perangkat lunak printer (Windows)

- 1. Muatkan kertas putih berukuran Letter atau A4 ke dalam baki masukan.
- 2. Dalam perangkat lunak printer HP (tersedia dari menu Mulai), klik Print & Scan (Cetak dan Pindai) di bagian atas jendela.
- 3. Dalam bagian Cetak, klik Pelihara Printer Anda untuk mengakses Kotak Alat.
- 4. Dalam Kotak Alat, klik Servis Perangkat, klik pilihan yang diinginkan, kemudian ikuti petunjuk pada layar.

# Kiat bekerja dengan tinta dan kepala cetak

### Kiat pemakaian kepala cetak

Gunakan kiat berikut untuk menangani kepala cetak:

- Gunakan kepala cetak asli HP.
- Supaya kepala cetak tidak mengering, selalu matikan printer dengan tombol Daya, kemudian tunggu sampai lampu tombol Daya mati.
- Jangan membuka atau membiarkan kepala cetak tidak tertutup selotip hingga Anda siap memasangnya. Selotip yang dibiarkan terpasang pada kepala cetak akan mengurangi penguapan tinta.
- Pasang kedua kepala cetak hitam dan warna dengan benar.

Untuk informasi lebih lanjut, lihat [Masalah kartrid pada hal. 98.](#page-103-0)

- Setelah Anda mengatur printer, jangan buka selot kepala cetak kecuali jika diperintahkan untuk membukanya.
- Setel printer untuk kualitas cetak terbaik. Lihat [Masalah pencetakan pada hal. 105](#page-110-0) untuk informasi lebih lanjut.
- Jika sebuah kepala cetak dilepas dari printer apa pun alasannya, usahakan segera memasangnya kembali. Kepala cetak yang dikeluarkan dari printer, jika tidak dilindungi kepala cetak akan mengering.

### Kiat pemakaian tinta

Gunakan kiat berikut untuk menangani tinta:

● Pastikan tinta dalam tangki masih cukup sebelum mencetak.

Untuk informasi lebih lanjut, lihat [Level tinta pada hal. 58.](#page-63-0)

- Isi ulang tangki tinta saat tinta hampir habis. Jika mencetak dengan tinta yang hampir habis, maka bisa menyebabkan kerusakan pada printer Anda.
- Jangan miringkan printer.

**EY** CATATAN: Kepala cetak dan tinta asli HP didesain dan diuji dengan printer dan kertas HP untuk membantu Anda menghasilkan kualitas cetak terbaik dari waktu ke waktu.

HP tidak dapat menjamin kualitas dan keandalan bahan suplai non-HP. Servis atau perbaikan produk yang diperlukan akibat penggunaan bahan suplai non-HP tidak tercakup dalam garansi.

### Memindahkan printer

Untuk mencegah kerusakan pada printer atau kebocoran tinta, ikuti petunjuk ini.

Jika Anda memindahkan printer dari rumah atau kantor, pertahankan agar selot kepala cetak tetap tertutup, dan pertahankan agar printer tetap berada di permukaan rata.

Jika ingin memindahkan printer ke luar rumah atau kantor, lihat petunjuk yang disediakan dalam kotak kemasan untuk memindahkan printer, atau kunjungi [www.support.hp.com](https://h20180.www2.hp.com/apps/Nav?h_pagetype=s-001&h_product=16449776&h_client&s-h-e002-1&h_lang=en&h_cc=us) .

# 6 Menyambungkan

- [Sebelum memulai](#page-77-0)
- [Untuk menggunakan mode pengaturan pada printer](#page-78-0)
- [Hubungkan printer Anda ke jaringan nirkabel dengan router](#page-79-0)
- **[Sambungkan printer secara nirkabel tanpa router \(Wi-Fi Direct\)](#page-81-0)**
- [Sambungkan printer Anda dengan menggunakan aplikasi HP Smart](#page-84-0)
- [Mengubah pengaturan nirkabel](#page-85-0)
- [Hubungkan printer ke komputer Anda dengan kabel USB \(tanpa koneksi jaringan\)](#page-86-0)
- [Mengubah koneksi dari USB ke jaringan nirkabel](#page-87-0)
- [Gunakan alat manajemen printer yang canggih \(untuk printer berjaringan\)](#page-88-0)
- [Tips menyiapkan dan menggunakan printer berjaringan](#page-90-0)

# <span id="page-77-0"></span>Sebelum memulai

Periksa:

- Jaringan nirkabel telah disiapkan dan berfungsi dengan semestinya.
- Printer dan komputer yang menggunakannya harus berada pada jaringan yang sama (subjaringan).

Saat menyambungkan printer, Anda mungkin diminta memasukkan nama jaringan nirkabel (SSID) dan sandi nirkabel:

- Nama jaringan nirkabel adalah nama jaringan nirkabel Anda.
- Katasandi nirkabel akan mencegah orang lain yang tak memiliki izin tersambung ke jaringan nirkabel Anda. Bergantung pada tingkat keamanan yang diminta, jaringan nirkabel Anda mungkin menggunakan frasasandi WPA atau kunci WEP.

Jika Anda belum mengubah nama jaringan atau kode sandi keamanan sejak menyiapkan jaringan nirkabel, Anda dapat menemukannya di bagian belakang atau samping perute nirkabel.

Jika Anda tidak dapat menemukan nama jaringan atau katasandi keamanan atau tidak dapat mengingatnya, lihat dokumentasi yang diberikan bersama komputer atau router nirkabel Anda. Jika Anda masih belum dapat menemukan informasi ini, hubungi administrator jaringan atau seseorang yang telah menyiapkan jaringan nirkabel ini.

# <span id="page-78-0"></span>Untuk menggunakan mode pengaturan pada printer

Jika sudah lebih dari dua jam sejak Anda pertama kali menghidupkan printer dan Anda belum mengatur printer secara nirkabel, gunakan mode pengaturan jaringan dengan memulihkan pengaturan jaringan printer. Mode pengaturan akan berlangsung selama dua jam. Untuk informasi tentang cara memulihkan pengaturan jaringan printer, baca [Mengembalikan default dan pengaturan pabrik asal pada hal. 115.](#page-120-0)

### <span id="page-79-0"></span>Hubungkan printer Anda ke jaringan nirkabel dengan router

 $\hat{X}$  TIPS: Untuk mencetak panduan mulai cepat nirkabel, tekan (1) (tombol Informasi) selama tiga detik.

TIPS: Untuk memulihkan pengaturan jaringan printer, lihat [Mengembalikan default dan pengaturan pabrik asal](#page-120-0)  [pada hal. 115.](#page-120-0)

- Menghubungkan printer ke jaringan nirkabel menggunakan HP perangkat lunak printer
- Hubungkan printer Anda ke jaringan nirkabel menggunakan Wi-Fi Protected Setup (WPS)

### Menghubungkan printer ke jaringan nirkabel menggunakan HP perangkat lunak printer

Untuk menghubungkan printer ke jaringan nirkabel WLAN 802.11 yang terintegrasi, pastikan Anda memiliki hal berikut:

Jaringan nirkabel 802.11b/g/n yang dilengkapi router nirkabel atau titik akses.

**EX** CATATAN: Printer mendukung koneksi yang menggunakan 2,4 GHz dan 5 GHz.

- Komputer yang sudah terhubung ke jaringan nirkabel yang ingin Anda gunakan untuk menyambungkan printer.
- Nama jaringan (SSID).
- Kode WEP atau frasa-sandi WPA (jika diperlukan).

### Untuk menghubungkan printer Anda menggunakan HP perangkat lunak printer (Windows)

Jika menyambungkan printer secara nirkabel menggunakan perangkat lunak HP, gunakan mode pengaturan jaringan dengan memulihkan pengaturan jaringan printer. Mode pengaturan akan berlangsung selama dua jam. Untuk informasi tentang cara memulihkan pengaturan jaringan printer, baca [Mengembalikan default dan](#page-120-0)  [pengaturan pabrik asal pada hal. 115.](#page-120-0)

- 1. Dalam perangkat lunak printer HP (tersedia dari menu Start (Mulai)), klik Tools (Alat).
- 2. Klik Device Setup & Software (Pengesetan Perangkat & Perangkat Lunak).
- 3. Klik Connect a new device (Sambungkan perangkat baru), klik Wireless (Nirkabel), lalu ikuti petunjuk pada layar.

### Hubungkan printer Anda ke jaringan nirkabel menggunakan Wi-Fi Protected Setup (WPS)

Sebelum menghubungkan printer ke jaringan nirkabel dengan menggunakan WPS, pastikan Anda memiliki hal berikut:

Jaringan nirkabel 802.11b/g/n yang dilengkapi router nirkabel berbasis WPS atau titik akses.

### **EX** CATATAN: Printer mendukung koneksi yang menggunakan 2,4 GHz dan 5 GHz.

Komputer yang sudah terhubung ke jaringan nirkabel yang ingin Anda gunakan untuk menyambungkan printer. Pastikan Anda telah menginstal perangkat lunak printer HP pada komputer.

Jika Anda memiliki router Wi-Fi Protected Setup (WPS) dengan tombol-tekan WPS, ikuti Push Button Method (Metode Tombol-tekan). Jika Anda tidak yakin apakah router Anda memiliki tombol-tekan atau tidak, ikuti PIN method (Metode PIN).

### Untuk menggunakan metode Konfigurasi Tombol Tekan (PBC)

- 1. Tekan terus ( $\langle \cdot \rangle$ ) (tombol Nirkabel) pada printer selama lebih dari tiga detik untuk menyalakan mode tombol push WPS. Lampu Nirkabel mulai berkedip.
- 2. Tekan tombol WPS pada router.

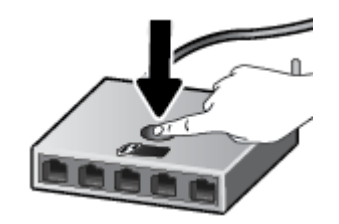

<sup>2</sup> CATATAN: Printer akan memulai penghitung-waktu kira-kira selama 2-menit saat koneksi nirkabel mulai dibangun.

### Untuk menggunakan metode PIN

1. Temukan PIN WPS dengan mencetak halaman informasi.

Untuk mencetak halaman, tekan (t) (tombol Nirkabel) dan (i) (tombol Informasi) secara bersamaan, dan tahan selama lima detik.

PIN WPS tertera di bagian atas halaman informasi.

- 2. Buka utilitas atau perangkat lunak konfigurasi untuk router nirkabel atau titik akses nirkabel, kemudian masukkan PIN WPS.
	- **EX** CATATAN: Untuk informasi lebih lanjut tentang cara menggunakan utilitas konfigurasi ini, lihat dokumentasi yang disertakan dengan router atau titik akses nirkabel.

Tunggu kira-kira dua menit. Jika printer berhasil tersambung secara otomatis, lampu Nirkabel berhenti berkedip namun tetap menyala.

### <span id="page-81-0"></span>Sambungkan printer secara nirkabel tanpa router (Wi-Fi Direct)

Dengan Wi-Fi Direct, Anda dapat mencetak secara nirkabel dari komputer, ponsel pintar, tablet, maupun perangkat berkemampuan nirkabel lainnya—tanpa perlu menyambung ke jaringan nirkabel yang sudah ada.

#### Pedoman untuk menggunakan Wi-Fi Direct

**EX** CATATAN: Untuk informasi lebih lanjut tentang Wi-Fi Direct, kunjungi [www.hp.com/go/wifidirectprinting](http://www.hp.com/go/wifidirectprinting) .

- Pastikan Wi-Fi Direct untuk printer Anda telah dihidupkan.
- Pastikan komputer atau perangkat seluler Anda memiliki perangkat lunak yang dibutuhkan.
	- Jika Anda menggunakan komputer, pastikan Anda telah menginstalkan perangkat lunak printer HP yang diberikan bersama printer.

Jika Anda belum menginstal perangkat lunak printer HP pada komputer Anda, sambungkan komputer Anda ke Wi-Fi Direct untuk printer Anda terlebih dahulu dan kemudian instal perangkat lunak printer. Pilih Wireless (Nirkabel) saat diminta jenis sambungan oleh perangkat lunak printer.

- Jika Anda menggunakan perangkat mobile, pastikan Anda telah menginstalkan aplikasi pencetakan yang kompatibel.
- Total hingga 5 komputer dan perangkat mobile dapat menggunakan koneksi Wi-Fi Direct yang sama.
- Wi-Fi Direct dapat digunakan saat printer juga terhubung ke komputer lewat kabel USB atau ke jaringan dengan koneksi nirkabel.
- Wi-Fi Direct tidak dapat digunakan untuk menghubungkan komputer, perangkat mobile, atau printer ke Internet.

#### Untuk menyalakan atau mematikan Wi-Fi Direct

Saat Wi-Fi Direct dinyalakan,  $\vec{D}$ a, (ikonWi-Fi Direct) akan muncul di layar printer. Jika ikon dimatikan, ikuti petunjuk berikut.

Pada panel kontrol printer, tekan  $\langle \cdot, \cdot \rangle$  (tombol Nirkabel), dan  $\lceil \cdot \rangle$  (tombol Lanjutkan) secara bersamaan, dan tahan selama tiga detik.

Untuk menonaktifkan Wi-Fi Direct, ikuti petunjuk yang sama.

CATATAN: Saat Anda menyalakan Wi-Fi Direct untuk pertama kalinya, printer secara otomatis akan mencetak panduan Wi-Fi Direct. Panduan ini berisi petunjuk cara menggunakan Wi-Fi Direct. Anda juga dapat menekan  $\bigoplus$  (tombol Lanjutkan), dan  $\bigoplus$  (tombol Informasi) secara bersamaan untuk mencetak panduan ini. Panduan ini mungkin tidak tersedia dalam semua bahasa.

#### Untuk menemukan nama atau kata sandi Wi-Fi Direct

Dari panel kontrol printer, tekan  $\bigcap$  (tombol Informasi) untuk mencetak halaman informasi printer.

CATATAN: Untuk detail jaringan lainnya, tekan (tombol Nirkabel), dan (tombol Informasi) secara bersamaan untuk mencetak halaman konfigurasi jaringan.

### Untuk mengubah pengaturan keamanan koneksi Wi-Fi Direct pada printer melalui Embedded Web Server

- 1. Buka Embedded Web Server (EWS). Untuk informasi lebih lanjut, lihat [Membuka server web tertanam](#page-88-0) [pada hal. 83](#page-88-0).
- 2. Klik tab Jaringan.
- 3. Dari menu sebelah kiri, klik Wi-Fi Direct, lalu klik tombol Edit Pengaturan.
- 4. Melakukan perubahan yang diperlukan.
- 5. Klik Terapkan.

### Untuk mencetak dari perangkat mobile berkemampuan nirkabel yang mendukung Wi-Fi Direct

Untuk perangkat Android Google, pastikan Anda telah menginstal versi terbaru HP Print Service Plugin pada perangkat seluler Anda. Anda dapat mengunduh plugin ini dari gerai aplikasi Google Play.

- 1. Pastikan Anda telah menyalakan Wi-Fi Direct di printer.
- 2. Nyalakan Wi-Fi Direct pada perangkat mobile Anda. Untuk informasi lebih lanjut, lihat dokumentasi yang disertakan dengan perangkat mobile.
- 3. Dari perangkat mobile Anda, pilih dokumen dari aplikasi cetak yang diaktifkan, lalu pilih pilihan untuk mencetak dokumen.

Daftar printer yang tersedia akan muncul.

- 4. Dari daftar printer yang tersedia, pilih nama Wi-Fi Direct yang ditunjukkan seperti LANGSUNG-\*\*-HP Smart Tank (di mana \*\* merupakan karakter unik untuk mengenali printer Anda).
	- Jika keamanan koneksi Wi-Fi Direct untuk printer adalah Automatic (Otomatis) (pengaturan default), perangkat mobile akan terhubung ke printer secara otomatis dan mengirimkan tugas cetak.
	- Jika Wi-Fi Direct keamanan koneksi untuk printer diatur ke Manual:
		- Jika printer mencetak halaman dengan kode PIN, ikuti petunjuk pada halaman.
	- $\hat{X}$  TIPS: Anda dapat mengubah pengaturan keamanan koneksi Wi-Fi Direct untuk printer dari Embedded Web Server (EWS).

Untuk informasi lebih lanjut, lihat Untuk mengubah pengaturan keamanan koneksi Wi-Fi Direct pada printer melalui Embedded Web Server pada hal. 77.

### Untuk mencetak dari perangkat mobile berkemampuan nirkabel yang tidak mendukung Wi-Fi Direct

- 1. Pastikan Anda telah menginstal aplikasi pencetakan yang kompatibel di perangkat mobile Anda. Untuk informasi lebih lanjut, kunjungi www.hp.com/qlobal/us/en/eprint/mobile\_printing\_apps.html.
- 2. Pastikan Anda telah menyalakan Wi-Fi Direct di printer. Untuk informasi lebih lanjut, lihat [Untuk](#page-81-0)  [menyalakan atau mematikan Wi-Fi Direct pada hal. 76.](#page-81-0)
- 3. Aktifkan sambungan nirkabel (Wi-Fi) pada perangkat seluler Anda. Untuk informasi lebih lanjut, lihat dokumentasi yang disertakan dengan perangkat mobile.
- 4. Dari komputer, buat hubungan ke jaringan baru. Gunakan proses yang biasanya dilakukan untuk menyambung ke hotspot atau jaringan nirkabel baru. Pilih nama Wi-Fi Direct dari daftar jaringan nirkabel yang ditampilkan, seperti LANGSUNG-\*\*-HP Smart Tank (di mana \*\* adalah karakter unik untuk mengidentifikasi printer Anda).
- **EY** CATATAN: [Untuk menemukan nama atau kata](#page-81-0) sandi Wi-Fi Direct, lihat Untuk menemukan nama atau kata [sandi Wi-Fi Direct pada hal. 76.](#page-81-0)
- 5. Masukkan kata sandi Wi-Fi Direct printer Anda jika diminta.
- 6. Cetak dokumen Anda.

#### Untuk mencetak dari komputer berkemampuan nirkabel (Windows)

- 1. Pastikan Anda telah menyalakan Wi-Fi Direct di printer. Untuk informasi lebih lanjut, lihat [Untuk](#page-81-0)  [menyalakan atau mematikan Wi-Fi Direct pada hal. 76.](#page-81-0)
- 2. Aktifkan koneksi Wi-Fi komputer. Untuk informasi lebih lanjut, lihat dokumentasi yang disertakan dengan komputer.

 $\mathbb{R}^n$  CATATAN: Jika komputer Anda tidak mendukung Wi-Fi, Anda tidak akan dapat menggunakan Wi-Fi Direct.

3. Dari komputer, buat sambungan ke jaringan baru. Gunakan proses yang biasanya dilakukan untuk menyambung ke hotspot atau jaringan nirkabel baru. Pilih nama Wi-Fi Direct dari daftar jaringan nirkabel yang ditampilkan, seperti LANGSUNG-\*\*-HP Smart Tank (di mana \*\* adalah karakter unik untuk mengidentifikasi printer Anda).

Masukkan kata sandi Wi-Fi Direct ketika diminta.

Untuk menemukan nama atau kata sandi Wi-Fi Direct, lihat [Untuk menemukan nama atau kata sandi Wi-Fi](#page-81-0)  [Direct pada hal. 76.](#page-81-0)

- 4. Lanjutkan ke langkah 5 jika printer sudah terinstal dan tersambung ke komputer melalui jaringan nirkabel. Jika printer telah diinstal dan disambungkan ke komputer melalui kabel USB, ikuti langkah-langkah di bawah untuk menginstal perangkat lunak printer menggunakan sambungan Wi-Fi Direct.
	- a. Bergantung pada sistem operasi Anda, lakukan salah satu langkah berikut:
		- Windows 10: Dari desktop komputer, klik Start (Mulai), pilih HP dari daftar aplikasi, lalu pilih ikon dengan nama printer.
		- Windows 8.1: Klik panah-ke-bawah di sudut kiri bawah layar Mulai, lalu pilih nama printer.
		- Windows 8: Klik kanan area kosong pada layar Mulai, klik All Apps (Semua Apl) pada bilah aplikasi, lalu pilih nama printer.
		- Windows 7: Dari desktop komputer, klik Start (Mulai), pilih All Programs (Semua Program), klik HP, klik folder untuk printer, lalu pilih ikon dengan nama printer.
	- b. Pada perangkat lunak printer, klik Tools (Alat).
	- c. Klik Device Setup & Software (Pengesetan Perangkat & Perangkat Lunak), lalu pilih Connect a new device (Sambungkan perangkat baru).
	- d. Ketika layar aplikasi Connection Options (Pilihan Koneksi) muncul, pilih Wireless (Nirkabel).

Pilih printer HP Anda dari daftar printer yang terdeteksi.

- e. Ikuti petunjuk pada layar.
- 5. Cetak dokumen Anda.

# <span id="page-84-0"></span>Sambungkan printer Anda dengan menggunakan aplikasi HP Smart

### Untuk mengeset melalui aplikasi HP Smart

Anda dapat menggunakan aplikasi HP Smart untuk mengeset printer melalui jaringan nirkabel Anda. Aplikasi HP Smart didukung di perangkat iOS, Android, Windows dan Mac. Untuk informasi tentang aplikasi, lihat [Gunakan](#page-25-0)  [aplikasi HP Smart untuk mencetak, memindai, dan memecahkan masalah pada hal. 20](#page-25-0).

- 1. Pastikan printer dan perangkat sudah dihidupkan dan tersambung ke jaringan nirkabel yang sama.
- 2. Jika sudah lebih dari dua jam sejak Anda pertama kali menghidupkan printer dan Anda belum mengatur printer secara nirkabel, gunakan mode pengaturan jaringan dengan memulihkan pengaturan jaringan printer. Untuk informasi tentang cara memulihkan pengaturan jaringan printer, baca [Mengembalikan](#page-120-0) [default dan pengaturan pabrik asal pada hal. 115](#page-120-0).
- 3. Jika Anda menggunakan perangkat seluler iOS atau Android, pastikan Bluetooth sudah diaktifkan.

### **EX** CATATAN:

- HP Smart menggunakan Bluetooth untuk pengesetan printer saja. Ini membantu agar proses pengesetan berlangsung lebih cepat dan lebih mudah pada perangkat seluler iOS dan Android.
- Tidak dapat mencetak melalui Bluetooth.
- 4. Buka aplikasi HP Smart pada perangkat Anda.
- 5. iOS/Android: Pada layar Depan HP Smart, ketuk + (ikon Tambah), lalu pilih printer. Jika printer tidak ada dalam daftar, ketuk Tambah printer baru.

Windows: Pada layar Depan HP Smart, klik atau ketuk + (ikon Tambah), lalu pilih atau tambahkan printer.

Mac: Pada layar Depan HP Smart, klik + (ikon Tambah), lalu pilih printer. Jika printer tidak ada dalam daftar, klik Printer, dan pilih Siapkan printer baru.

Ikuti petunjuk pada layar di perangkat Anda untuk menambahkan printer ke jaringan.

### <span id="page-85-0"></span>Mengubah pengaturan nirkabel

Anda dapat menyiapkan dan mengatur koneksi nirkabel printer dan menjalankan berbagai tugas manajemen jaringan. Ini termasuk informasi pencetakan tentang pengaturan jaringan, menyalakan atau mematikan fungsi nirkabel, dan mengubah pengaturan nirkabel.

### Menyalakan atau mematikan kemampuan nirkabel printer

Tekan (t) (tombol Nirkabel) untuk mengaktifkan atau menonaktifkan kemampuan nirkabel printer.

- Jika printer memiliki koneksi aktif ke jaringan nirkabel, lampu Nirkabel akan menyala biru, dengan layar menampilkan ikon Nirkabel dan ikon Bar Sinyal.
- Jika nirkabel dinonaktifkan, lampu Nirkabel mati.
- Untuk informasi lebih lanjut tentang status nirkabel, lihat Lampu panel kontrol dan tampilan status ikon [pada hal. 7.](#page-12-0)

### Untuk mencetak halaman laporan tes jaringan dan halaman konfigurasi jaringan

Tekan (tombol Nirkabel) dan (tombol Informasi) secara bersamaan.

- Laporan pengetesan jaringan nirkabel menunjukkan hasil diagnostik atas status jaringan nirkabel, kekuatan sinyal nirkabel, jaringan yang terdeteksi, dan lain-lain.
- Halaman konfigurasi jaringan menunjukkan status jaringan, nama host, nama jaringan, dan lain-lain.

### Untuk mengubah pengaturan nirkabel (Windows)

Gunakan metode ini jika Anda telah menginstal perangkat lunak printer.

PENTING: Metode ini memerlukan kabel USB. Jangan hubungkan kabel USB sebelum diperintahkan.

- 1. Dalam perangkat lunak printer HP (tersedia dari menu Start (Mulai)), klik Tools (Alat).
- 2. Klik Device Setup & Software (Pengesetan Perangkat & Perangkat Lunak).
- 3. Pilih Reconfigure Wireless Settings (Konfigurasi ulang Pengaturan Nirkabel). Ikuti petunjuk pada layar.

### Untuk mengubah pengaturan nirkabel (aplikasi HP Smart)

1. Jika sudah lebih dari dua jam sejak Anda pertama kali menghidupkan printer dan Anda belum mengatur printer secara nirkabel, gunakan mode pengaturan jaringan dengan memulihkan pengaturan jaringan printer.

Mode pengaturan akan berlangsung selama dua jam. Untuk informasi tentang cara memulihkan pengaturan jaringan printer, baca [Mengembalikan default dan pengaturan pabrik asal pada hal. 115.](#page-120-0)

2. Ketuk + (ikon Tambah) pada layar Depan HP Smart, lalu pilih opsi untuk menambahkan printer baru.

### <span id="page-86-0"></span>Hubungkan printer ke komputer Anda dengan kabel USB (tanpa koneksi jaringan)

Printer mendukung rongga USB 2.0 belakang Kecepatan Tinggi untuk sambungan ke komputer.

Jika perangkat lunak printer telah dipasang, printer akan bekerja sebagai perangkat plug-and-play (otomatis terbaca). Jika perangkat lunak belum diinstal, ikuti langkah-langkah di bawah ini untuk menyambungkan printer dengan kabel USB.

### Untuk menghubungkan printer dengan kabel USB

- 1. Masukkan [123.hp.com](http://123.hp.com) ke browser web pada komputer Anda untuk mengunduh dan menginstal HP perangkat lunak printer. Anda juga dapat menggunakan CD perangkat lunak printer HP (jika disediakan), atau mengunduh perangkat lunak dari [www.support.hp.com](https://h20180.www2.hp.com/apps/Nav?h_pagetype=s-001&h_product=16449776&h_client&s-h-e002-1&h_lang=en&h_cc=us) .
	- **EX** CATATAN: Jangan hubungkan kabel USB ke printer sebelum diperintahkan.
- 2. Ikuti petunjuk pada layar. Saat diperintahkan, hubungkan printer ke komputer dengan memilih USB pada layar **Connection Options** (Pilihan Koneksi).
- 3. Ikuti petunjuk pada layar.

# <span id="page-87-0"></span>Mengubah koneksi dari USB ke jaringan nirkabel

Jika Anda telah menyiapkan printer dan menginstal perangkat lunak melalui kabel USB yang menghubungkan langsung printer ke komputer, Anda dapat mengubahnya dengan mudah ke koneksi jaringan nirkabel. Anda memerlukan jaringan nirkabel 802.11b/g/n yang dilengkapi router nirkabel atau titik akses.

Sebelum mengubah dari koneksi USB ke jaringan nirkabel, pastikan:

- Printer terhubung ke komputer melalui kabel USB sampai Anda diminta melepasnya.
- Komputer Anda sudah terhubung ke jaringan nirkabel yang ingin Anda sambungkan dengan printer.

CATATAN: Jika Anda tidak dapat mengatur sambungan dengan mengikuti langkah-langkah dalam bagian ini, lihat [Masalah jaringan dan koneksi pada hal. 111](#page-116-0).

#### Untuk mengubah koneksi USB ke jaringan nirkabel (Windows)

- 1. Dalam perangkat lunak printer HP (tersedia dari menu Start (Mulai)), klik Tools (Alat).
- 2. Klik Device Setup & Software (Pengesetan Perangkat & Perangkat Lunak).
- 3. Pilih Convert a USB connected device to wireless (Ubah sambungan USB perangkat ke nirkabel). Ikuti petunjuk pada layar.

#### Untuk mengubah sambungan dari USB ke jaringan nirkabel dengan menggunakan aplikasi HP Smart pada komputer Windows 10 (Windows)

- 1. Sebelum melanjutkan, pastikan komputer dan printer sudah memenuhi persyaratan berikut:
	- Printer Anda saat ini tersambung ke komputer melalui USB.
	- Komputer Anda saat ini tersambung ke jaringan nirkabel.
- 2. Buka aplikasi HP Smart. Untuk informasi, lihat [Gunakan aplikasi HP Smart untuk mencetak, memindai, dan](#page-25-0)  [memecahkan masalah pada hal. 20](#page-25-0).
- 3. Pastikan printer Anda dipilih.
- TIPS: Jika printer sudah diatur, Anda dapat memilihnya dari layar Depan HP Smart dengan menggeser ke kiri atau kanan dan memilihnya.

Untuk menggunakan printer lain, klik atau ketuk + (ikon Tambah) pada layar Depan, lalu pilih printer lain atau tambahkan printer baru.

4. Klik Pelajari Lebih Lanjut saat Anda melihat tulisan "Make printing easier by connecting your printer wirelessly" (Mencetaklah lebih mudah dengan menyambungkan printer secara nirkabel) di bagian atas halaman depan aplikasi.

### <span id="page-88-0"></span>Gunakan alat manajemen printer yang canggih (untuk printer berjaringan)

Saat printer tersambung ke jaringan, Anda dapat menggunakan server web tertanam (EWS) untuk melihat informasi status, mengubah pengaturan, dan mengelola printer dari komputer Anda.

CATATAN: Anda dapat membuka dan menggunakan server web tertanam tanpa harus terhubung ke Internet. Namun, sejumlah fitur tidak akan tersedia.

 $\mathbb{R}^n$  CATATAN: Untuk melihat atau mengubah pengaturan tertentu mungkin diperlukan katasandi.

- Membuka server web tertanam
- [Tentang cookie](#page-89-0)

### Membuka server web tertanam

Anda dapat menggunakan salah satu cara berikut untuk membuka server web tertanam.

### Untuk membuka server web tertanam melalui jaringan

1. Temukan alamat IP atau nama host printer dengan mencetak halaman informasi printer.

Untuk mencetak halaman, tekan  $\bigcap$  (tombol Informasi) pada panel kontrol printer.

**EX** CATATAN: Printer harus berada dalam sebuah jaringan dan memiliki alamat IP.

2. Melalui browser web yang didukung pada komputer Anda, ketik alamat IP atau nama host yang telah ditetapkan untuk printer.

Misalnya, jika alamat IP adalah 192.168.0.12, ketik alamat berikut ke dalam browser web: http:// 192.168.0.12.

### Untuk membuka server web tertanam dari HP perangkat lunak printer (Windows)

- 1. Buka perangkat lunak printer. Untuk informasi lebih lanjut, lihat [Membuka perangkat lunak printer HP](#page-24-0)  [\(Windows\) pada hal. 19](#page-24-0).
- 2. Klik tab Print & Scan (Cetak & Pindai) , lalu klik Pelihara Printer Anda.
- 3. Pada Kotak Alat, klik tab Informasi Perangkat.
- 4. Setelah informasi printer diambil, klik Halaman Depan Printer EWS di dekat kanan bawah halaman.

#### <span id="page-89-0"></span>Untuk membuka server web tertanam melalui Wi-Fi Direct

- 1. Pastikan Anda telah menyalakan Wi-Fi Direct di printer. Untuk menyalakan Wi-Fi Direct, lihat [Sambungkan](#page-81-0)  [printer secara nirkabel tanpa router \(Wi-Fi Direct\) pada hal. 76](#page-81-0).
- 2. Dari komputer nirkabel, aktifkan nirkabel, cari dan lakukan sambungan ke nama Wi-Fi Direct, misalnya: LANGSUNG-\*\*-HP Smart Tank (di mana \*\* merupakan karakter unik untuk mengenali printer).

Masukkan kata sandi Wi-Fi Direct ketika diminta.

Untuk menemukan nama atau kata sandi Wi-Fi Direct, lihat [Sambungkan printer secara nirkabel tanpa](#page-81-0)  [router \(Wi-Fi Direct\) pada hal. 76](#page-81-0).

3. Dalam browser web yang didukung di komputer Anda, ketikkan alamat berikut: http:// 192.168.223.1.

### Tentang cookie

Server web tertanam (EWS) menyimpan berkas-berkas teks berukuran sangat kecil (kuki) pada harddisk ketika Anda melakukan browsing web. Berkas-berkas ini berguna bagi EWS untuk mengenali komputer di waktu kunjungan berikutnya. Sebagai contoh, jika Anda sudah mengkonfigurasi bahasa EWS, sebuah kuki akan membantu mengingat bahasa yang telah dipilih agar di waktu mengakses EWS berikutnya, halaman-halaman tersebut akan ditampilkan dalam bahasa itu. Sebagian kuki (seperti kuki yang menyimpan preferensi spesifik pengguna) akan tersimpan di komputer sampai Anda menghapusnya secara manual.

Anda dapat mengatur browser untuk menerima semua cookie, atau mengaturnya untuk memberikan peringatan setiap kali cookie ditawarkan, sehingga Anda dapat memutuskan untuk menerima atau menolaknya. Anda juga dapat menggunakan browser untuk menghapus cookie yang tidak diinginkan.

 $\mathbb{B}^*$  CATATAN: Bergantung pada printer Anda, jika Anda menonaktifkan cookie maka satu atau beberapa fitur berikut akan dinonaktifkan pula:

- Memulai aplikasi di titik terakhir kali ditinggalkan (khususnya berguna saat menggunakan wizard penyiapan)
- Mengingat pengaturan bahasa browser EWS
- Mempersonalisasi halaman EWS Depan

Untuk informasi tentang cara mengubah pengaturan privasi dan cookie serta cara melihat atau menghapus cookie, lihat dokumentasi yang disediakan melalui browser web.

### <span id="page-90-0"></span>Tips menyiapkan dan menggunakan printer berjaringan

Gunakan tips berikut ini untuk menyiapkan dan menggunakan printer berjaringan:

- Saat menyiapkan printer berjaringan nirkabel, pastikan router nirkabel atau titik akses telah dinyalakan. Printer akan mencari router nirkabel, kemudian menampilkan daftar nama jaringan yang terdeteksi pada komputer.
- Jika komputer Anda disambungkan ke Jaringan Privat Virtual (VPN), Anda harus memutuskan koneksi VPN tersebut agar dapat mengakses perangkat yang lain di jaringan, termasuk printer.
- Pelajari lebih lanjut tentang cara mengkonfigurasi jaringan dan printer untuk pencetakan nirkabel. Klik di sini untuk informasi lebih lanjut secara online.
- Pelajari cara menemukan pengaturan keamanan jaringan. Klik di sini untuk informasi lebih lanjut secara [online.](https://www.hp.com/embed/sfs/doc?client=IWS-eLP&lc=en&cc=us&ProductSeriesOID=16449872&TapasOnline=NETWORK_SECURITY)
- Pastikan jaringan nirkabel Anda menyediakan koneksi Internet.
- Pastikan printer berada dalam jaringan.
- Pastikan printer dan perangkat sudah dihidupkan dan tersambung ke jaringan nirkabel yang sama.
- Jika sudah lebih dari dua jam sejak Anda pertama kali menghidupkan printer dan Anda belum mengatur printer secara nirkabel, gunakan mode pengaturan jaringan dengan memulihkan pengaturan jaringan printer. Mode pengaturan akan berlangsung selama dua jam. Untuk informasi tentang cara memulihkan pengaturan jaringan printer, baca [Mengembalikan default dan pengaturan pabrik asal pada hal. 115.](#page-120-0)
- Jika Anda menggunakan perangkat seluler, pastikan perangkat Bluetooth sudah diaktifkan.
- Pelajari tentang HP Print and Scan Doctor. [Klik di sini untuk informasi lebih lanjut secara online.](https://www.hp.com/support/PSDr)

**EX** CATATAN: Utilitas ini hanya tersedia untuk sistem operasi Windows.

- Pelajari cara mengubah koneksi dari USB ke nirkabel. [Klik di sini untuk informasi lebih lanjut secara online.](https://www.hp.com/embed/sfs/doc?client=IWS-eLP&lc=en&cc=us&ProductSeriesOID=16449872&TapasOnline=NETWORK_WIRELESS&OS=Windows)
- Pelajari cara bekerja dengan program firewall dan program antivirus saat menyiapkan printer. Klik di sini [untuk informasi lebih lanjut secara online.](https://www.hp.com/embed/sfs/doc?client=IWS-eLP&lc=en&cc=us&ProductSeriesOID=16449872&TapasOnline=NETWORK_FIREWALL&OS=Windows)

# 7 Mengatasi masalah

Bagian ini berisi topik berikut:

- [Dapatkan bantuan dengan pemecahan masalah online HP](#page-92-0)
- [Mendapatkan bantuan lebih lanjut](#page-93-0)
- [Kesalahan panel kontrol printer](#page-94-0)
- [Dapatkan bantuan dari aplikasi HP Smart](#page-95-0)
- [Masalah kemacetan dan pengumpanan kertas](#page-96-0)
- [Masalah kartrid](#page-103-0)
- [Masalah pencetakan](#page-110-0)
- [Masalah Salin](#page-114-0)
- [Masalah pindai](#page-115-0)
- [Masalah jaringan dan koneksi](#page-116-0)
- [Masalah perangkat keras printer](#page-118-0)
- [Mengatasi masalah menggunakan Layanan Web](#page-119-0)
- [Mengembalikan default dan pengaturan pabrik asal](#page-120-0)
- [Memeliharan printer](#page-121-0)
- [Dukungan HP](#page-123-0)

# <span id="page-92-0"></span>Dapatkan bantuan dengan pemecahan masalah online HP

Gunakan alat pemecahan masalah online HP untuk memecahkan masalah printer Anda. Gunakan tabel di bawah ini untuk mengidentifikasi masalah Anda dan klik tautan yang sesuai.

**EX** CATATAN: Wizard pemecahan masalah online HP mungkin tidak tersedia dalam semua bahasa.

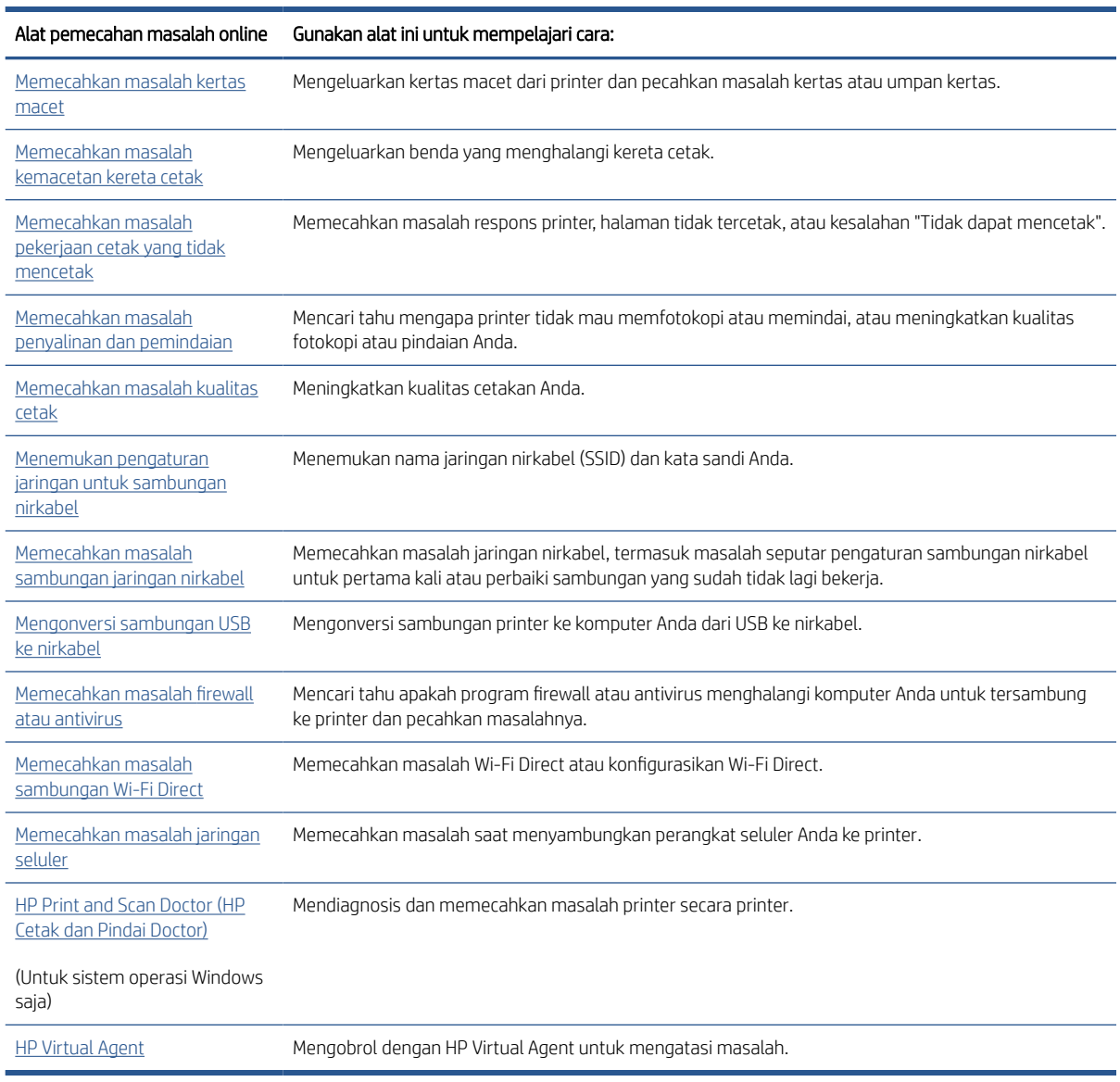

# <span id="page-93-0"></span>Mendapatkan bantuan lebih lanjut

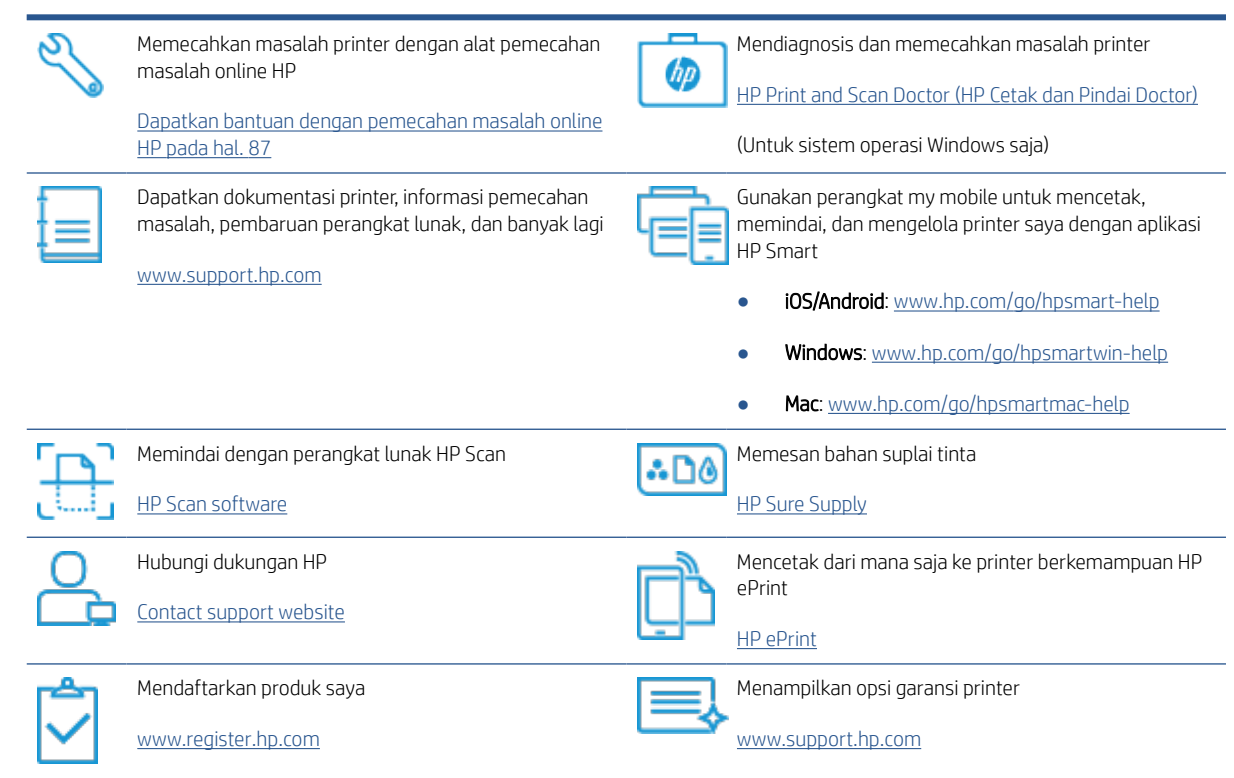

## <span id="page-94-0"></span>Kesalahan panel kontrol printer

Jika ikon Penghitung Jumlah pada tampilan printer bergantian antara huruf E dan angka, hal ini mengindikasikan printer dalam status kesalahan. Huruf E dan nomor berfungsi sebagai kode kesalahan. Sebagai contoh, jika kode Penghitung Jumlah bergantian antara huruf E dan angka 4, hal ini mengindikasikan kemacetan kertas telah terjadi.

Untuk detail tentang kesalahan dan solusi, lihat [Lampu panel kontrol dan tampilan status ikon pada hal. 7](#page-12-0).

# <span id="page-95-0"></span>Dapatkan bantuan dari aplikasi HP Smart

Aplikasi HP Smart memberikan peringatan untuk berbagai masalah printer (kertas macet dan masalah lainnya), tautan ke konten bantuan, dan opsi untuk menghubungi dukungan untuk mendapatkan bantuan lebih lanjut. Untuk informasi lebih lanjut tentang aplikasi, lihat [Gunakan aplikasi HP Smart untuk mencetak, memindai, dan](#page-25-0)  [memecahkan masalah pada hal. 20](#page-25-0).

- 1. Buka HP Smart pada perangkat Anda.
- 2. Pada layar Depan HP Smart, pastikan printer Anda sudah dipilih.
- TIPS: Jika printer sudah diatur, Anda dapat memilihnya dari layar Depan HP Smart dengan menggeser ke kiri atau kanan dan memilihnya.

Untuk menggunakan printer lain, klik atau ketuk + (ikon Tambah) pada layar Depan, lalu pilih printer lain atau tambahkan printer baru.

3. Untuk melihat status printer, klik atau ketuk printer.

# <span id="page-96-0"></span>Masalah kemacetan dan pengumpanan kertas

### Mengatasi kemacetan kertas atau kereta cetak

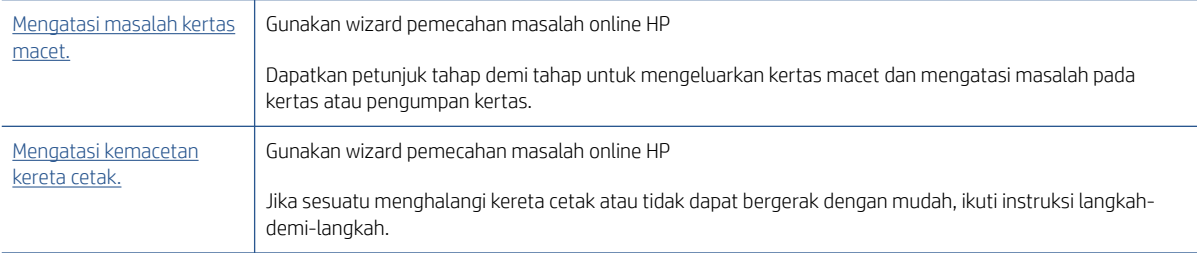

**EX** CATATAN: Wizard pemecahan masalah online HP mungkin tidak tersedia dalam semua bahasa.

### Baca petunjuk umum dalam Bantuan untuk mengatasi kemacetan

Kemacetan kertas dapat terjadi di beberapa lokasi. Untuk mengatasi kemacetan kereta cetak, keluarkan benda apa pun, termasuk kertas, yang menghalangi kereta cetak di area akses kepala cetak.

 $\mathbb{R}$  CATATAN: Jangan gunakan alat atau perangkat apa pun untuk mengeluarkan benda macet. Lakukan dengan hati-hati setiap kali mengeluarkan benda macet dari bagian dalam printer.

### Untuk mengeluarkan kertas macet dari baki kertas

- 1. Tekan  $\times$  (tombol Batal) untuk mengeluarkan kertas macet secara otomatis. Jika hal ini tidak berfungsi, selesaikan langkah berikut untuk mengeluarkan kertas macet secara manual.
- 2. Tarik kertas yang macet perlahan dari baki masukan

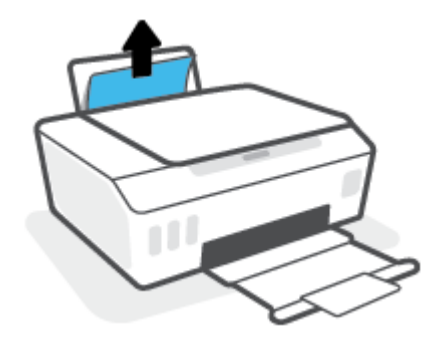

- 3. Pastikan tidak ada objek asing dalam jalur kertas, dan muatkan kembali kertas.
	- **EY** CATATAN: Perisai baki masukan dapat mencegah runtuhan asing jatuh ke dalam jalur kertas dan menyebabkan kemacetan kertas serius. Jangan menurunkan perisai baki masukan.
- 4. Tekan  $\bigtriangledown$  (tombol Lanjutkan) pada panel kontrol untuk melanjutkan tugas yang sedang berlangsung.

### Untuk mengeluarkan kertas macet dari baki keluaran

1. Tekan  $\times$  (tombol Batal) untuk mengeluarkan kertas macet secara otomatis. Jika hal ini tidak berfungsi, selesaikan langkah berikut untuk mengeluarkan kertas macet secara manual.

2. Tarik kertas perlahan dari baki keluaran.

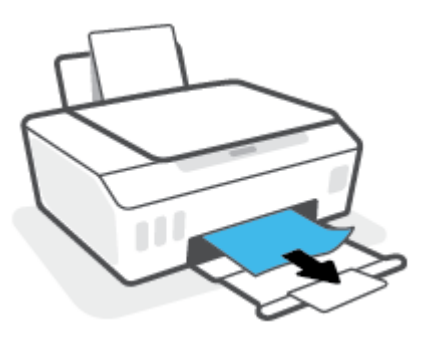

3. Tekan  $\bigodot$  (tombol Lanjutkan) pada panel kontrol untuk melanjutkan tugas yang sedang berlangsung.

### Untuk mengeluarkan kertas macet atau benda lainnya dari area akses kepala cetak (kartrid)

- 1. Tekan  $\bigtimes$  (tombol Batal) untuk membatalkan pencetakan. Jika hal ini tidak mengatasi masalah, selesaikan langkah berikut untuk mengeluarkan kertas macet secara manual.
- 2. Tutup perpanjangan baki keluaran, lalu tutup baki keluaran.

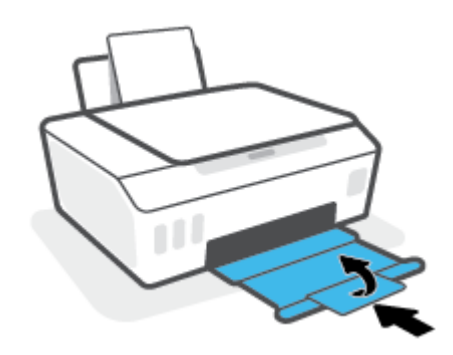

3. Buka pintu depan printer.

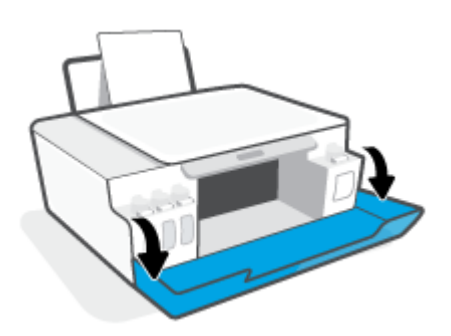

4. Membuka pintu akses kepala cetak

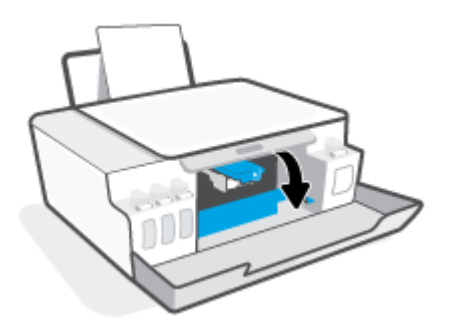

5. Pastikan kereta cetak tidak terhalang. Anda mungkin perlu menggeser kereta cetak ke sisi yang benar.

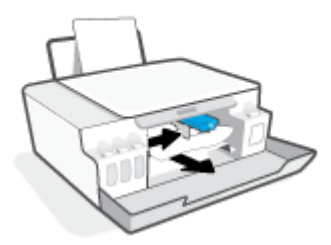

Keluarkan kertas macet atau benda lain yang menghalangi kereta cetak.

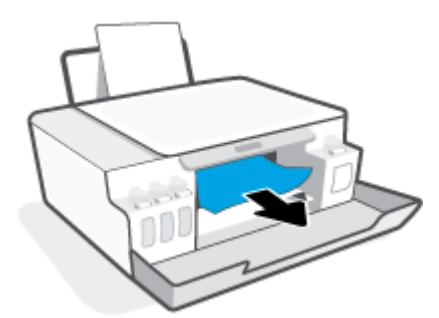

- 6. Pastikan pengunci kepala cetak ditutup dengan benar.
	- **EX** CATATAN: Setelah Anda mengatur printer, jangan buka selot kepala cetak kecuali jika diperintahkan untuk membukanya.

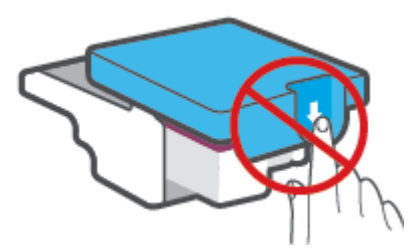

7. Tutup pintu depan printer.

8. Tarik keluar baki keluaran dan pemanjang baki.

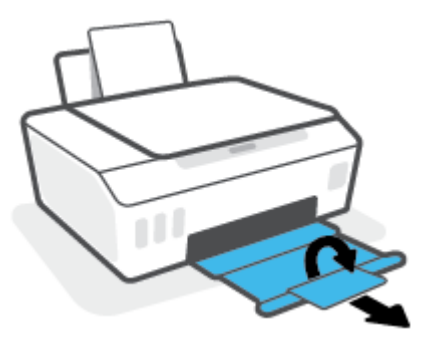

### Untuk membersihkan kertas macet di dalam printer

- $R$  CATATAN: Ikuti petunjuk dalam bagian ini setelah Anda mencoba cara lain untuk mengatasi kertas yang macet. Sebelum Anda memulai, pastikan tutup tangki tinta sudah tertutup rapat untuk mencegah kebocoran tinta.
	- 1. Tekan  $\times$  (tombol Batal) untuk membatalkan pencetakan. Jika hal ini tidak mengatasi masalah, selesaikan langkah berikut untuk mengeluarkan kertas macet secara manual.
	- 2. Tekan tombol  $\bigcirc$  (Daya) untuk mematikan printer.
	- 3. Angkat bagian depan printer sehingga printer diposisikan bersandar untuk memperlihatkan bagian pembersihan di bawah. Temukan pintu pembersih di bagian bawah printer, lalu tarik kedua tab pada pintu pembersih untuk membukanya.
		- **EX** CATATAN: Jangan miringkan printer untuk waktu yang terlalu lama agar tinta tidak bocor.

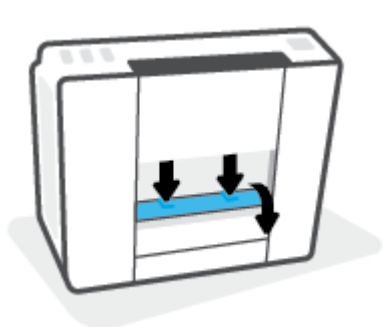

4. Keluarkan kertas macet.

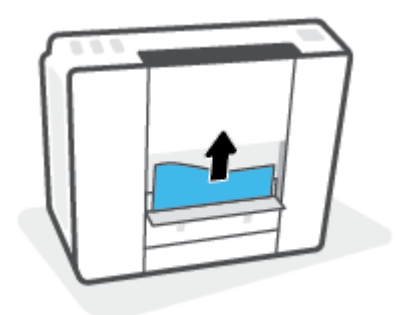

5. Tutup pintu bukaan akses. Dorong pintu secara perlahan ke arah printer sampai kedua kait masuk dengan pas di tempat.

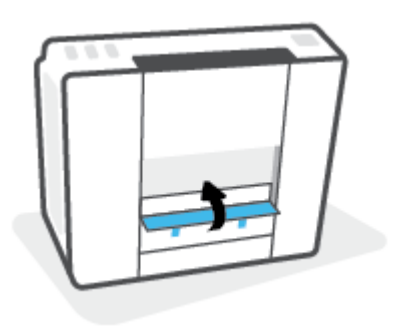

6. Putar printer ke posisi semula, lalu tekan  $\langle \cdot \rangle$  (tombol Daya) untuk menghidupkan printer.

### Pelajari cara untuk menghindari kertas macet

Untuk membantu menghindari kemacetan kertas, ikuti petunjuk-petunjuk ini.

- Jangan mengisi baki masukan terlalu banyak, tapi pastikan bahwa Anda sedikitnya telah memasukkan 5 lembar, untuk hasil terbaik .
- Jaga agar printer Anda bebas dari debu dan serpihan dengan mengeluarkan kertas dan menutup baki masukan saat tidak digunakan.
- Ambil setiap kertas yang telah selesai dicetak dari baki kertas.
- Pastikan kertas dimuatkan pada baki masukan dengan rata dan ujung-ujungnya tidak terlipat atau sobek.
- Jangan campur jenis dan ukuran kertas yang berbeda di dalam baki masukan; seluruh tumpukan kertas di dalam baki masukan harus memiliki ukuran dan jenis yang sama.

Gunakan kertas HP untuk kinerja optimal. Lihat [Dasar-dasar tentang kertas pada hal. 16](#page-21-0) untuk informasi lebih lanjut tentang kertas HP.

- Atur pemandu lebar-kertas pada baki kertas hingga tepat menyentuh seluruh kertas dengan pas. Pastikan pemandu lebar-kertas tidak menyebabkan kertas pada baki tertekuk.
- Jangan mendorong kertas terlalu jauh ke bawah pada baki masukan.
- Jangan tambahkan kertas ketika printer sedang mencetak. Jika printer akan kehabisan kertas, tunggu sampai muncul pesan "kehabisan kertas" sebelum menambah kertas.

### Mengatasi masalah pengumpanan kertas

Jenis masalah apa yang Anda miliki?

- Kertas tidak diambil dari baki masukan
	- Pastikan kertas telah dimuatkan ke dalam baki masukan. Untuk informasi lebih lanjut, lihat [Memuatkan media pada hal. 25.](#page-30-0)
	- Atur pemandu lebar-kertas pada baki kertas hingga tepat menyentuh seluruh kertas dengan pas. Pastikan pemandu lebar-kertas tidak menyebabkan kertas pada baki tertekuk.
- Pastikan kertas dalam baki masukan tidak menggulung. Ratakan kertas dengan melengkungkannya berlawanan dengan arah gulungan.
- Membersihkan penggulung kertas.

#### Halaman miring

- Pastikan kertas dimuatkan dalam sisi paling kanan baki masukan dan pemandu lebar kertas pas dengan sisi kiri kertas.
- Masukkan kertas ke dalam printer hanya bila printer tidak sedang mencetak.

#### Beberapa halaman terambil sekaligus

- Atur pemandu lebar-kertas pada baki kertas hingga tepat menyentuh seluruh kertas dengan pas. Pastikan pemandu lebar-kertas tidak menyebabkan kertas pada baki tertekuk.
- Pastikan baki masukan tidak diisi kertas melebihi kapasitas.
- Pastikan kertas yang dimuatkan tidak melekat satu sama lain.
- Gunakan kertas HP untuk menghasilkan kinerja dan efisiensi optimal.
- Membersihkan penggulung kertas.

#### Untuk membersihkan penggulung kertas secara manual

- 1. Sediakan bahan-bahan berikut:
	- Kapas lidi panjang dan bebas serat
	- Air sulingan, air saringan, atau air mineral (air keran mungkin dapat merusak printer)
- 2. Tekan tombol  $\langle \cdot \rangle$  (Daya) untuk mematikan printer.
- 3. Cabut kabel listrik dari bagian belakang printer.
- 4. Cabut sambungan kabel USB, jika belum dicabut.
- 5. Naikkan baki masukan.
- 6. Angkat dan tahan perisai baki masukan.
	- **W** CATATAN: Jangan melepaskan perisai baki masukan. Perisai baki masukan serpihan benda asing terjatuh ke jalur kertas dan menyebabkan kemacetan kertas.
- 7. Perhatikan ke bawah melalui baki masukan yang terbuka dan temukan rol abu-abu pengambil kertas. Anda mungkin perlu lampu senter untuk menerangi area itu.
- 8. Basahi sedikit kapas lidi panjang dengan air mineral atau air sulingan, kemudian peras kelebihan airnya.
- 9. Tekankan kapas tersebut pada bagian rol, lalu putar rol ke atas menggunakan jari-jari Anda. Lakukan dengan sedikit tekanan untuk mengangkat debu atau kotoran yang menempel.
- 10. Turunkan perisai baki masukan.
- 11. Biarkan rol mengering selama 10 atau 15 menit.
- 12. Hubungkan kembali kabel daya ke bagian belakang printer.
- 13. Sambungkan kembali kabel USB ke printer bila perlu.
- 14. Tekan tombol Daya untuk menghidupkan printer.

### <span id="page-103-0"></span>Masalah kartrid

Jika sebuah pesan menunjukkan adanya masalah dengan kepala cetak (kartrid), cobalah yang berikut ini secara berurutan:

- 1. Pastikan kepala cetak yang ditunjukkan sudah terpasang dengan benar.
- 2. Bersihkan kontak kepala cetak.
- 3. Hubungi dukungan HP untuk mendapatkan bantuan. Kunjungi [www.support.hp.com](https://h20180.www2.hp.com/apps/Nav?h_pagetype=s-001&h_product=16449776&h_client&s-h-e002-1&h_lang=en&h_cc=us).
	- **EX** CATATAN: Untuk informasi selengkapnya tentang masalah kepala cetak, lihat <u>[Ikon Kepala cetak dan](#page-14-0)</u> [lampu Tinta/Kepala Cetak pada hal. 9.](#page-14-0)

#### Untuk memastikan kepala cetak terpasang dengan benar

 $\mathbb{B}^*$  CATATAN: Petunjuk di sini hanya berlaku di bagian ini. Setelah Anda mengatur printer, jangan buka selot kepala cetak kecuali jika diperintahkan untuk membukanya.

- 1. Pastikan printer telah dihidupkan.
- 2. Tutup perpanjangan baki keluaran, lalu tutup baki keluaran.

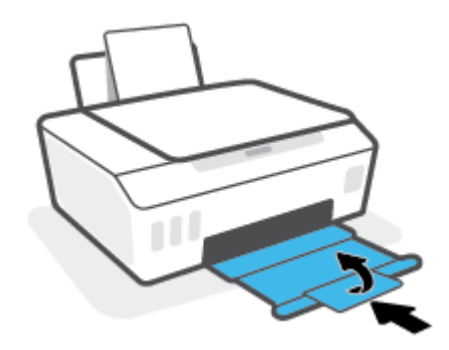

- 3. Keluarkan lalu pasang kembali kepala cetak.
	- a. Buka pintu depan printer.

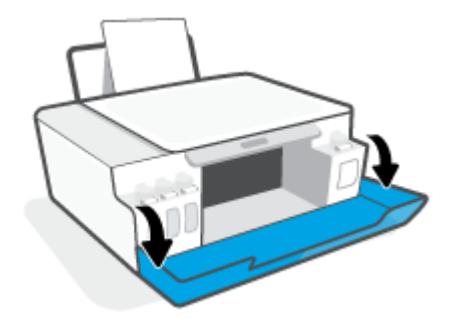

**b.** Buka pintu akses kepala cetak.

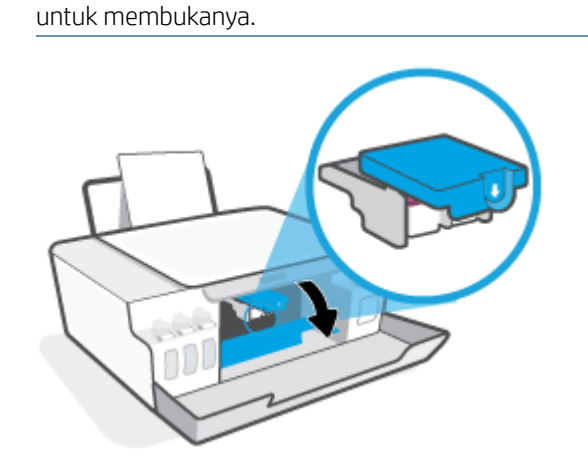

c. Tekan ke bawah untuk membuka selot kepala cetak.

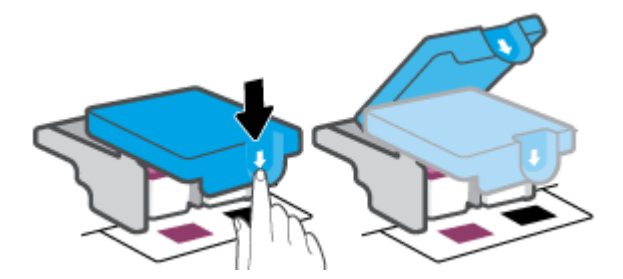

d. Lepaskan kepala cetak dari penyorong.

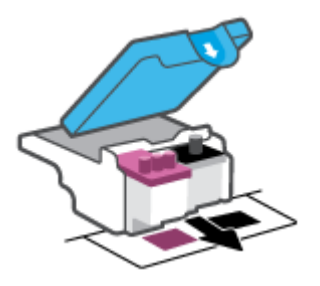

e. Periksa apakah terdapat sumbat di bagian atas kepala cetak atau selotip pada kontak kepala cetak. Jika ada, cabut sumbat dari bagian atas kepala cetak dan selotip dari kontak.

**EX** CATATAN: Setelah Anda mengatur printer, jangan buka selot kepala cetak kecuali jika diperintahkan

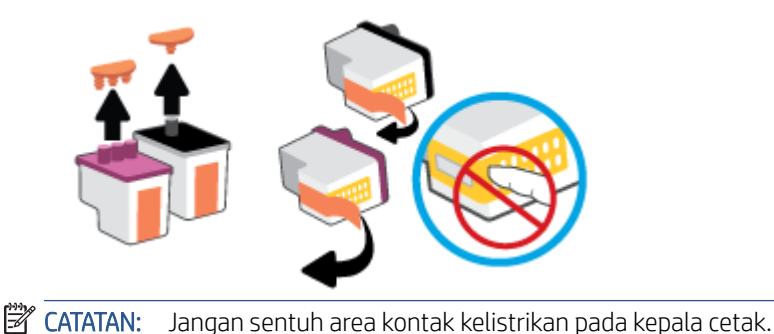

f. Geser kepala cetak ke dalam slot sampai masuk dengan pas.

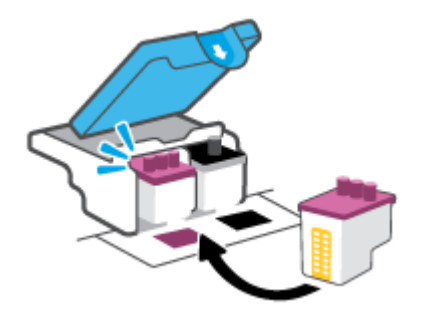

g. Tutup selot kepala cetak. Pastikan selot kepala cetak sudah ditutup dengan benar untuk menghindari masalah seperti kereta cetak macet.

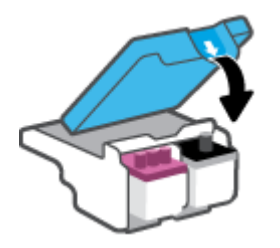

h. Tutup pintu depan printer.

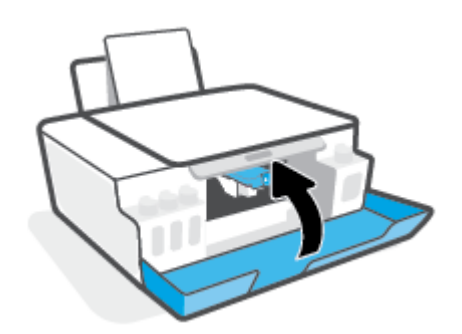

4. Tarik keluar baki keluaran dan pemanjang baki.

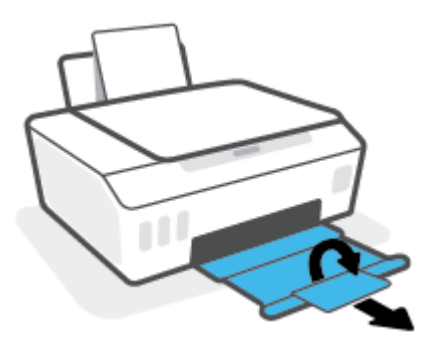

### Untuk membersihkan area kontak kepala cetak

### **EXP** CATATAN:

Buka selot kepala cetak dan bersihkan kontak kepala cetak hanya jika perlu; misalnya, jika kepala cetak tidak terdeteksi.

Petunjuk di sini hanya berlaku di bagian ini. Setelah Anda mengatur printer, jangan buka selot kepala cetak kecuali jika diperintahkan untuk membukanya.

- Prosedur pembersihan hanya berlangsung beberapa menit. Pastikan kepala cetak segera dipasang kembali pada printer. Anda tidak dianjurkan membiarkan kepala cetak berada di luar printer lebih dari 30 menit. Hal ini dapat merusak kepala cetak.
- 1. Pastikan printer telah dihidupkan.
- 2. Tutup perpanjangan baki keluaran, lalu tutup baki keluaran.

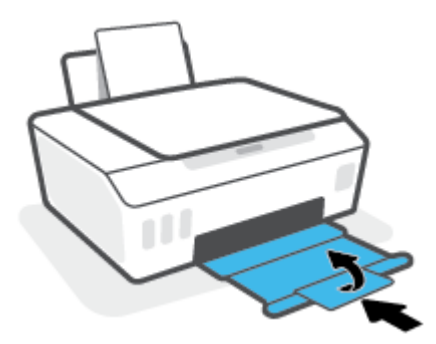

3. Buka pintu depan printer.

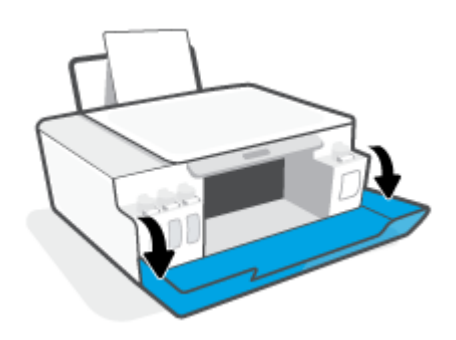

- 4. Buka pintu akses kepala cetak.
- **EX** CATATAN: Setelah Anda mengatur printer, jangan buka selot kepala cetak kecuali jika diperintahkan untuk membukanya.

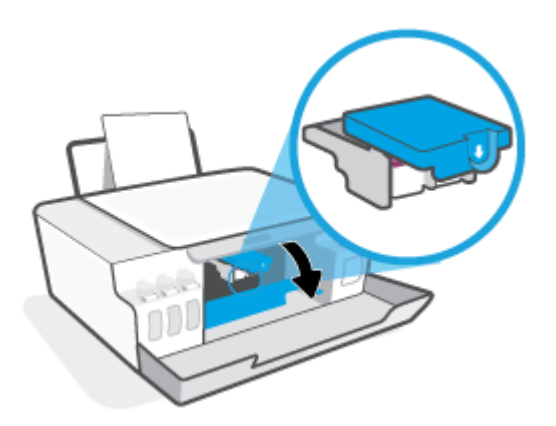

5. Tekan ke bawah untuk membuka selot kepala cetak.

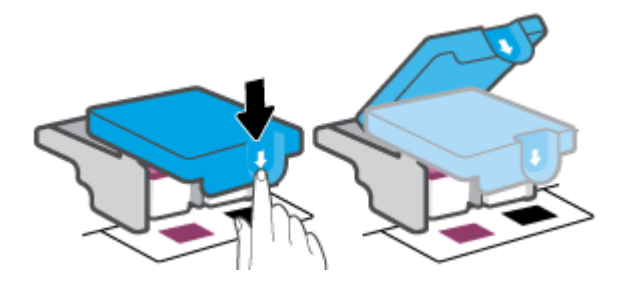

6. Keluarkan kepala cetak yang terindikasi dalam pesan kesalahan.

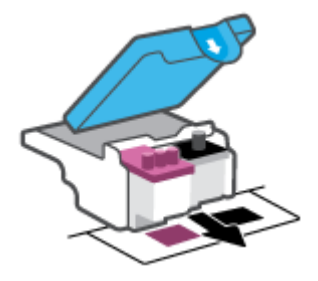

- 7. Bersihkan area kontak kepala cetak dan printer.
	- a. Pegang kepala cetak pada sisinya dan cari kontak listrik pada kepala cetak.

Area kontak listrik tersebut berbentuk bidang dengan titik-titik kecil berwarna emas pada kepala cetak.
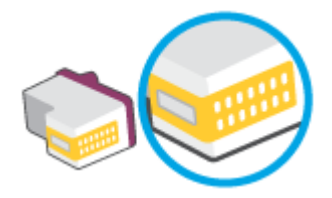

b. Usap area kontak hanya dengan kain kering atau kain tak berbulu.

 $\ddot{=}$  CATATAN: Hati-hati agar bagian area kontak saja yang di-lap, jangan kotori bagian lain kepala cetak dengan tinta atau kotoran lain.

c. Di bagian dalam printer, kenali bidang kontak pada kepala cetak.

Area kontak printer adalah sekumpulan tonjolan berwarna emas yang diposisikan bertemu dengan area kontak pada kepala cetak.

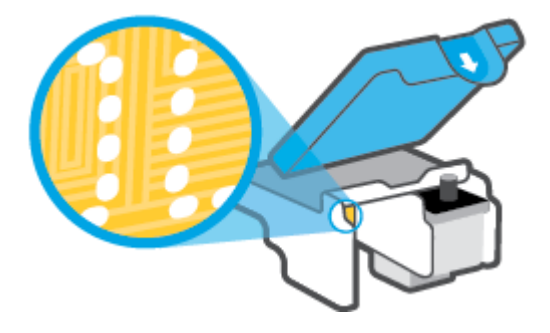

- d. Gunakan kain kering atau kain tak berbulu untuk mengusap kontak.
- 8. Pasang kembali kepala cetak.

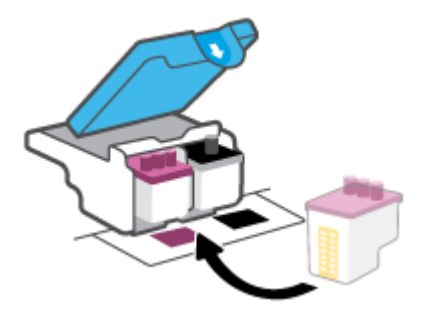

9. Tutup selot kepala cetak. Pastikan selot kepala cetak sudah ditutup dengan benar untuk menghindari masalah seperti kereta cetak macet.

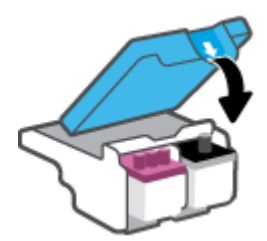

- 10. Tutup pintu depan printer.
- 11. Periksa apakah pesan kesalahan telah hilang. Jika Anda masih menerima pesan kesalahan, matikan printer, lalu hidupkan kembali.

# Masalah pencetakan

# Perbaiki masalah dengan halaman yang tidak tercetak (tidak dapat dicetak)

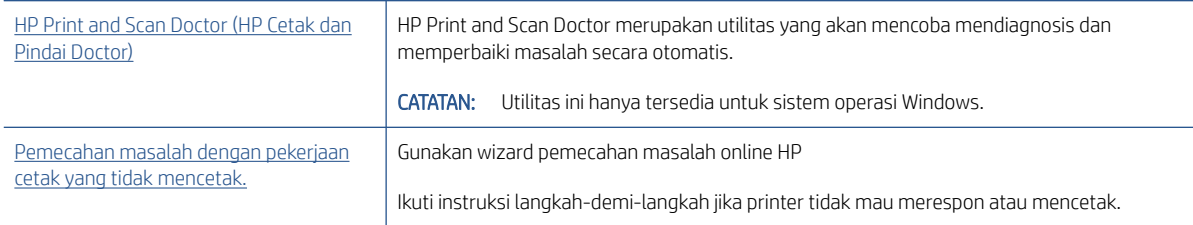

**EY** CATATAN: HP Print and Scan Doctor dan wizard pemecahan masalah online HP mungkin tidak tersedia dalam semua bahasa.

#### Baca petunjuk umum dalam Bantuan untuk masalah tidak dapat mencetak

#### Untuk mengatasi masalah cetak (Windows)

Pastikan printer sudah dihidupkan dan tersedia kertas dalam baki. Jika Anda masih tidak dapat mencetak, cobalah langkah berikut sesuai urutan:

- 1. Periksa pesan eror pada perangkat lunak printer dan atasi masalahnya dengan mengikuti petunjuk pada layar.
- 2. Jika komputer Anda terhubung ke printer melalui kabel USB, putuskan dan hubungkan kembali kabel USB. Jika komputer Anda terhubung ke printer dengan koneksi nirkabel, pastikan koneksi tersebut berfungsi.
- 3. Pastikan printer tidak dihentikan sementara atau dalam keadaan tidak tersambung.

#### Untuk memastikan printer tidak dihentikan sementara atau dalam keadaan tidak tersambung

- a. Bergantung jenis sistem operasi Anda, lakukan salah-satu langkah berikut:
	- Windows 10: Dari menu Start (Mulai) Windows, pilih Windows System (Sistem Windows) dari daftar aplikasi, pilih Control Panel (Panel Kontrol), lalu klik View devices and printers (Lihat perangkat dan printer) di Hardware and Sound (Perangkat Keras dan Suara).
	- Windows 8.1 dan Windows 8: Tunjuk atau ketuk sudut kanan atas layar untuk membuka bilah Charm, klik ikon Settings (Pengaturan), klik atau ketuk Control Panel (Panel Kontrol), kemudian klik atau ketuk View devices and printers (Lihat perangkat dan printer).
	- Windows 7: Dari menu Start (Mulai) Windows, klik Devices and Printers (Perangkat dan Printer).
- **b.** Klik dua kali atau klik kanan ikon printer Anda, lalu pilih **See what's printing** (Lihat yang sedang dicetak) untuk membuka antrean cetak.
- c. Pada menu Printer, pastikan tidak ada tanda centang di sebelah Pause Printing (Jedakan Pencetakan) atau Use Printer Offline (Gunakan Printer secara Luring).
- d. Jika Anda telah membuat perubahan, coba cetak kembali.
- 4. Pastikan printer telah diset sebagai printer standar.

#### Untuk memastikan apakah printer telah diset sebagai printer standar

- a. Bergantung jenis sistem operasi Anda, lakukan salah-satu langkah berikut:
	- Windows 10: Dari menu Start (Mulai) Windows, pilih Windows System (Sistem Windows) dari daftar aplikasi, pilih Control Panel (Panel Kontrol), lalu klik View devices and printers (Lihat perangkat dan printer) di Hardware and Sound (Perangkat Keras dan Suara).
	- Windows 8.1 dan Windows 8: Tunjuk atau ketuk sudut kanan atas layar untuk membuka bilah Charm, klik ikon Settings (Pengaturan), klik atau ketuk Control Panel (Panel Kontrol), kemudian klik atau ketuk View devices and printers (Lihat perangkat dan printer).
	- Windows 7: Dari menu Start (Mulai) Windows, klik Devices and Printers (Perangkat dan Printer).
- b. Pastikan printer yang benar telah diset sebagai printer standar.

Printer standar memiliki tanda centang dalam lingkaran hitam atau hijau di sebelahnya.

- c. Jika printer yang salah telah diset sebagai printer standar, klik-kanan printer yang benar lalu pilih Set as Default Printer (Set sebagai Printer Standar).
- d. Cobalah gunakan kembali printer Anda.
- 5. Nyalakan ulang spooler cetak.

#### Untuk menyalakan ulang spooler cetak

- a. Bergantung jenis sistem operasi Anda, lakukan salah-satu langkah berikut:
	- Windows 10 : Dari menu Mulai Windows, klik Sistem Windows, lalu klik Panel Kontrol.
	- Windows 8.1 dan Windows 8:
	- i. Tunjuk atau ketuk sudut kanan atas layar untuk membuka bilah Charm, kemudian klik ikon Pengaturan.
	- ii. Klik atau ketuk Panel Kontrol.
	- Windows 7: Dari menu Mulai Windows, klik Panel Kontrol.
- b. Klik Sistem dan Keamanan, lalu klik Alat Administratif.
- c. Klik dua kali Layanan.
- d. Klik kanan Spooler Cetak, kemudian klik Properti.
- e. Pada tab Umum, pastikan Otomatis dipilih dari daftar gulung tipe Startup.
- f. Pada status Layanan, periksa status.
	- Jika layanan tidak berjalan, klik Mulai.
	- Jika layanan berjalan, klik Berhenti, lalu klik Mulai untuk memulai ulang layanan.

Kemudian klik OK.

- 6. Nyalakan ulang komputer.
- 7. Hapus antrean cetak.

#### Untuk menghapus antrean cetak

- a. Bergantung jenis sistem operasi Anda, lakukan salah-satu langkah berikut:
	- Windows 10: Dari menu Mulai Windows, klik Sistem Windows, lalu klik Panel Kontrol. Di bagian Perangkat Keras dan Suara, klik Lihat perangkat dan printer.
	- Windows 8.1 dan Windows 8: Tunjuk atau ketuk sudut kanan atas layar untuk membuka bilah Charm, klik ikon Pengaturan, klik atau ketuk Panel Kontrol, kemudian klik atau ketuk Lihat perangkat dan printer.
	- Windows 7: Dari menu Mulai Windows, klik Perangkat dan Printer.
- b. Klik kanan printer, lalu pilih opsi untuk melihat apa yang sedang dicetak.
- c. Pada menu Printer, klik Cancel all documents (Batalkan semua dokumen) atau Purge Print Document (Buang Dokumen Cetak), kemudian klik Yes (Ya) untuk mengkonfirmasi.
- d. Jika masih ada dokumen dalam antrean, nyalakan ulang komputer dan coba cetak kembali setelah komputer dinyalakan ulang.
- e. Periksa kembali antrean cetak untuk memastikan antrean telah bersih, kemudian coba cetak kembali.

#### Untuk mengatasi masalah cetak (OS X dan macOS)

- 1. Periksa pesan kesalahan dan atasi.
- 2. Lepas dan sambungkan kembali kabel USB.
- 3. Pastikan produk tidak dihentikan sementara atau dalam keadaan tidak tersambung.

Untuk memastikan produk tidak dihentikan sementara atau dalam keadaan tidak tersambung

- a. Dalam Preferensi Sistem, klik Printer & Pemindai
- b. Klik tombol Buka Antrean Cetak.
- c. Klik pekerjaan cetak untuk memilihnya.

Gunakan tombol berikut untuk mengatur pekerjaan cetak:

- Hapus: Membatalkan pekerjaan cetak yang dipilih.
- Tahan: Menghentikan sementara pekerjaan cetak yang dipilih.
- Lanjutkan: Melanjutkan pekerjaan cetak yang dihentikan.
- Hentikan Printer: Menghentikan sementara semua pekerjaan cetak dalam antrean cetak.
- d. Jika Anda telah membuat perubahan, coba cetak kembali.
- 4. Nyalakan ulang komputer.

# Perbaiki masalah kualitas cetak

[Instruksi langkah-demi-langkah untuk mengatasi masalah kualitas cetak pada umumnya.](https://www.hp.com/embed/sfs/doc?client=IWS-eLP&lc=en&cc=us&ProductSeriesOID=16449872&TapasOnline=TSHOOT_PRINT_QUALITY) Pecahkan masalah kualitas cetak online

## Baca petunjuk umum dalam Bantuan untuk mengatasi masalah kualitas cetak

**EX** CATATAN: Untuk menghindari masalah pada kualitas cetak, gunakan tombol Daya setiapkali hendak mematikan printer, lalu tunggu sampai lampu tombol Daya mati sebelum mencabut atau mematikan terminal daya. Dengan begitu printer akan menggerakkan kepala cetak ke posisi tertutup agar kartrid tidak mengering.

Cara meningkatkan kualitas cetak, lihat [Meningkatkan kualitas cetak pada hal. 64.](#page-69-0)

# Masalah Salin

Untuk informasi lebih lanjut, lihat [Kiat untuk memindai dan memfotokopi dengan berhasil pada hal. 56](#page-61-0).

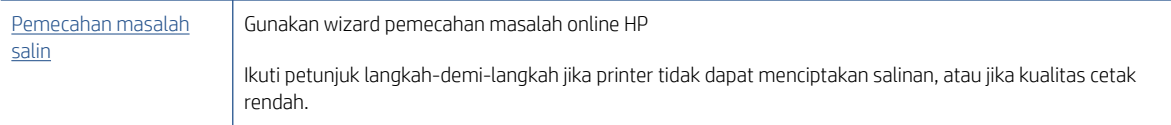

CATATAN: Wizard pemecahan masalah online HP mungkin tidak tersedia dalam semua bahasa.

# Masalah pindai

Untuk informasi lebih lanjut, lihat [Kiat untuk memindai dan memfotokopi dengan berhasil pada hal. 56](#page-61-0).

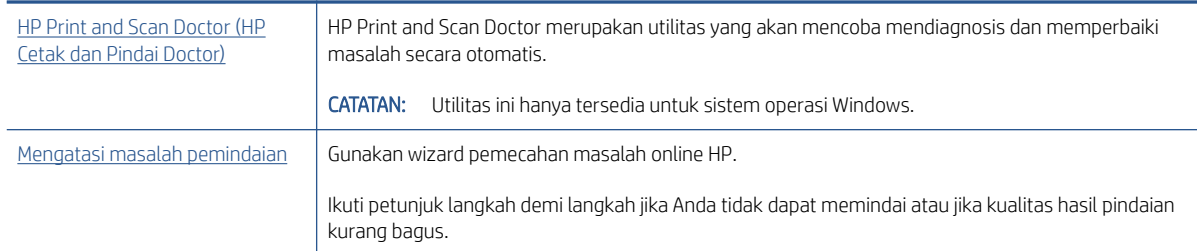

**EX** CATATAN: HP Print and Scan Doctor dan wizard pemecahan masalah online HP mungkin tidak tersedia dalam semua bahasa.

# <span id="page-116-0"></span>Masalah jaringan dan koneksi

# Mengatasi masalah sambungan jaringan

Pilih satu dari pilihan pemecahan masalah berikut ini.

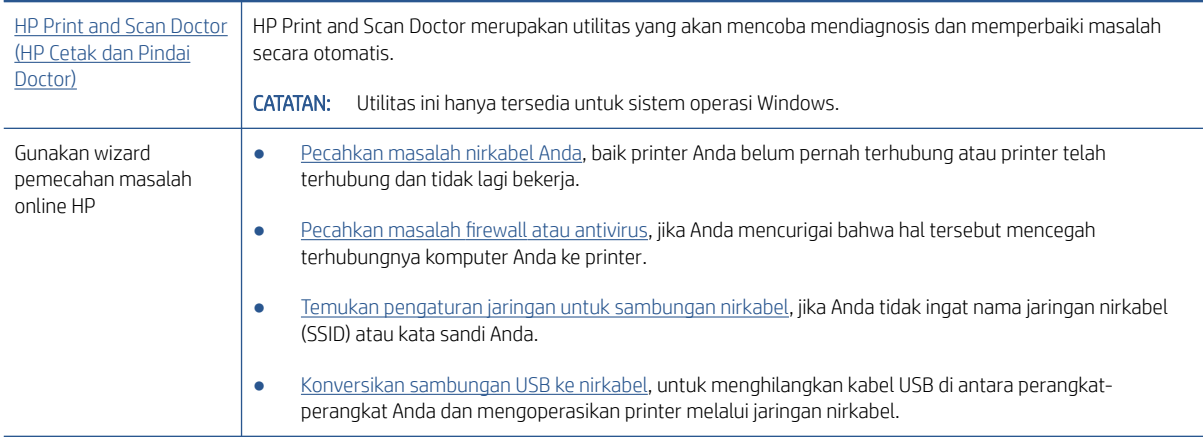

**EX** CATATAN: HP Print and Scan Doctor dan wizard pemecahan masalah online HP mungkin tidak tersedia dalam semua bahasa.

#### Baca petunjuk umum dalam Bantuan untuk pemecahan masalah nirkabel

▲ Cetak halaman laporan tes jaringan dan halaman konfigurasi jaringan. Untuk informasi lebih lanjut, lihat [Mengubah pengaturan nirkabel pada hal. 80](#page-85-0).

# Cari pengaturan jaringan untuk koneksi nirkabel

Pilih satu dari pilihan pemecahan masalah berikut ini.

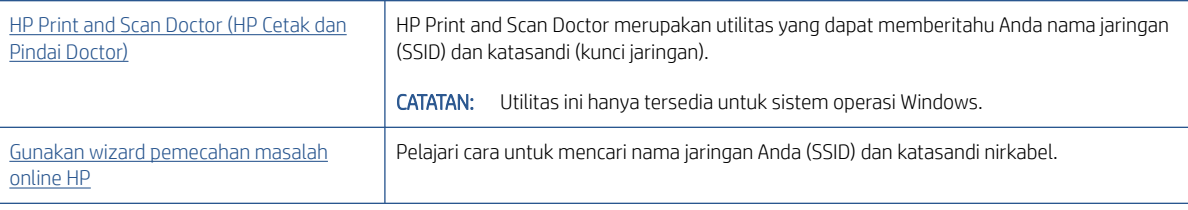

**EY** CATATAN: HP Print and Scan Doctor dan wizard pemecahan masalah online HP mungkin tidak tersedia dalam semua bahasa.

# Perbaiki koneksi Wi-Fi Direct

Untuk informasi selengkapnya tentang Wi-Fi Direct, lihat [Sambungkan printer secara nirkabel tanpa router \(Wi-Fi](#page-81-0) [Direct\) pada hal. 76](#page-81-0).

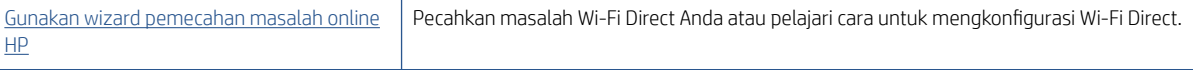

## <sup>2</sup> CATATAN: Wizard pemecahan masalah online HP mungkin tidak tersedia dalam semua bahasa.

#### Baca petunjuk umum dalam Bantuan untuk Wi-Fi Direct pemecahan masalah

- 1. Pastikan ikon Wi-Fi Direct pada layar printer menyala. Untuk menyalakan Wi-Fi Direct, lihat Sambungkan [printer secara nirkabel tanpa router \(Wi-Fi Direct\) pada hal. 76](#page-81-0).
- 2. Dari komputer nirkabel atau perangkat mobile, aktifkan sambungan nirkabel (Wi-Fi), kemudian telusuri dan sambungkan ke nama Wi-Fi Direct printer Anda.
- 3. Masukkan kata sandi Wi-Fi Direct ketika diminta.
- 4. Jika Anda menggunakan perangkat mobile, pastikan Anda telah menginstalkan aplikasi pencetakan yang kompatibel. Untuk informasi lebih lanjut tentang pencetakan mobile, kunjungi [www.hp.com/global/us/en/](http://www.hp.com/global/us/en/eprint/mobile_printing_apps.html) [eprint/mobile\\_printing\\_apps.html.](http://www.hp.com/global/us/en/eprint/mobile_printing_apps.html)

# Ubah koneksi USB ke nirkabel

Untuk mengubah jenis koneksi, lihat [Mengubah koneksi dari USB ke jaringan nirkabel pada hal. 82.](#page-87-0)

Pilih satu dari pilihan pemecahan masalah berikut ini.

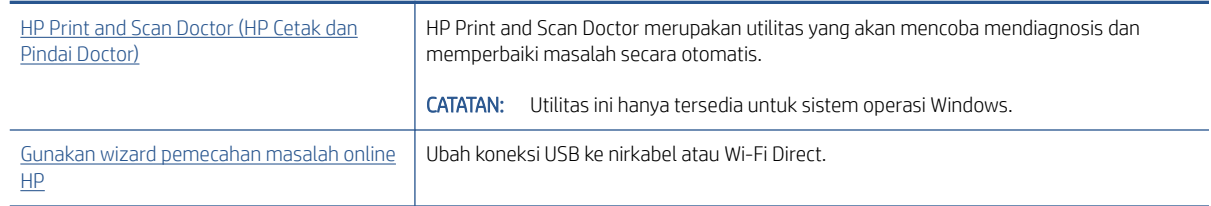

**2** CATATAN: HP Print and Scan Doctor dan wizard pemecahan masalah online HP mungkin tidak tersedia dalam semua bahasa.

# <span id="page-118-0"></span>Masalah perangkat keras printer

#### Menutup pintu printer

● Pastikan pintu akses kepala cetak dan pintu depan tertutup rapat.

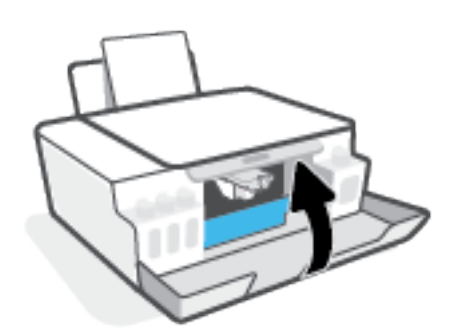

#### Printer tiba-tiba mati

- Periksa daya dan sambungan daya.
- Pastikan kabel daya tersambung dengan benar ke stopkontak listrik yang berfungsi.

**W** CATATAN: Jika Auto-Off (Mati Otomatis) diaktifkan, printer secara otomatis akan mati setelah 2 jam tidak aktif untuk membantu mengurangi pemakaian energi. Untuk informasi lebih lanjut, lihat [Mati Otomatis pada hal. 23.](#page-28-0)

#### Mengatasi gangguan fungsi pada printer

Matikan printer, kemudian hidupkan. Jika masalah tersebut belum teratasi, hubungi HP.

# Mengatasi masalah menggunakan Layanan Web

Jika Anda mengalami masalah dalam menggunakan Layanan Web, seperti HP ePrint, periksa kondisi berikut:

- Pastikan printer terhubung ke Internet melalui koneksi nirkabel.
- Pastikan pembaruan produk terkini telah terinstal pada printer.
- Pastikan Layanan Web telah diaktifkan di printer. Untuk informasi lebih lanjut, lihat [Mengonfigurasi Layanan](#page-48-0) [Web pada hal. 43](#page-48-0).
- Pastikan hub, switch, atau perute jaringan dihidupkan dan dapat berfungsi.
- Jika Anda menyambungkan printer melalui sambungan nirkabel, pastikan jaringan nirkabel berfungsi dengan baik. Untuk informasi lebih lanjut, lihat [Masalah jaringan dan koneksi pada hal. 111](#page-116-0).
- Jika Anda menggunakan HP ePrint, periksa kondisi berikut:
	- Pastikan alamat email printer sudah benar.
	- Pastikan hanya ada satu alamat email printer yang tercantum pada baris "To" (Ke) pesan email. Jika alamat email lainnya dicantumkan pada baris "To" (Ke), lampiran yang Anda kirim tidak akan dicetak.
	- Pastikan Anda mengirim dokumen yang sesuai dengan persyaratan HP ePrint. Untuk informasi lebih lanjut, kunjungi [www.hpconnected.com](https://www.hpconnected.com) (mungkin tidak tersedia di semua negara/wilayah).
- Jika jaringan Anda menggunakan pengaturan proxy saat menyambung ke Internet, pastikan pengaturan proxy yang Anda masukkan benar:
	- Periksa pengaturan yang akan digunakan browser web yang sedang Anda gunakan (seperti Internet Explorer, Firefox, atau Safari).
	- Konsultasikan dengan administrator atau orang TI yang bertanggung jawab menyiapkan firewall.

Jika pengaturan proksi yang digunakan firewall Anda telah berubah, Anda harus memperbarui pengaturannya dalam panel kontrol printer atau server web tertanam. Jika pengaturan ini tidak diperbarui, Anda tidak akan dapat menggunakan Layanan Web.

Untuk informasi lebih lanjut, lihat [Mengonfigurasi Layanan Web pada hal. 43](#page-48-0).

 $\hat{X}$  TIPS: Untuk informasi lebih lanjut tentang cara menyiapkan dan menggunakan Layanan Web, kunjungi [www.hpconnected.com](https://www.hpconnected.com) . (mungkin tidak tersedia di semua negara/wilayah).

# Mengembalikan default dan pengaturan pabrik asal

- Jika Anda telah melakukan perubahan pada pengaturan printer atau jaringan, Anda dapat memulihkan printer ke pengaturan awal pabrik atau pengaturan jaringan.
- Jika sudah lebih dari dua jam sejak Anda pertama kali menghidupkan printer dan Anda belum mengatur printer secara nirkabel, gunakan mode pengaturan jaringan dengan memulihkan pengaturan jaringan printer. Mode pengaturan akan berlangsung selama dua jam.
- Anda juga dapat memecahkan masalah koneksi jaringan dengan memulihkan pengaturan jaringan printer.

 $\bigtriangleup$  PERHATIAN: Jika Anda memulihkan pengaturan jaringan printer, Anda harus menyambungkan kembali printer ke jaringan.

#### Untuk memulihkan pengaturan jaringan printer dari panel kontrol printer

Tekan  $\langle \cdot, \cdot \rangle$  (tombol Nirkabel) dan  $\times$  (tombol Batal) secara bersamaan, dan tahan selama lima detik.

#### Untuk memulihkan pengaturan printer sesuai pabrik atau pengaturan jaringan dari Embedded Web Server (EWS)

- 1. Buka Embedded Web Server (EWS). Untuk informasi lebih lanjut, lihat [Membuka server web tertanam](#page-88-0) [pada hal. 83](#page-88-0).
- 2. Klik tab Pengaturan.
- 3. Klik Pulihkan Default, dan pilih opsi untuk memulihkan pengaturan default pabrik atau pengaturan jaringan.
- 4. Klik tombol pada halaman yang dipilih untuk melanjutkan.

#### Untuk memulihkan pengaturan default printer sesuai pabrik dari panel kontrol printer

Sambil menahan (t) (tombol Daya), tekan dan tahan  $\circledast$  (tombol Fotokopi Hitam Putih) dan  $\circledast$  (tombol Lanjutkan) secara bersamaan, hingga (roda putar) muncul di layar.

# <span id="page-121-0"></span>Memeliharan printer

- Membersihkan kaca pemindai
- [Membersihkan bagian luar](#page-122-0)

# Membersihkan kaca pemindai

Debu atau kotoran pada kaca, bagian dalam sungkup, atau bingkai pemindai dapat memperlambat kinerja, menurunkan kualitas pemindaian, dan memengaruhi tingkat akurasi fitur-fitur khusus, seperti penyesuaian salinan ke ukuran halaman tertentu.

#### Untuk membersihkan kaca pemindai

 $\triangle$  PERINGATAN! Sebelum membersihkan printer, matikan printer dengan menekan  $\bullet$  (tombol Daya) dan mencabut kabel daya dari stopkontak listrik.

1. Angkat penutup pemindai.

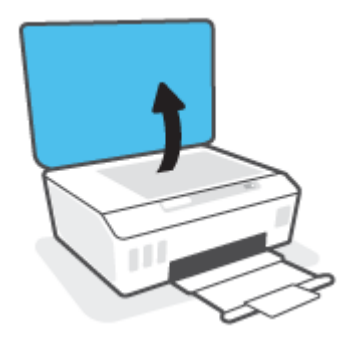

<span id="page-122-0"></span>2. Bersihkan kaca dan bagian dalam sungkup menggunakan kain yang lembut, tidak berbulu dan telah disemprot dengan cairan pembersih kaca berdaya pembersih ringan.

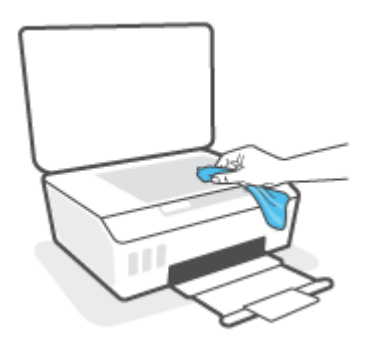

 $\bigwedge$  PERHATIAN: Gunakan hanya bahan pembersih kaca untuk membersihkan kaca pemindai. Jangan gunakan bahan pembersih yang mengandung bahan kasar, aseton, benzena, dan karbon tetraklorida, karena semua bahan ini bisa merusak pemindai. Hindari alkohol isopropil karena dapat menggores kaca.

PERHATIAN: Jangan menyemprotkan pembersih kaca langsung pada kaca pemindai. Jika pembersih kaca terlalu banyak disemprotkan, bahan pembersih tersebut dapat merembes ke bawah kaca dan merusak pemindai.

3. Tutup penutup pemindai, lalu hidupkan printer.

# Membersihkan bagian luar

 $\Delta$  PERINGATAN! Sebelum membersihkan printer, matikan printer dengan menekan tombol daya  $\bullet$  (tombol Daya) dan cabut kabel daya dari stopkontak listrik.

Gunakan kain yang lembut, lembab, dan tidak berbulu untuk menyeka debu, noda, dan kotoran pada kotak mesin (casing) printer. Jauhkan cairan dari bagian dalam dan panel kontrol printer.

# Dukungan HP

Untuk mendapatkan informasi terbaru terkait dukungan dan pembaruan produk, kunjungi www.support.hp.com. Dukungan online HP menyediakan berbagai pilihan bantuan untuk printer Anda:

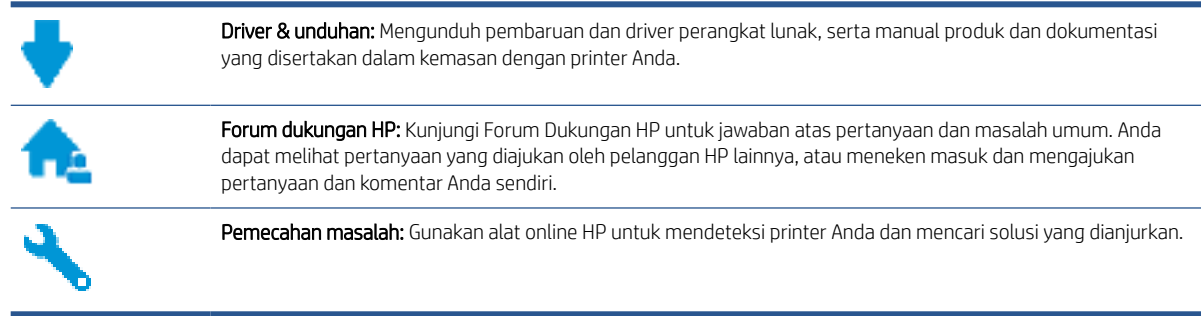

 $\mathbb{B}^*$  CATATAN: Anda juga dapat menggunakan aplikasi HP Smart untuk memeriksa kesalahan printer dan mendapatkan bantuan pemecahan masalah. Untuk informasi tentang aplikasi ini, lihat [Gunakan aplikasi HP](#page-25-0) [Smart untuk mencetak, memindai, dan memecahkan masalah pada hal. 20.](#page-25-0)

# Hubungi HP

Jika Anda membutuhkan bantuan dari perwakilan dukungan teknis HP, kunjungi [Contact Support website](https://h20180.www2.hp.com/apps/Nav?h_pagetype=s-017&h_product=16449776&h_client&s-h-e002-1&h_lang=en&h_cc=us). Pilihan kontak berikut tersedia dengan bebas biaya untuk pelanggan dalam masa jaminan yang berlaku (Agen HPbantuan dukungan untuk pelanggan di luar masa jaminan yang berlaku akan dikenakan biaya):

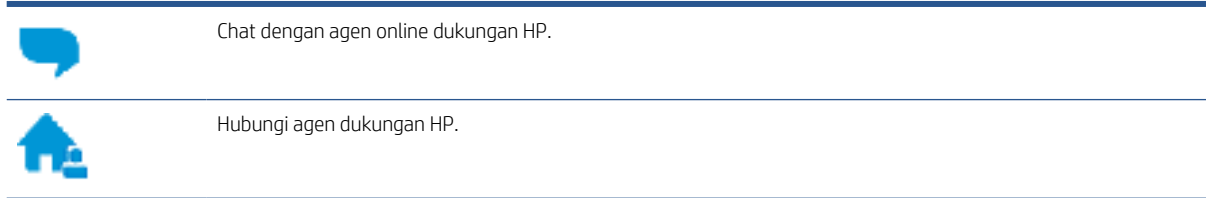

Saat menghubungi dukungan HP, persiapkan informasi berikut ini:

- Nama produk (tertera pada printer)
- Nomor produk (tertera di bagian dalam pintu depan)

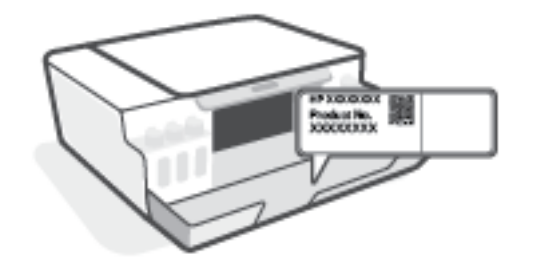

Nomor seri (tertera di bagian belakang atau dasar printer)

# <span id="page-124-0"></span>Daftarkan printer

Hanya dengan beberapa menit untuk mendaftar, Anda dapat menikmati layanan yang lebih cepat, dukungan yang lebih efisien, dan pesan peringatan dukungan produk. Jika Anda tidak mendaftarkan printer sewaktu menginstal perangkat lunak, Anda dapat mendaftarkannya sekarang di [http://www.register.hp.com.](http://www.register.hp.com)

# Pilihan jaminan lainnya

Program perluasan layanan tersedia untuk printer dengan biaya tambahan. Kunjungi [www.support.hp.com](https://h20180.www2.hp.com/apps/Nav?h_pagetype=s-001&h_product=16449776&h_client&s-h-e002-1&h_lang=en&h_cc=us) , pilih negara/kawasan dan bahasa Anda, lalu telusuri pilihan garansi yang diperpanjang yang tersedia untuk printer Anda.

# A Informasi teknis

Bagian ini menampilkan informasi regulasi dan lingkungan untuk printer, serta maklumat HP Company. Informasi yang terdapat dalam dokumen ini dapat berubah tanpa pemberitahuan.

Kunjungi [www.support.hp.com](https://h20180.www2.hp.com/apps/Nav?h_pagetype=s-001&h_product=16449776&h_client&s-h-e002-1&h_lang=en&h_cc=us) untuk mendapatkan panduan pengguna, bantuan pemecahan masalah, dan dukungan produk.

- Untuk menemukan informasi tentang lingkungan dan regulasi (termasuk European Union Regulatory Notice (Maklumat Pengaturan Uni Eropa), North America EMC (EMC Amerika Utara), Wireless and Telecom statements (Pernyataan Nirkabel dan Telekomunikasi), dan pernyataan kepatuhan lainnya), lihat bagian "Informasi teknis" pada Panduan Pengguna.
- Untuk mengatasi masalah umum pada printer, lihat bagian "Mengatasi masalah" pada Panduan Pengguna.

Bagian ini berisi topik berikut:

- [Spesifikasi](#page-126-0)
- [Maklumat pengaturan](#page-128-0)
- [Program penanganan produk ramah lingkungan](#page-132-0)

# <span id="page-126-0"></span>Spesifikasi

Untuk informasi lebih lanjut, kunjungi [www.support.hp.com](https://h20180.www2.hp.com/apps/Nav?h_pagetype=s-001&h_product=16449776&h_client&s-h-e002-1&h_lang=en&h_cc=us) .

#### Persyaratan sistem

Untuk informasi tentang rilis dan dukungan sistem operasi di masa mendatang, kunjungi [www.support.hp.com](https://h20180.www2.hp.com/apps/Nav?h_pagetype=s-001&h_product=16449776&h_client&s-h-e002-1&h_lang=en&h_cc=us) .

#### Spesifikasi lingkungan

- Rentang suhu pengoperasian yang direkomendasikan: 15℃ s.d. 30℃ (59℉ s.d. 86℉)
- Rentang suhu pengoperasian: 5°C hingga 40°C (41°F hingga 104°F)
- Rekomendasi Rentang Kelembaban Pengoperasian: 20% sampai 80% RH non-kondensasi
- Rentang Kelembaban Pengoperasian: 15% sampai 80% RH non-kondensasi
- Rentang suhu selain pengoperasian (Penyimpanan): -40℃ hingga 60℃ (-40°F hingga 140°F)
- Jika terdapat medan elektromagnetik yang tinggi, hasil dari printer mungkin akan sedikit terganggu
- HP menganjurkan Anda untuk menggunakan kabel USB yang kurang dari atau sepanjang 3 m guna meminimalkan gangguan yang disebabkan oleh potensi medan elektromagnetik tinggi

#### Kapasitas baki masukan

- Lembar kertas polos (75 g/m2 [20lb]): Hingga 100
- Amplop: Hingga 10
- Kartu indeks: Hingga 30
- Lembar kertas foto: Hingga 30

#### Kapasitas baki keluaran

- Lembar kertas polos (75 g/m2 [20lb]): Hingga 30
- Amplop: Hingga 10
- Kartu indeks: Hingga 30
- Lembar kertas foto: Hingga 30

#### Jenis dan ukuran kertas

● Untuk daftar lengkap media yang didukung, lihat perangkat lunak printer atau Embedded Web Server (EWS). Untuk membuka EWS, lihat [Membuka server web tertanam pada hal. 83](#page-88-0).

#### Berat kertas

- Kertas Polos: 60 sampai 90 g/m² (16 sampai 24 pon)
- Amplop:  $75$  s.d  $90$  g/m<sup>2</sup> (20 s.d 24 pon)
- <span id="page-127-0"></span>Kartu: Hingga 200 g/m<sup>2</sup> (110-pon indeks maksimum)
- Kertas Foto: Hingga 300 g/m<sup>2</sup> (80 pon)

#### Spesifikasi cetak

- Kecepatan cetak bervariasi sesuai kompleksitas dokumen
- Metode: tinta sembur (inkjet) termal menetes sesuai permintaan
- Bahasa: PCL3 GUI

#### Spesifikasi penyalinan

- Resolusi: hingga 600 dpi
- Pemrosesan gambar digital
- Kecepatan salin bervariasi bergantung pada kompleksitas dokumen dan model

#### Spesifikasi pindai

● Resolusi: hingga 1200 x 1200 ppi optik

Untuk informasi lebih lanjut mengenai resolusi ppi, lihat perangkat lunak pemindai.

- Warna: 24-bit warna, 8-bit skala abu-abu (256 level abu-abu)
- Ukuran pindai maksimum dari kaca: 21,6 x 29,7 cm

#### Resolusi cetak

● Untuk resolusi cetak yang didukung, kunjungi [www.support.hp.com.](https://h20180.www2.hp.com/apps/Nav?h_pagetype=s-001&h_product=16449776&h_client&s-h-e002-1&h_lang=en&h_cc=us)

#### Informasi akustik

· Jika Anda memiliki akses Internet, Anda dapat mengakses informasi akustik dari HP website.

# <span id="page-128-0"></span>Maklumat pengaturan

Printer ini memenuhi persyaratan produk dari lembaga pengatur di negara/wilayah Anda.

Bagian ini berisi topik berikut:

- Nomor model regulasi
- Petunjuk kabel listrik
- Maklumat tempat penayangan visual untuk di Jerman
- Pernyataan emisi gangguan suara untuk di Jerman
- Maklumat Pengaturan Uni Eropa
- [Deklarasi kesesuaian](#page-129-0)
- [Pernyataan regulasi nirkabel dan berkabel](#page-129-0)

# Nomor model regulasi

Untuk tujuan identifikasi regulasi, produk Anda memiliki Nomor Model Regulasi. Nomor model regulasi ini tidak boleh tertukar dengan nama pemasaran atau nomor produk.

# Petunjuk kabel listrik

Pastikan catu daya telah memadai untuk tingkat tegangan produk. Tingkat tegangan tertera pada produk. Produk ini menggunakan 100-240 Vac atau 200-240 Vac dan 50/60 Hz.

 $\triangle$  PERHATIAN: Untuk mencegah kerusakan pada produk, gunakan hanya kabel daya yang disediakan bersama produk.

# Maklumat tempat penayangan visual untuk di Jerman

#### GS-Erklärung (Deutschland)

Das Gerät ist nicht für die Benutzung im unmittelbaren Gesichtsfeld am Bildschirmarbeitsplatz vorgesehen. Um störende Reflexionen am Bildschirmarbeitsplatz zu vermeiden, darf dieses Produkt nicht im unmittelbaren Gesichtsfeld platziert werden.

# Pernyataan emisi gangguan suara untuk di Jerman

Geräuschemission

LpA < 70 dB am Arbeitsplatz im Normalbetrieb nach DIN 45635 T. 19

# Maklumat Pengaturan Uni Eropa

C E

<span id="page-129-0"></span>Produk yang bertanda CE mematuhi Peraturan UE dan Standar Terpadu (Harmonised Standard) Eropa terkait yang berlaku. Deklarasi Kesesuaian dapat ditemukan secara lengkap di situs web berikut:

[www.hp.eu/certificates](http://www.hp.eu/certificates) (Cari dengan nama model produk atau Nomor Model Peraturan (Regulatory Model Numbe/RMN), yang tertera pada label peraturan.)

Pusat kontak untuk urusan peraturan adalah HP Deutschland GmbH, HQ-TRE, 71025, Boeblingen, Jerman.

#### Produk-produk dengan fungsionalitas nirkabel

#### EMF

Produk ini memenuhi pedoman internasional (ICNIRP) untuk paparan terhadap radiasi frekuensi radio.

Jika produk dilengkapi dengan unit pemancar dan penerima frekuensi radio, maka jarak 20 cm dari perangkat saat penggunaan normal dipastikan memenuhi tingkat paparan frekuensi radio yang sesuai dengan persyaratan UE.

#### Fungsionalitas nirkabel di Eropa

- Untuk produk dengan radio 802.11 b/g/n atau Bluetooth:
	- Produk ini dioperasikan dengan frekuensi radio antara 2400 MHz dan 2483,5 MHz, dengan daya pancar sebesar 20 dBm (100 mW) atau kurang.
- Untuk produk dengan radio 802.11 a/b/g/n:
	- Produk ini dioperasikan dengan frekuensi radio antara 2400 MHz dan 2483,5 MHz, dan antara 5170 MHz dan 5710 MHz, dengan daya pancar sebesar 20 dBm (100 mW) atau kurang.

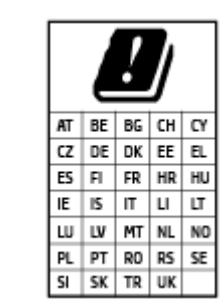

PERHATIAN: LAN nirkabel IEEE 802.11x dengan band frekuensi 5,15-5,35 GHz terbatas untuk digunakan di dalam ruangan saja untuk semua negara yang ditunjukkan pada matriks. Jika aplikasi WLAN ini digunakan di luar ruangan, maka dapat mengganggu layanan radio yang ada.

## Deklarasi kesesuaian

Pernyataan kepatuhan dapat ditemukan di [www.hp.eu/certificates](http://www.hp.eu/certificates).

# Pernyataan regulasi nirkabel dan berkabel

Bagian ini berisi informasi tentang regulasi yang berhubungan dengan produk nirkabel dan berkabel:

- [Maklumat bagi pengguna di Brazil](#page-130-0)
- [Maklumat bagi pengguna di Taiwan](#page-130-0)
- [Maklumat bagi pengguna di Meksiko](#page-130-0)
- [Maklumat bagi pengguna di Ukraina](#page-130-0)
- [Maklumat bagi pengguna di Taiwan \(5 GHz\)](#page-130-0)
- <span id="page-130-0"></span>[Maklumat bagi pengguna di Serbia \(5 GHz\)](#page-131-0)
- [Maklumat bagi pengguna di Thailand \(5 GHz\)](#page-131-0)

#### Maklumat bagi pengguna di Brazil

Este equipamento não tem direito à proteção contra interferência prejudicial e não pode causar interferência em sistemas devidamente autorizados.

#### Maklumat bagi pengguna di Taiwan

低功率電波輻射性電機管理辦法

第十二條

經型式認證合格之低功率射頻電機,非經許可,公司、商號或使用者均不得擅自變更頻率、加大功率 或變更設計之特性及功能。

第十四條

低功率射頻電機之使用不得影響飛航安全及干擾合法通信;經發現有干擾現象時,應立即停用,並改 善至無干擾時方得繼續使用。

前項合法通信,指依電信法規定作業之無線電通信。低功率射頻電機須忍受合法通信或工業、科學及 醫藥用電波輻射性電機設備之干擾。

#### Maklumat bagi pengguna di Meksiko

La operación de este equipo está sujeta a las siguientes dos condiciones: (1) es posible que este equipo o dispositivo no cause interferencia perjudicial y (2) este equipo o dispositivo debe aceptar cualquier interferencia, incluyendo la que pueda causar su operación no deseada.

Para saber el modelo de la tarjeta inalámbrica utilizada, revise la etiqueta regulatoria de la impresora.

#### Maklumat bagi pengguna di Ukraina

#### Повідомлення для користувачів в Україні

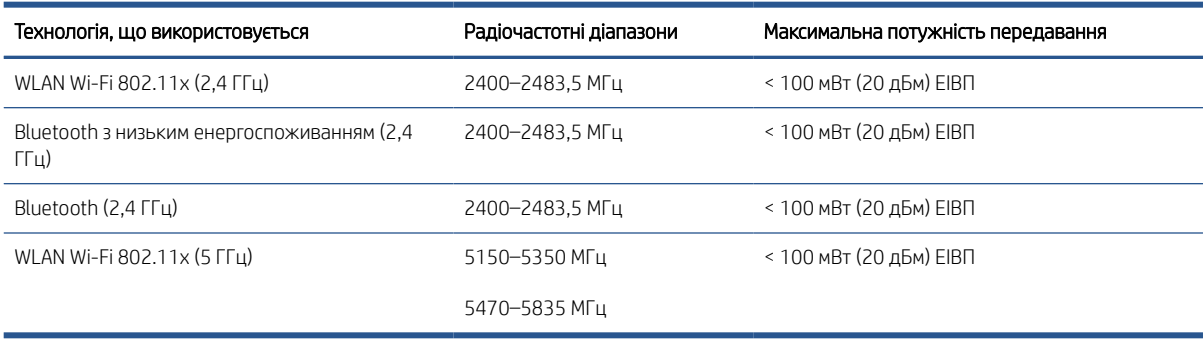

 **28 САТАТАN:** Відповідні частотні діапазони та максимальна потужність передавання застосовуються, лише якщо в пристрої використовується зазначена технологія підключення.

#### Maklumat bagi pengguna di Taiwan (5 GHz)

在 5.25-5.35 秭赫頻帶內操作之無線資訊傳輸設備,限於室內使用。應避免影響附近雷達系統之操作。

## <span id="page-131-0"></span>Maklumat bagi pengguna di Serbia (5 GHz)

Upotreba ovog uredjaja je ogranicna na zatvorene prostore u slucajevima koriscenja na frekvencijama od 5150-5350 MHz.

## Maklumat bagi pengguna di Thailand (5 GHz)

#### ่ เครื่องวิทยุคมนาคมนี้มีระดับการแผ่คลื่นแม่เหล็กไฟฟ้าสอดคล้องตามมาตรฐานความปลอดภัยต่อสุขภาพของมนุษย์จากการ ใช้เครื่องวิทยุคมนาคมที่คณะกรรมการกิจการโทรคมนาคมแห่งชาติประกาศกำหนด

This radio communication equipment has the electromagnetic field strength in compliance with the Safety Standard for the Use of Radio Communication Equipment on Human Health announced by the National Telecommunications Commission.

# <span id="page-132-0"></span>Program penanganan produk ramah lingkungan

HP berkomitmen menyediakan produk berkualitas dengan cara yang ramah lingkungan. Produk ini dirancang untuk dapat didaur ulang. Jumlah material dijaga seminimum mungkin sekaligus dipastikan memiliki fungsionalitas dan keandalan yang sesuai. Material yang tidak sama dirancang agar dapat dipisahkan dengan mudah. Pengencang dan sambungan mudah ditemukan, dijangkau, dan dilepas menggunakan perkakas biasa. Suku cadang penting dirancang agar mudah dijangkau untuk kebutuhan pembongkaran dan perbaikan yang efisien.

Untuk informasi lebih lanjut, kunjungi situs web Komitmen HP terhadap Lingkungan, di:

[www8.hp.com/us/en/hp-information/global-citizenship/index.html.](https://www8.hp.com/us/en/hp-information/global-citizenship/index.html)

- [Tips Ramah Lingkungan](#page-133-0)
- [Peraturan Dewan Uni Eropa 1275/2008](#page-133-0)
- [Kertas](#page-133-0)
- [Plastik](#page-133-0)
- [Lembar data keselamatan](#page-133-0)
- [Program daur-ulang](#page-133-0)
- [Program daur-ulang sediaan tinta sembur HP](#page-133-0)
- [Pemakaian daya](#page-133-0)
- [Penanganan perangkat buangan oleh pengguna](#page-134-0)
- [Pembuangan limbah untuk Brasil](#page-134-0)
- [Bahan kimia](#page-134-0)
- [Tabel Substansi/Elemen Berbahaya dan Kontennya \(Cina\)](#page-134-0)
- [Pernyataan tentang Kondisi Adanya Penandaan Zat Terlarang \(Taiwan\)](#page-136-0)
- [Pembatasan bahan berbahaya \(India\)](#page-137-0)
- [Peraturan tentang Pengendalian Limbah Peralatan Listrik dan Elektronik \(Turki\)](#page-137-0)
- **[EPEAT](#page-137-0)**
- [SEPA Ecolabel User Information \(Cina\)](#page-137-0)
- [Label Energi Cina untuk Printer, Mesin Faks, dan Mesin Fotokopi](#page-137-0)
- [Pembuangan baterai di Taiwan](#page-138-0)
- [Petunjuk Baterai di Uni Eropa](#page-138-0)
- [Maklumat Baterai untuk Brazil](#page-138-0)
- [Maklumat Bahan Perklorat di Kalifornia](#page-138-0)

# <span id="page-133-0"></span>Tips Ramah Lingkungan

HP berkomitmen untuk membantu pelanggannya mengurangi dampak penggunaan produk HP oleh mereka terhadap lingkungan. Silakan kunjungi situs web HP Eco Solutions untuk informasi selengkapnya tentang inisiatif lingkungan HP.

[www.hp.com/sustainableimpact](http://www.hp.com/sustainableimpact)

# Peraturan Dewan Uni Eropa 1275/2008

Untuk data daya produk, termasuk pemakaian daya produk saat berstatus siaga dalam jaringan jika semua port jaringan berkabel tersambung dan semua port jaringan nirkabel diaktifkan, lihat bagian P15 'Informasi Tambahan' pada Pernyataan ECO TI produk di [www.hp.com/hpinfo/globalcitizenship/environment/productdata/](http://www.hp.com/hpinfo/globalcitizenship/environment/productdata/itecodesktop-pc.html) [itecodesktop-pc.html](http://www.hp.com/hpinfo/globalcitizenship/environment/productdata/itecodesktop-pc.html).

# Kertas

Produk ini telah sesuai untuk penggunaan kertas daurulang berdasarkan DIN 19309 dan EN 12281:2002.

# Plastik

Komponen berbahan plastik di atas 25 gram diberi tanda sesuai standar internasional yang meningkatkan kemampuan mengidentifikasi plastik untuk tujuan daurulang di akhir masa pakai produk.

# Lembar data keselamatan

Informasi mengenai Lembar Data Keselamatan, keamanan produk, dan lingkungan tersedia di [www.hp.com/go/](http://www.hp.com/go/ecodata) [ecodata](http://www.hp.com/go/ecodata) atau atas permintaan.

# Program daur-ulang

HP menawarkan semakin banyak program pengembalian produk dan daurulang di banyak negara/wilayah dan juga bermitra dengan beberapa pusat daurulang elektronik terbesar di seluruh dunia. HP menghemat sumber daya dengan menjual kembali beberapa produknya yang paling populer. Untuk informasi lebih lanjut mengenai pendaur-ulangan produk HP, silakan kunjungi:

[www.hp.com/recycle](http://www.hp.com/recycle)

# Program daur-ulang sediaan tinta sembur HP

HP berkomitmen menjaga kelestarian lingkungan. Program Daur Ulang Bahan Suplai HP Inkjet tersedia di banyak negara/wilayah dan memungkinkan Anda mendaurulang kartrid tinta dan kartrid cetak bekas tanpa biaya. Untuk informasi lebih lanjut, kunjungi situs web berikut:

[www.hp.com/recycle](http://www.hp.com/recycle)

# Pemakaian daya

Peralatan pencetakan dan olahcitra HP yang ditandai dengan logo ENERGY STAR® disertifikasi oleh Badan Perlindungan Lingkungan AS. Tanda berikut ini akan muncul pada produk olahcitra yang telah disertifikasi oleh ENERGY STAR:

<span id="page-134-0"></span>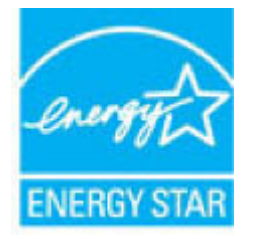

Informasi lainnya mengenai produk olahcitra yang telah disertifikasi ENERGY STAR dapat diakses melalui: [www.hp.com/go/energystar](http://www.hp.com/go/energystar)

# Penanganan perangkat buangan oleh pengguna

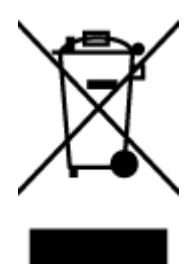

Simbol ini menunjukkan larangan membuang produk bersama limbah rumahtangga. Sebaliknya, Anda harus melindungi kesehatan manusia dan lingkungan dengan menyerahkan perangkat limbah ke dinas penampungan yang ditunjuk untuk daurulang limbah perangkat listrik dan elektronik. Untuk informasi lebih lanjut, silakan hubungi dinas pembuangan limbah rumahtangga, atau kunjungi [http://www.hp.com/recycle.](http://www.hp.com/recycle)

# Pembuangan limbah untuk Brasil

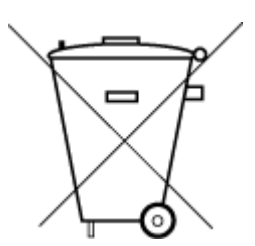

lixo comum

Não descarte o produto eletronico em

Este produto eletrônico e seus componentes não devem ser descartados no lixo comum, pois embora estejam em conformidade com padrões mundiais de restrição a substâncias nocivas, podem conter, ainda que em quantidades mínimas, substâncias impactantes ao meio ambiente. Ao final da vida útil deste produto, o usuário deverá entregá-lo à HP. A não observância dessa orientação sujeitará o infrator às sanções previstas em lei.

Após o uso, as pilhas e/ou baterias dos produtos HP deverão ser entregues ao estabelecimento comercial ou rede de assistência técnica autorizada pela HP.

Para maiores informações, inclusive sobre os pontos de recebimento, acesse:

[www.hp.com.br/reciclar](http://www.hp.com.br/reciclar)

# Bahan kimia

HP berkomitmen menyampaikan kepada pelanggannya, informasi mengenai bahan-bahan kimia yang terkandung dalam produk-produk HP dalam rangka memenuhi ketentuan hukum, seperti REACH - Restriction of Chemicals *(Regulasi Dewan dan Parlemen Eropa EC No 1907/2006)*. Laporan informasi bahan kimia untuk produk ini dapat ditemukan di: [www.hp.com/go/reach](http://www.hp.com/go/reach).

# Tabel Substansi/Elemen Berbahaya dan Kontennya (Cina)

## 产品中有害物质或元素的名称及含量

根据中国《电器电子产品有害物质限制使用管理办法》

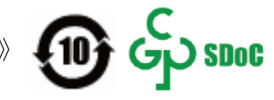

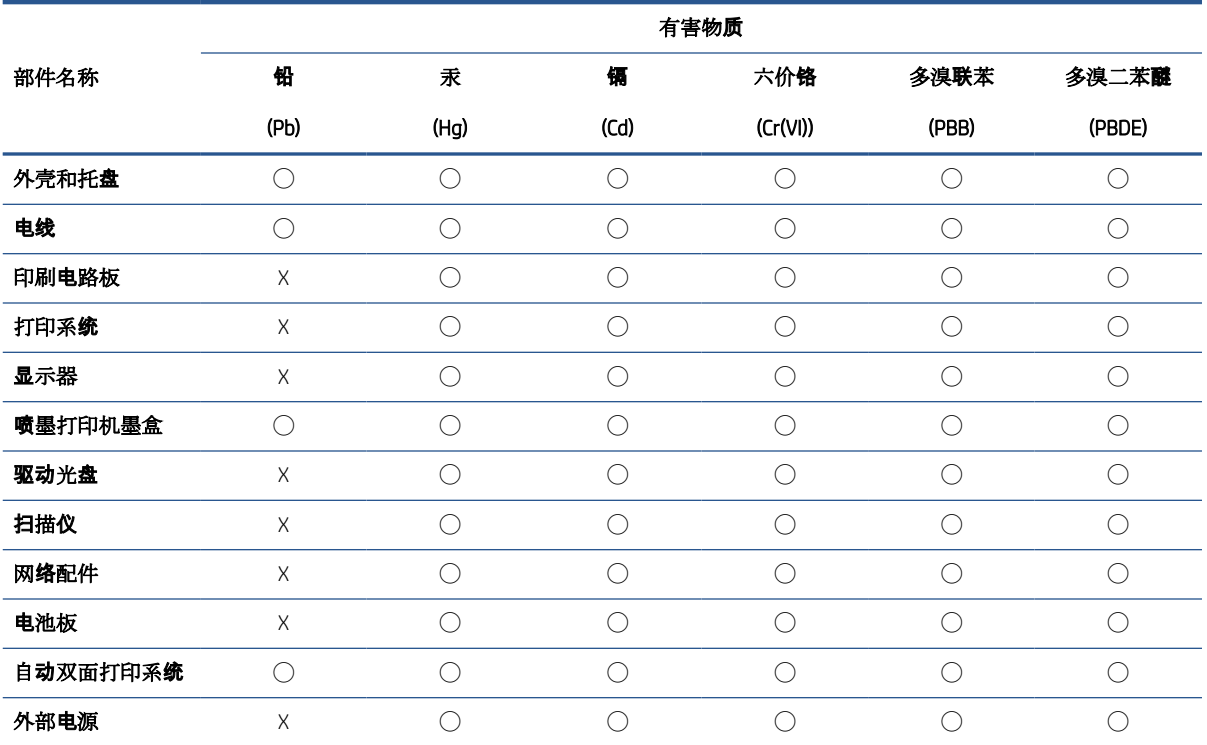

本表格依据 SJ/T 11364 的规定编制。

◯:表示该有害物质在该部件所有均质材料中的含量均在 GB/T 26572 规定的限量要求以下。

X:表示该有害物质至少在该部件的某一均质材料中的含量超出 GB/T 26572 规定的限量要求。

此表中所有名称中含 "X" 的部件均符合中国 RoHS 达标管理目录限用物质应用例外清单的豁免。

此表中所有名称中含 "X" 的部件均符合欧盟 RoHS 立法。

注:环保使用期限的参考标识取决于产品正常工作的温度和湿度等条件。

# <span id="page-136-0"></span>Pernyataan tentang Kondisi Adanya Penandaan Zat Terlarang (Taiwan)

## 台灣 限用物質含有情況標示聲明書

Taiwan Declaration of the Presence Condition of the Restricted Substances Marking

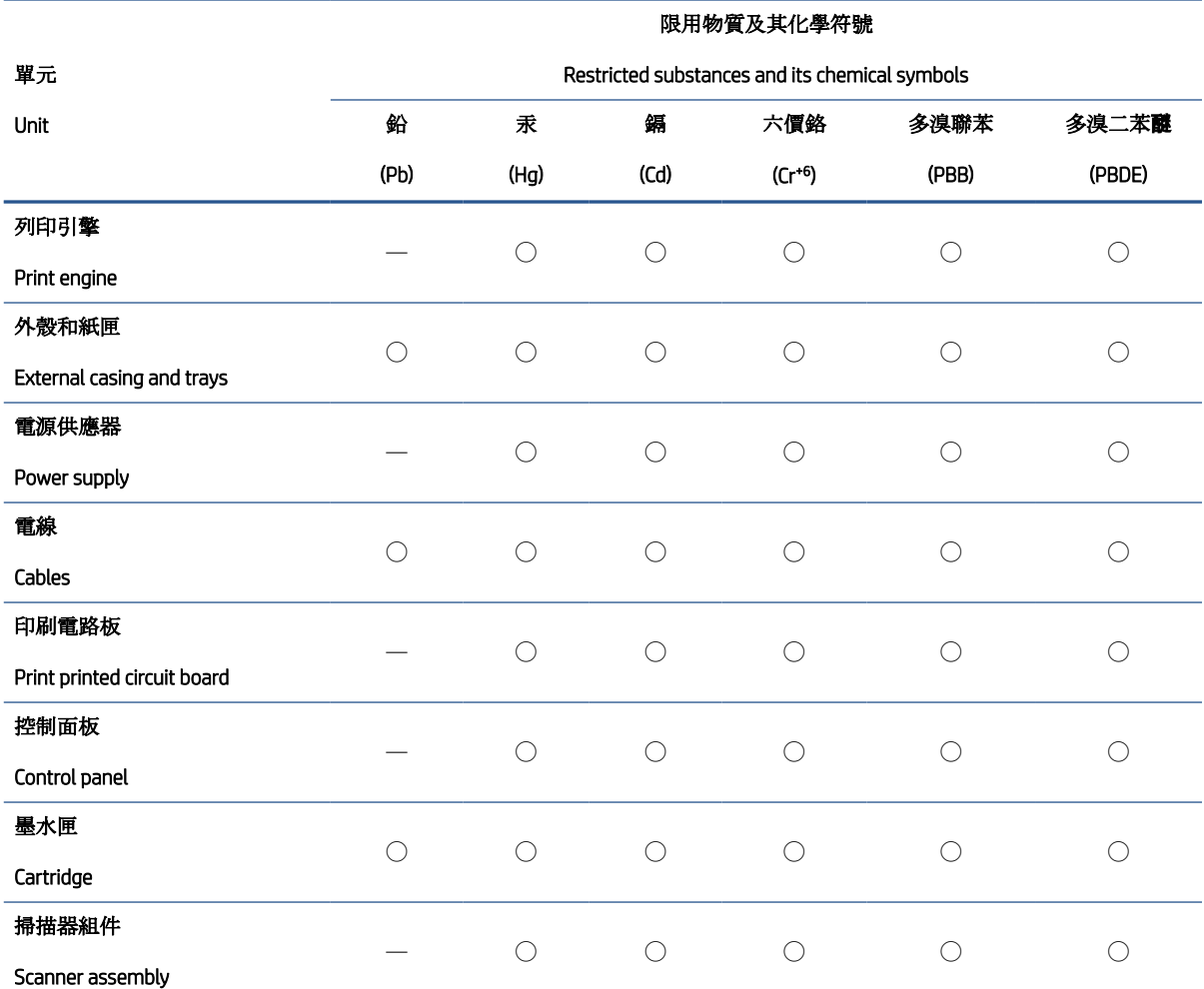

備考 1. N超出 0.1 wt %"及 N超出 0.01 wt %"係指限用物質之百分比含量超出百分比含量基準值。

Note 1: "Exceeding 0.1 wt %" and "exceeding 0.01 wt %" indicate that the percentage content of the restricted substance exceeds the reference percentage value of presence condition.

備考 2. ℃/ 係指該項限用物質之百分比含量未超出百分比含量基準值。

Note 2: "◯" indicates that the percentage content of the restricted substance does not exceed the percentage of reference value of presence.

備考 3.〝—〞係指該項限用物質為排除項目。

Note 3: "—" indicates that the restricted substance corresponds to the exemption.

若要存取產品的最新使用指南或手冊,請前往 [www.support.hp.com](http://www.support.hp.com)。選取搜尋您的產品,然後依照 畫 面上的指示繼續執行。

To access the latest user guides or manuals for your product, go to [www.support.hp.com.](http://www.support.hp.com) Select Find your product, and then follow the onscreen instructions.

# <span id="page-137-0"></span>Pembatasan bahan berbahaya (India)

This product, as well as its related consumables and spares, complies with the reduction in hazardous substances provisions of the "India E-waste Rule 2016." It does not contain lead, mercury, hexavalent chromium, polybrominated biphenyls or polybrominated diphenyl ethers in concentrations exceeding 0.1 weight % and 0.01 weight % for cadmium, except where allowed pursuant to the exemptions set in Schedule 2 of the Rule.

# Peraturan tentang Pengendalian Limbah Peralatan Listrik dan Elektronik (Turki)

Türkiye Cumhuriyeti: AEEE Yönetmeliğine uygundur

# EPEAT

Most HP products are designed to meet EPEAT. EPEAT is a comprehensive environmental rating that helps identify greener electronics equipment. For more information on EPEAT go to [www.epeat.net](http://www.epeat.net). For information on HP's EPEAT registered products go to [www.hp.com/hpinfo/globalcitizenship/environment/pdf/epeat\\_printers.pdf](http://www.hp.com/hpinfo/globalcitizenship/environment/pdf/epeat_printers.pdf).

# SEPA Ecolabel User Information (Cina)

#### 中国环境标识认证产品用户说明

噪声大于 63.0 dB(A) 的办公设备不宜放置于办公室内, 请在独立的隔离区域使用。

如需长时间使用本产品或打印大量文件,请确保在通风良好的房间内使用。

如您需要确认本产品处于零能耗状态,请按下电源关闭按钮,并将插头从电源插座断开。

您可以使用再生纸,以减少资源耗费。

## Label Energi Cina untuk Printer, Mesin Faks, dan Mesin Fotokopi

#### 复印机、打印机和传真机能源效率标识实施规则

依据"复印机、打印机和传真机能源效率标识实施规则",该打印机具有中国能效标识。标识上显示的能 效等级和操作模式值根据"复印机、打印机和传真机能效限定值及能效等级"标准("GB 21521")来确定 和计算。

1. 能效等级

产品能效等级分 3 级,其中 1 级能效最高。能效限定值根据产品类型和打印速度由标准确定。能 效等级则根据基本功耗水平以及网络接口和内存等附加组件和功能的功率因子之和来计算。

2. 能效信息

喷墨打印机

– 操作模式功率

睡眠状态的能耗按照 GB 21521 的标准来衡量和计算。该数据以瓦特 (W) 表示。

– 待机功率

待机状态是产品连接到电网电源上功率最低的状态。该状态可以延续无限长时间,且使用者 无法改变此状态下产品的功率。对于"成像设备"产品,"待机"状态通常相当于"关闭"状态,但 也可能相当于"准备"状态或者"睡眠"状态。该数据以瓦特 (W) 表示。

睡眠状态预设延迟时间

出厂前由制造商设置的时间决定了该产品在完成主功能后进入低耗模式(例如睡眠、自动关 机)的时间。该数据以分钟表示。

<span id="page-138-0"></span>– 附加功能功率因子之和

网络接口和内存等附加功能的功率因子之和。该数据以瓦特 (W) 表示。

标识上显示的能耗数据是根据典型配置测量得出的数据,此类配置包含登记备案的打印机依据复印 机、打印机和传真机能源效率标识实施规则所选的所有配置。因此,该特定产品型号的实际能耗可能 与标识上显示的数据有所不同。

要了解规范的更多详情,请参考最新版的 GB 21521 标准。

# Pembuangan baterai di Taiwan

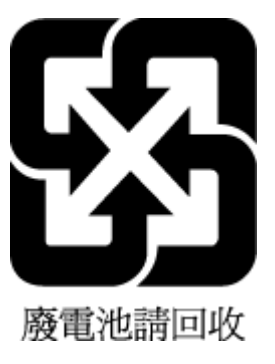

# Petunjuk Baterai di Uni Eropa

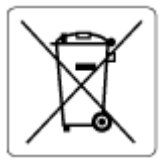

Printer ini berisi baterai yang digunakan untuk mempertahankan integritas data waktu real-time atau pengaturan produk dan dirancang untuk bertahan selama masa pakai printer. Setiap upaya untuk menyervis atau mengganti baterai ini harus dilakukan oleh teknisi servis yang memenuhi syarat.

# Maklumat Baterai untuk Brazil

A bateria deste equipamento nao foi projetada para ser removida pelo cliente.

# Maklumat Bahan Perklorat di Kalifornia

Perchlorate material - special handling may apply. See: [www.dtsc.ca.gov/hazardouswaste/perchlorate](http://www.dtsc.ca.gov/hazardouswaste/perchlorate)

This product's real-time clock battery or coin cell battery may contain perchlorate and may require special handling when recycled or disposed of in California.

# Indeks

# B

baki keluarkan kertas macet [91](#page-96-0) memecahkan masalah pengumpanan [95](#page-100-0) bersihkan bagian luar [117](#page-122-0) kaca pemindai [116](#page-121-0)

# C

cetak memecahkan masalah [113](#page-118-0) spesifikasi [122](#page-127-0)

#### D

daur-ulang kartrid tinta [128](#page-133-0) daya mengatasi masalah [113](#page-118-0) dukungan pelanggan jaminan [119](#page-124-0)

## I

ikon status [6](#page-11-0) informasi teknis spesifikasi cetak [122](#page-127-0) spesifikasi lingkungan [121](#page-126-0) spesifikasi penyalinan [122](#page-127-0) spesifikasi pindai [122](#page-127-0)

## J

jaminan [119](#page-124-0) jaringan melihat dan mencetak pengaturan [80](#page-85-0)

#### K

kaca, pemindai bersihkan [116](#page-121-0) kaca pemindai bersihkan [116](#page-121-0) kemacetan atasi [91](#page-96-0) kertas atasi kemacetan [91](#page-96-0) halaman miring [96](#page-101-0) HP, memesan [17](#page-22-0) memecahkan masalah pengumpanan [95](#page-100-0) koneksi jaringan koneksi nirkabel [74](#page-79-0)

# L

lingkungan Program penanganan produk ramah lingkungan [127](#page-132-0) spesifikasi lingkungan [121](#page-126-0)

## M

maklumat pengaturan [123](#page-128-0) pernyataan nirkabel [124](#page-129-0) maklumat regulasi nomor identifikasi model regulasi [123](#page-128-0) masalah pengumpanan kertas, memecahkan masalah [95](#page-100-0) melihat pengaturan jaringan [80](#page-85-0) memecahkan masalah beberapa halaman terambil sekaligus [96](#page-101-0) cetak [113](#page-118-0) halaman miring [96](#page-101-0) kertas tidak terambil dari baki [95](#page-100-0) masalah pengumpanan kertas [95](#page-100-0) mengatasi masalah daya [113](#page-118-0)

miring, memecahkan masalah cetak [96](#page-101-0)

## P

panel kontrol fitur-fitur [5](#page-10-0) ikon status [6](#page-11-0) tombol [5](#page-10-0) perangkat lunak Webscan [55](#page-60-0) perangkat lunak printer (Windows) membuka [19](#page-24-0) perawatan bersihkan [117](#page-122-0) persyaratan sistem [121](#page-126-0) pindai dari Webscan [55](#page-60-0) spesifikasi pindai [122](#page-127-0)

# S

salinan spesifikasi [122](#page-127-0) server web tertanam membuka [83](#page-88-0) Webscan [55](#page-60-0) sistem operasi yang didukung [121](#page-126-0) spesifikasi persyaratan sistem [121](#page-126-0)

## T

terumpan banyak, memecahkan masalah [96](#page-101-0) tombol, panel kontrol [5](#page-10-0)

#### W

Webscan [55](#page-60-0) Windows persyaratan sistem [121](#page-126-0)

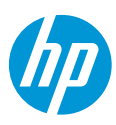